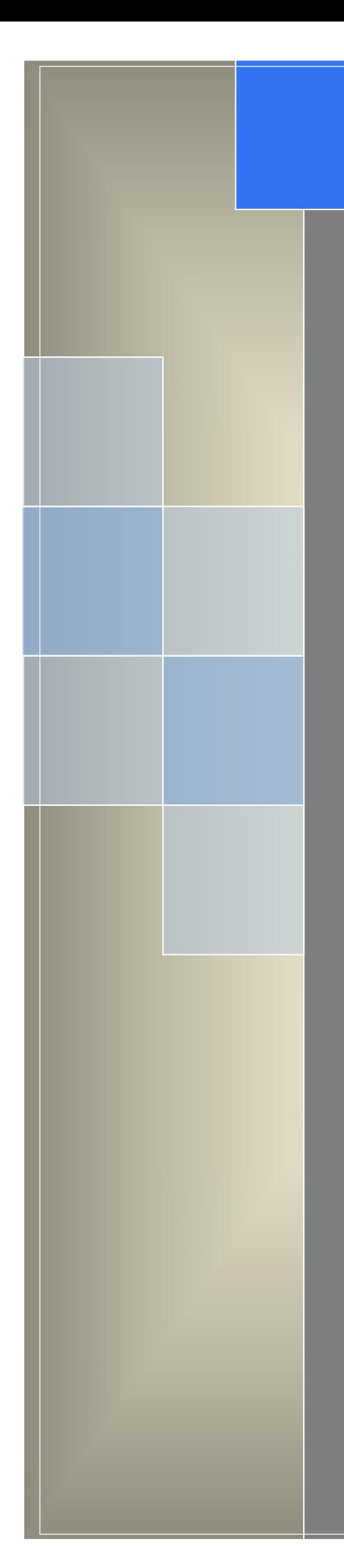

# User Manual

---Apply to WL-G230 Series Industrial 5G Router

 $V1.0$ http://www.wlink-tech.com March, 2022

http://www.wlink-tech.com

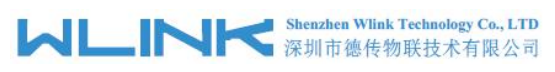

#### **Copyright © Shenzhen WLINK Technology Company Limited 2012** ~ **2022**

Without our written approval, anyone can't extract, copy whole or part of content of this file and can't spread out in any format.

#### **Caution**

Due to product updates or functional upgrading, we may renew the content of this file, and this file only for reference. All statement, information, suggestion .etc in this file does not compose any form of guarantee and we WLINK reserves the right of final explanation.

#### **Version History**

Updates between document versions are cumulative. The latest document version contains all updates made to previous version.

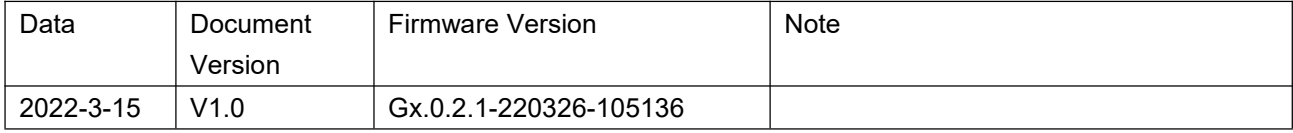

#### Shenzhen WLINK Technology Company Limited

Add: 2A, F5 Building, TCL International E City, No.1001 Zhongshanyuan Rd., Nanshan Dist., Shenzhen, 518052, China

Web: http://www.wlink-tech.com

Service Email: support@wlink-tech.com

Tel: 86-755-86089513

Fax: 86-755-26059261

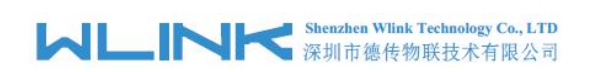

# **Contents**

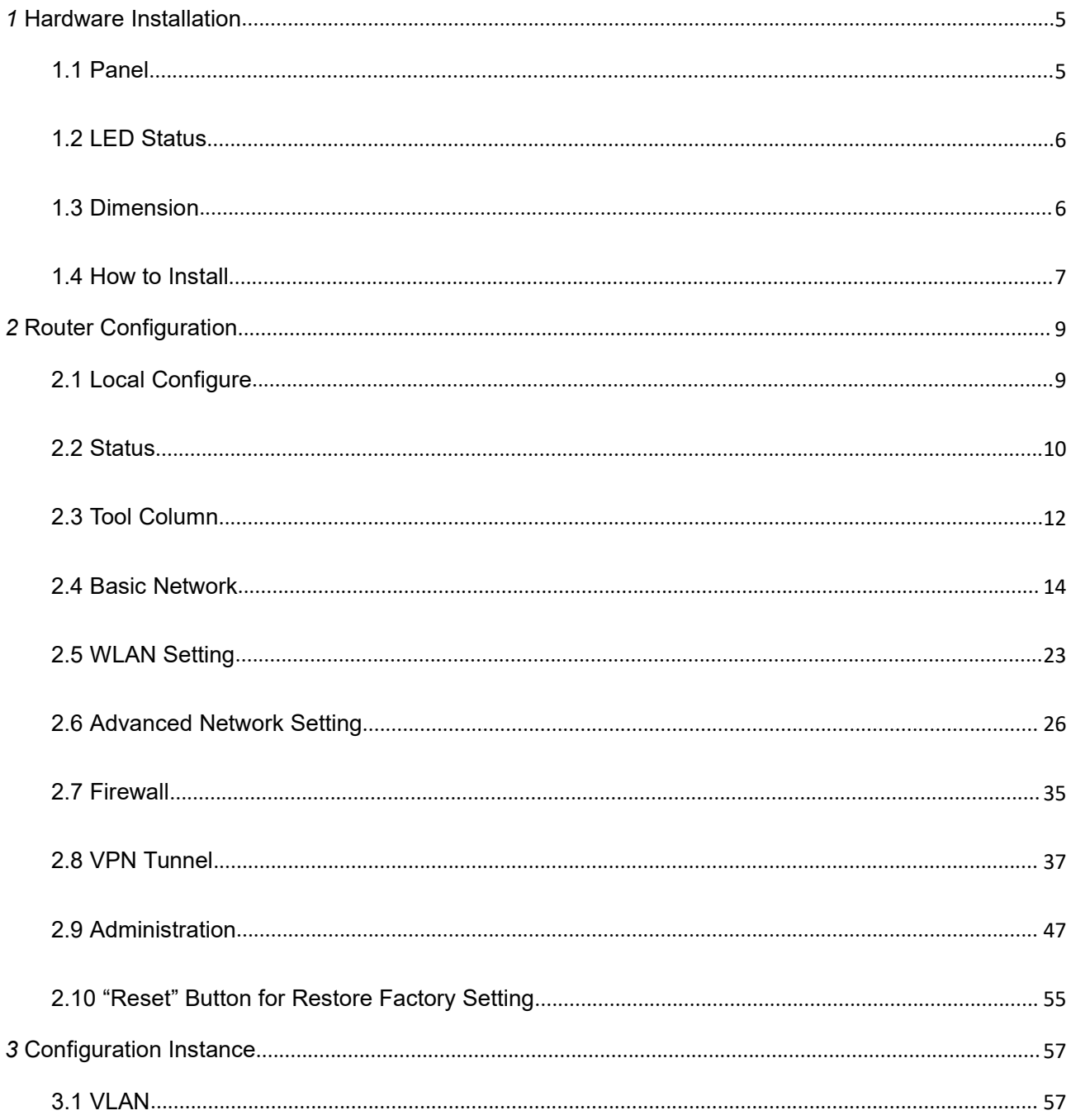

## **Shenzhen Wilnk Technology Co., LTD**<br>深圳市德传物联技术有限公司

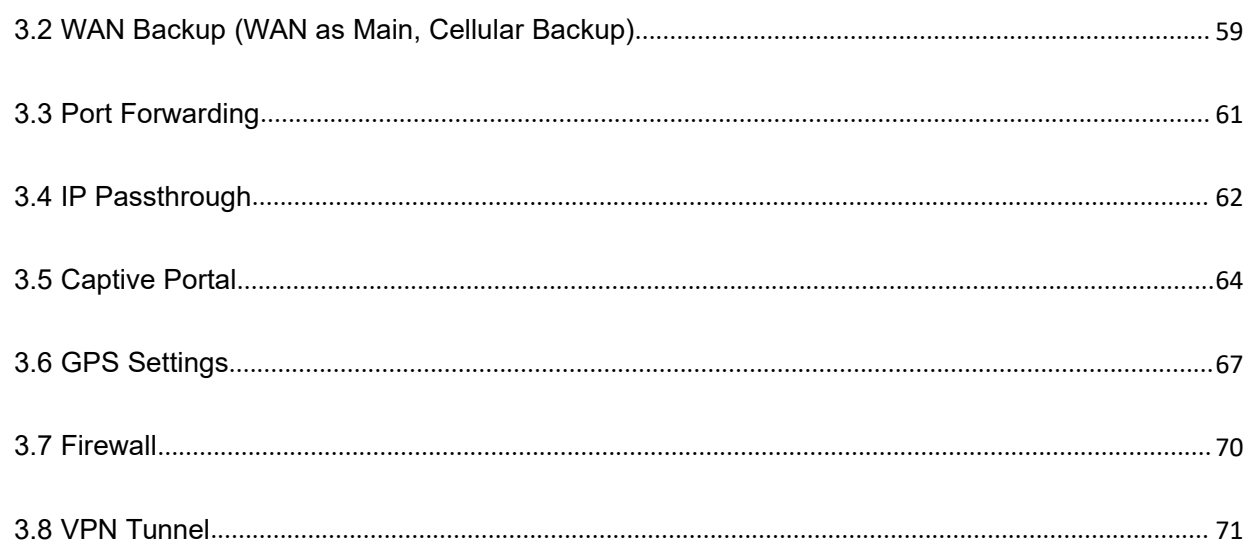

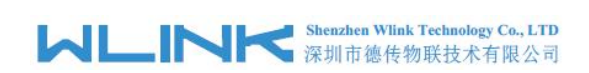

# <span id="page-4-0"></span>*1* **Hardware Installation**

This chapter is mainly for installation introduction, there would be some difference between the scheme and real object. But the difference won't have any influence to products performance.

## <span id="page-4-1"></span>**1.1 Panel**

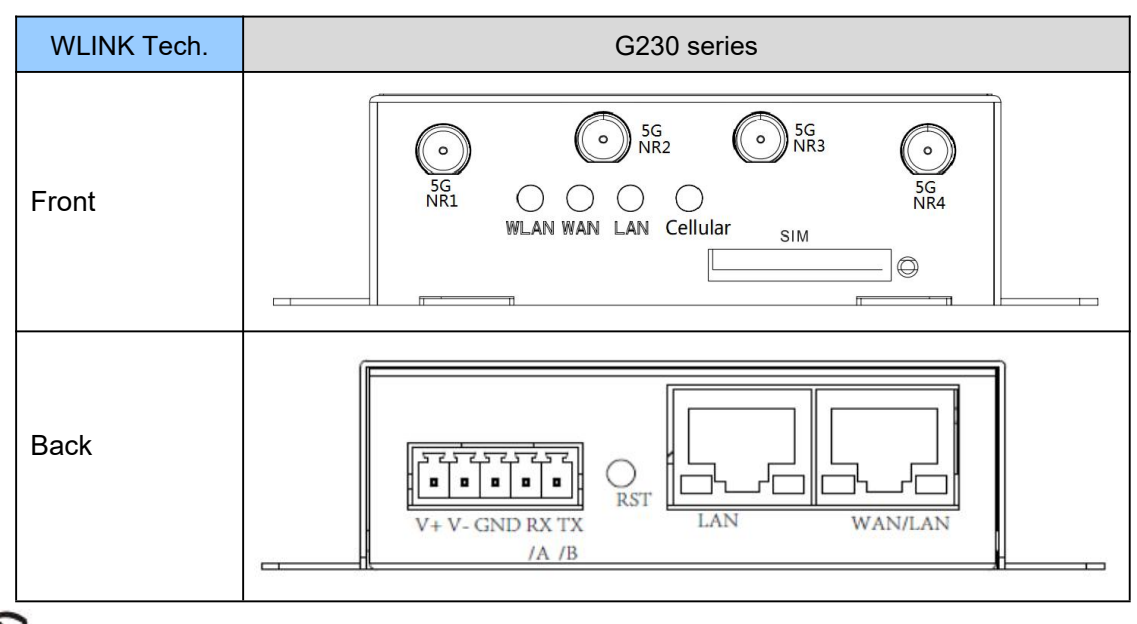

Table 1-1 WL-G230 Structure

 $\mathfrak{D}_{\text{\tiny{NOTE}}}$ 

There are some difference on Antenna interface and indicator light for the device with extended Wi-Fi, GPS features.

| Port        | Instruction                                                   | Remark |
|-------------|---------------------------------------------------------------|--------|
| <b>SIM</b>  | Plug type SIM Slot, support 1.8/3V/5V automatic<br>detection. |        |
| 5G Antennas | 5G NR1~5G NR4 antenna, SMA connector,<br>$50\Omega$ .         |        |

Table 1-2 Router Interface

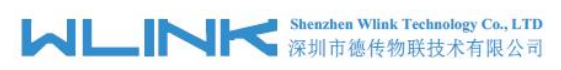

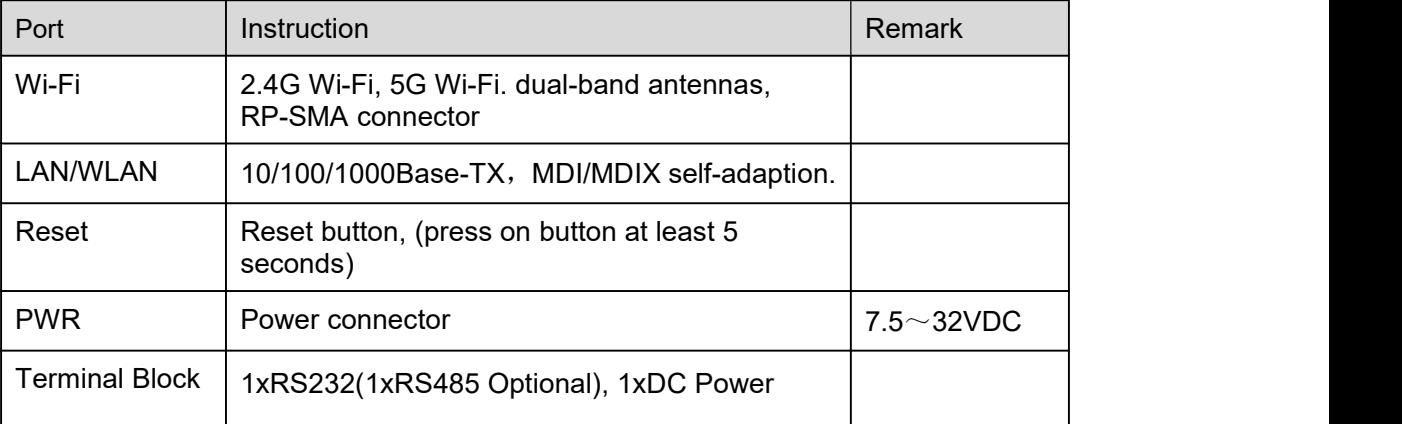

## <span id="page-5-0"></span>**1.2 LED Status**

| silk-screen |                         | Indicator             | <b>Note</b>                             |
|-------------|-------------------------|-----------------------|-----------------------------------------|
|             | Color                   | Green                 | Good Signal                             |
|             |                         | Red                   | Poor Signal                             |
| Cellular    |                         | Quick Blinking (0.5s) | Offline                                 |
|             | <b>Status</b>           | Slow Blinking (1.5s)  | 5G Dialing                              |
|             |                         | Solid light           | 5G online                               |
|             | Constant light          |                       | WLAN enable, but no data communication. |
| <b>WLAN</b> | <b>Blinking quickly</b> |                       | Data in transmitting                    |
|             | Light off               |                       | <b>WLAN</b> disable                     |
|             | Green                   | Constant light        | Connected.                              |
| LAN/WAN     | Green                   | <b>Blinking</b>       | Data in transmitting.                   |
|             | Green                   | Light off             | Disconnection.                          |

Table 1-3 Router LED indicator Status

## <span id="page-5-1"></span>**1.3 Dimension**

#### **Shenzhen Wlink Technology Co., LTD** WL .IF 深圳市德传物联技术有限公司

WL-G230 Series Router User Manual

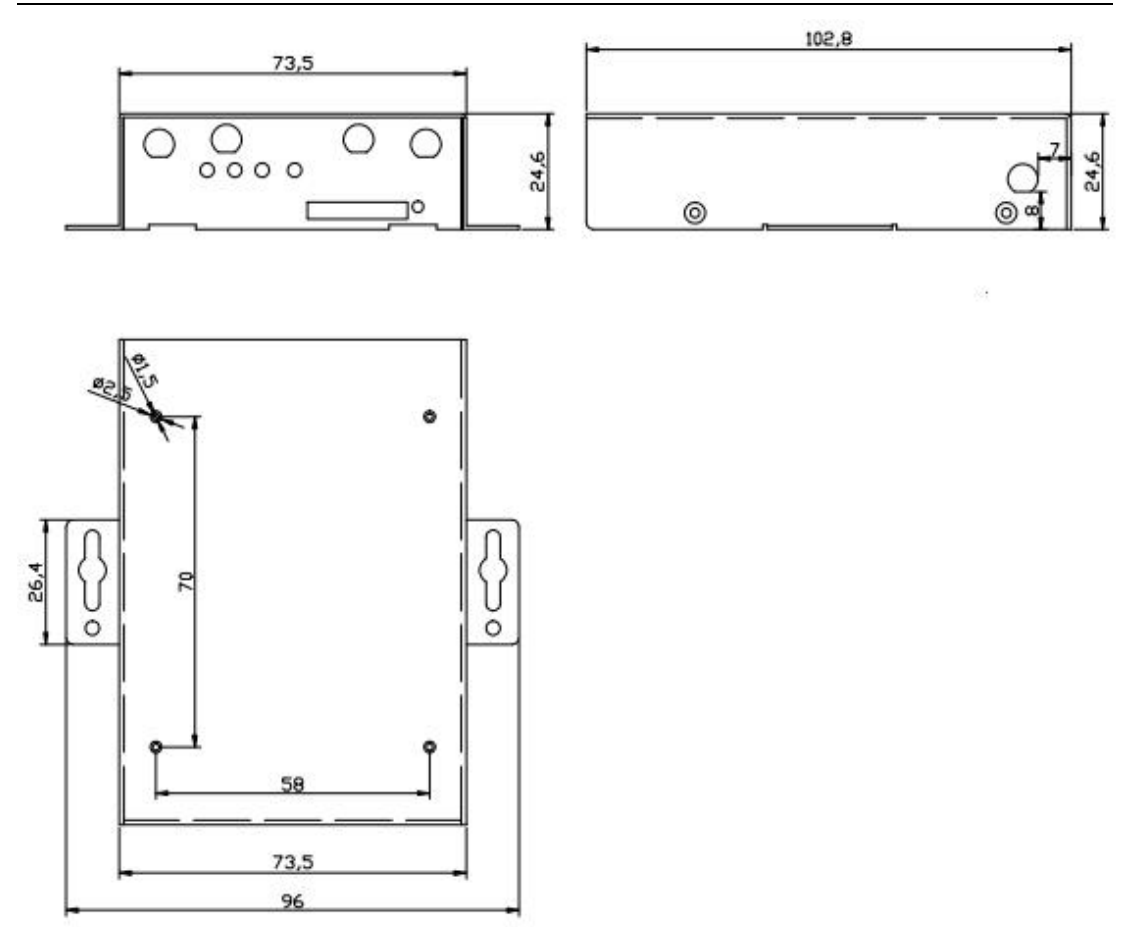

Figure 1-2 G230 Series Router Dimension

## <span id="page-6-0"></span>**1.4 How to Install**

#### **1.4.1 SIM/UIM card install**

Put the SIM card onto SIM tray and plug tray into slot before configured the router.

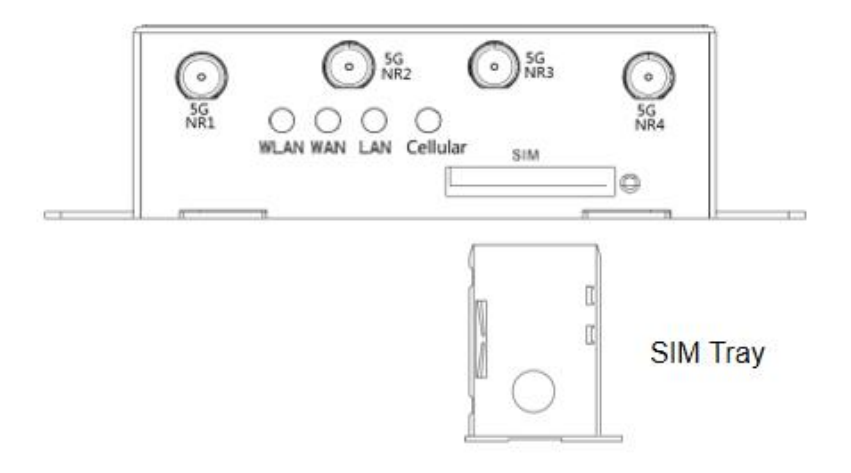

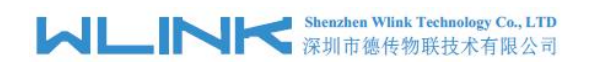

# **CAUTION**

Before connecting, please disconnect any power resource of router

#### **1.4.2 Ethernet Cable Connection**

Connect the router with a computer by an Ethernet cable for GUI configuration, or transit by a switch.

#### **1.4.3 5G and Wi-Fi Antenna Plug**

Connect the two magnetic 5G antennas to 5G-1 to 5G-5 interfaces, and the four paddle shape Wi-Fi antennas to Wi-Fi interfaces.

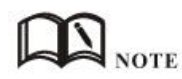

Wi-Fi antenna supports dual-band 2.4G and 5G bands.

#### **1.4.6 Power Supply**

Voltage input range: +7.5~32VDC. (Extended models: 7.5~ 48VDC)

#### **1.4.7 Review**

After insert the SIM/UIM card and connect Ethernet cable and antenna, connect power supply adaptor or power cable.

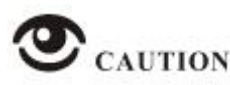

Please connect the antenna before power on, otherwise the signal maybe poor because of impedance mismatching.

Notice:

- 
- Step 1 Check the antenna connection.<br>Step 2 Check SIM/UIM card, confirm SIM/UIM card is available.
- Step 3 Power on the industrial Router

**----END**

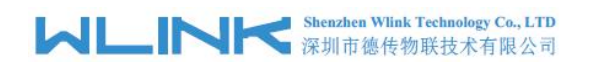

<span id="page-8-0"></span>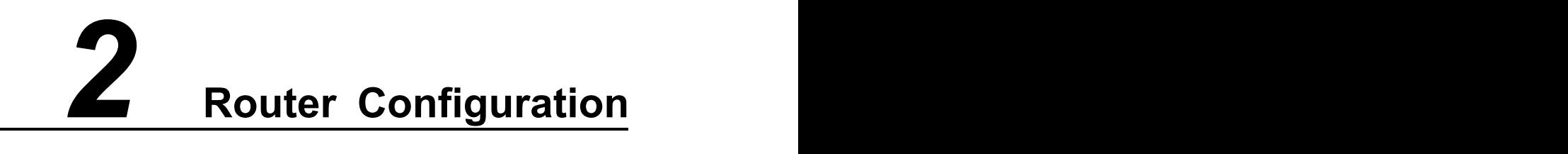

WL-G230 Series routers support GUI and CLI configuration. This chapter introduce GUI configuration via Ethernet port, if need CLI configuration guide, please contact our technical support department by email: support@wlink-tech.com.

#### <span id="page-8-1"></span>**2.1 Local Configure**

The router supports to be configured by local Ethernet port, you could specify a static IP or set as DHCP. The default IP address is 192.168.1.1, subnet mask is 255.255.255.0, please refer to following.

Step 1 Click "start > control panel", find "Network Connections" icon and double click it to enter, select "Local Area Connection" corresponding to the network card on this page. Refer to the figure below.

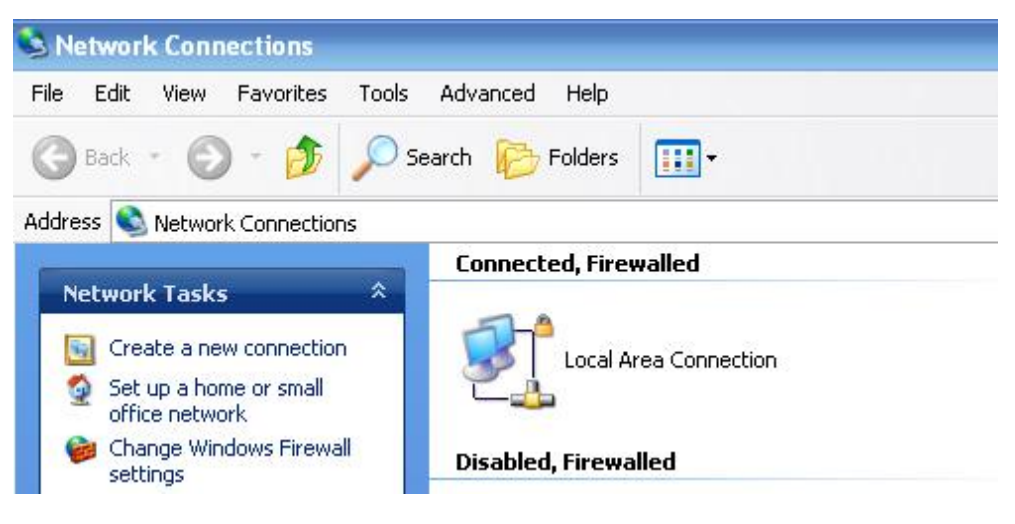

Figure 2-1 Network Connection

- Step 2 Obtain a IP address automatically or set up IP address,192.168.1.xxx(XXX can be any number between  $2 \sim 254$ )
- Step 3 Run an Internet Explorer and visit "<http://192.168.1.1/>", to enter identify page.

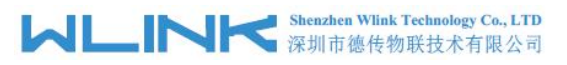

User should use the default user name and password when log in for the first time

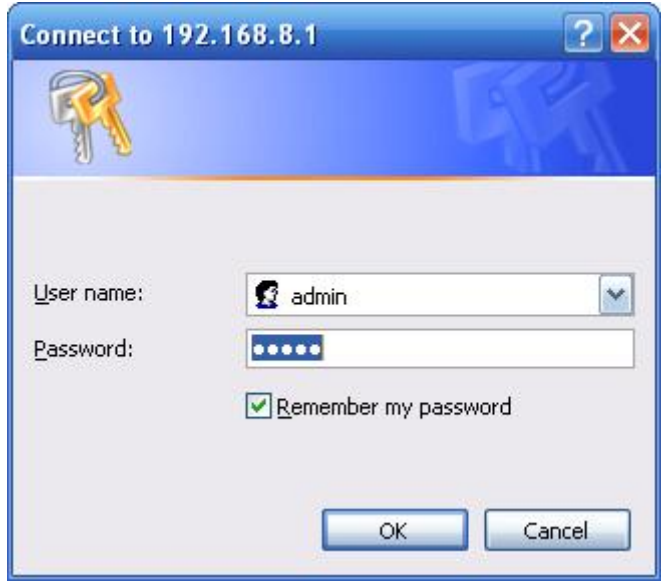

Figure 2-2 User Identify Interface

**----END**

## <span id="page-9-0"></span>**2.2 Status**

Check routers information such as status, traffic Stats and device list after login router. Especially, suggest change the password according to the prompts because of security requirement.

You haven't changed the default password for this router. To change router password click here.

The UI will display" already changed login password successfully" after router reboot.

Already changed login password successfully.

#### 2.2.1 **Overview**

The overview GUI will be display router system information, Ethernet ports status, VPN connection status, LAN information, 5G connection information and WLAN information,

|                                                                                                    |                                                                                                    | <b>MUNITED IN Shenzhen Wink Technology Co., LTD</b>                                                                                           |                                                                                                    |              |                                                                                                    | WL-G230 Series Router User Manual                                                                                                    |                                                     |
|----------------------------------------------------------------------------------------------------|----------------------------------------------------------------------------------------------------|----------------------------------------------------------------------------------------------------|----------------------------------------------------------------------------------------------------|--------------|----------------------------------------------------------------------------------------------------|----------------------------------------------------------------------------------------------------|-----------------------------------------------------|
| <b>C</b> Status<br><b>Overview</b><br><b>Traffic Stats.</b><br><b>Device List</b><br><b>Basic Network</b><br>◎<br><b>令 WLAN</b><br>Advanced Network<br><b>8</b> Firewall<br><b>D</b> VPN Tunnel<br><b>果</b> Administration | $\tilde{\phantom{a}}$<br>$\rightarrow$<br>$\rightarrow$<br>$\rightarrow$<br>$\overline{\phantom{a}}$<br>$\rightarrow$<br>$\overline{\phantom{a}}$ | System<br>Router Name<br>Hardware Version<br>Firmware Version<br>Router Sn<br>Chipset<br>Router Time<br>Uptime<br>Memory Usage<br>NVRAM Usage | Router<br>$C11-D20$<br>G9.0.1.5<br>1120G922008140005<br>MediaTek MT7621 SoC<br>Fri, 14 Aug 2020 16:40:55 +0800<br>00:05:23<br>25.69 MB / 503.36 MB (5.10%)<br>19.22 KB / 64.00 KB (30.04%) | $\checkmark$ | Cellular<br>Connection Type<br>Modem IMEI<br>Modem Status<br>Cellular ISP<br>Cellular Network<br>USIM Status<br>CSQ<br>IP Address<br>Subnet Mask<br>Gateway<br><b>DNS</b><br>Connection Status | ECM/OMI<br>864284040039005<br>Ready<br>"CHINA MOBILE"<br>(5G NR/NG)<br>Ready<br>29<br>10.32.208.202<br>255.255.255.252<br>10.32.208.201<br>120.196.165.7 221.179.38.7<br>Connected | な<br>$\checkmark$                                   |
| (i) More Info                                                                                                    |                                                                                                    | <b>Ethernet Ports Status</b><br>WAN/LAN1<br>Unplugged                                                                                         | LAN2<br>I                                                                                                    | $\checkmark$ | Connection Uptime<br>LAN<br>Wireless (5 GHz)                                                                                                    | 00:03:41                                                                                                    | ň.<br>$\widehat{\phantom{a}}$<br>r.<br>$\checkmark$ |

Figure 2-3 Router Status GUI

#### 2.2.2 **Traffic Stats.**

Click Status->Traffic Stats. to enter the traffic stats.GUI.to check Cellular/WAN traffic in real-time.

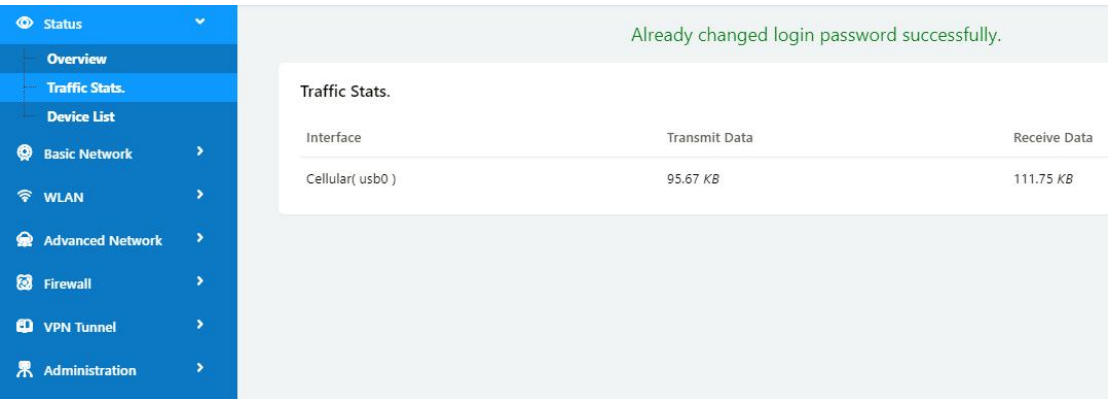

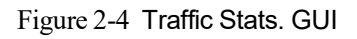

#### 2.2.3 **Device List**

Click Status->Device List to enter the device list GUI.to check the connected devices information in the list.

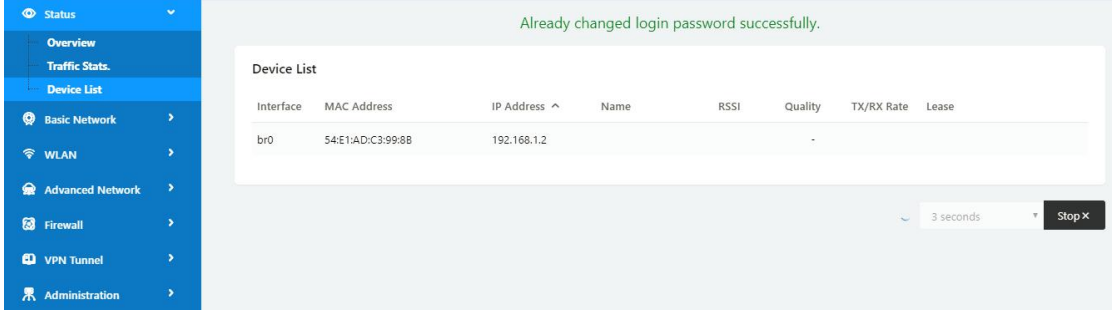

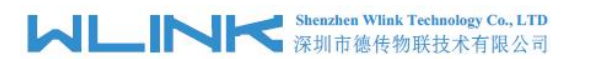

Figure 2-5 Device List GUI

## <span id="page-11-0"></span>**2.3 Tool Column**

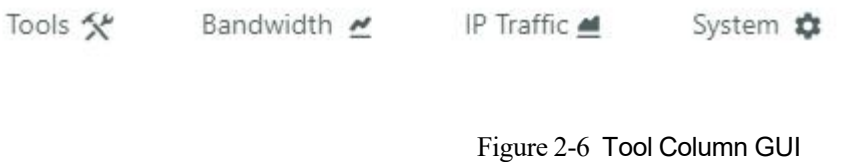

#### 2.3.2 **Tools**

#### **2.3.2.1 Ping**

Click Tools->Ping to enter ping test GUI. Used to test the reachability of a host on an Internet IP network and to measure the round-trip time for messages sent from the originating host to a destination server.

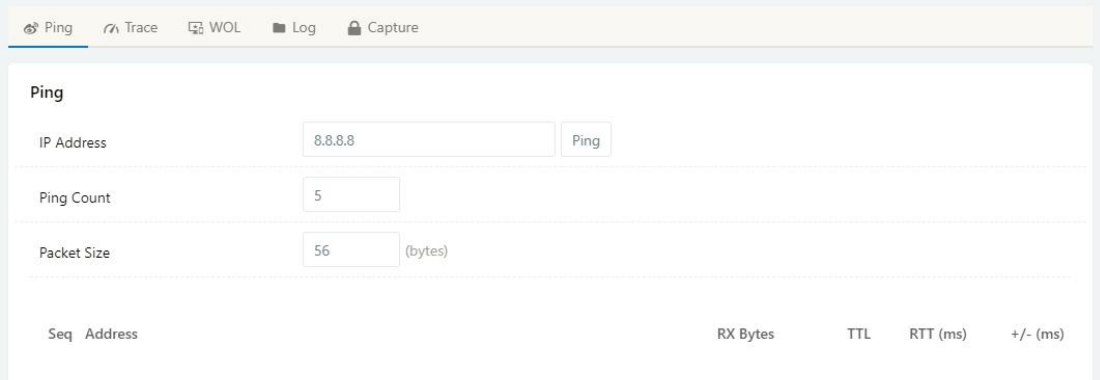

#### **2.3.2.2 Trace**

Click Tools->Trace to enter trace test GUI. diagnostic tool for displaying the route and measuring transit delays of packets across an Internet IP network.

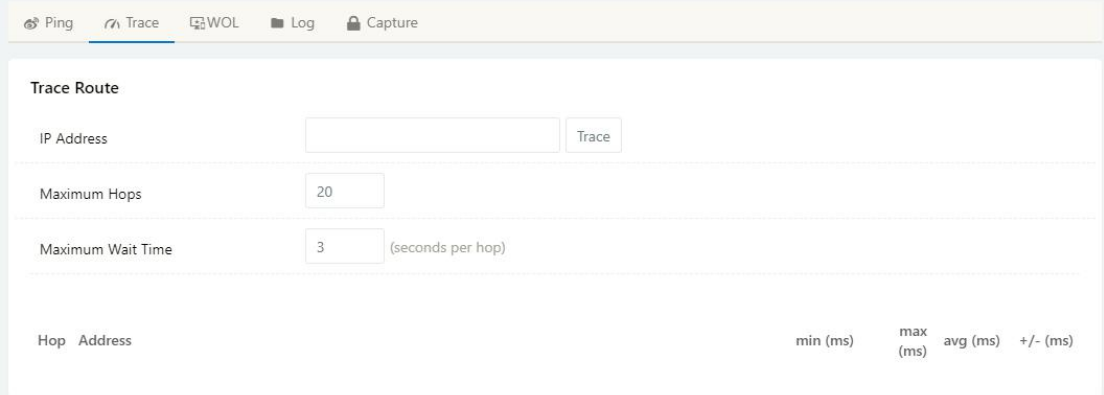

#### **2.3.2.3 WOL**

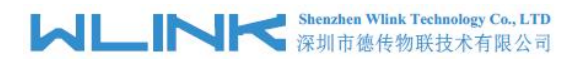

Click Tools-> WOL to enter WOL(Wake On Lan) GUI. Used to wake up those connected devices via WOL protocol. Clock left mouse button to wake up the device.

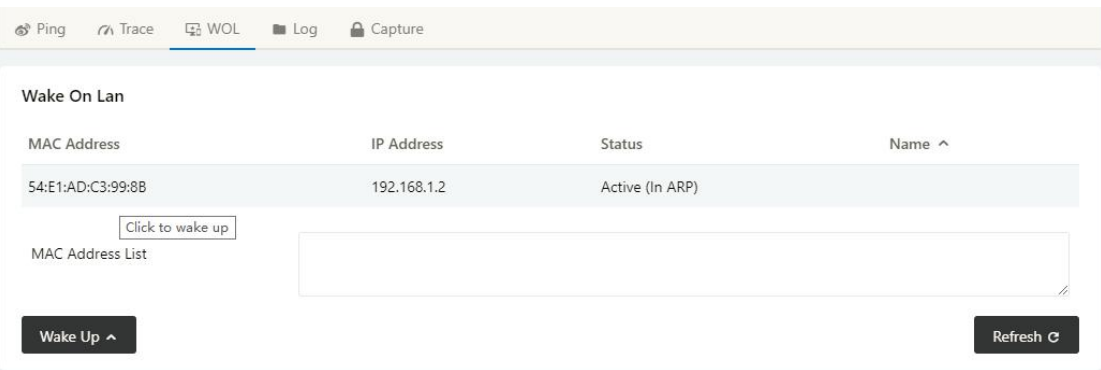

#### **2.3.2.4 Log**

Click Tools-> Log to enter Log GUI. Use to check logs in GUI, download GUI and send logs to server.

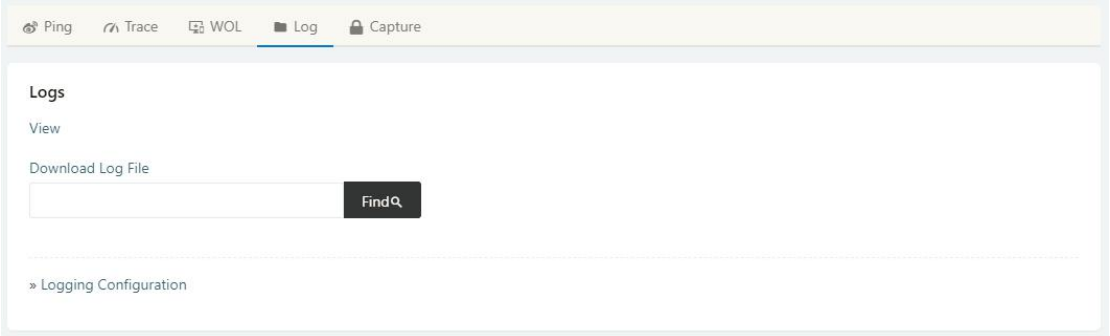

#### **2.3.2.5 Capture**

Click Tools-> Capture to enter capture data GUI. Use to capture LAN/WAN data packet to analyse what happen in the router.

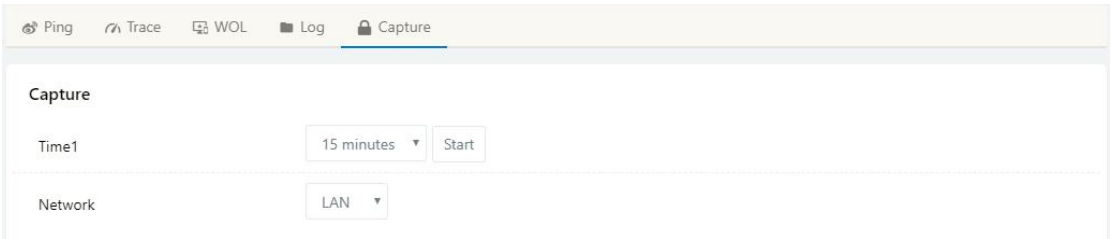

#### 2.3.3 **Bandwidth**

Click Bandwidth to enter bandwidth graphic GUI. Used to check cellular/LAN/Wi-Fi real-time bandwidth.

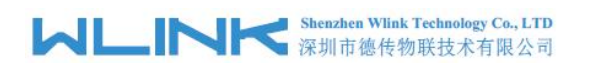

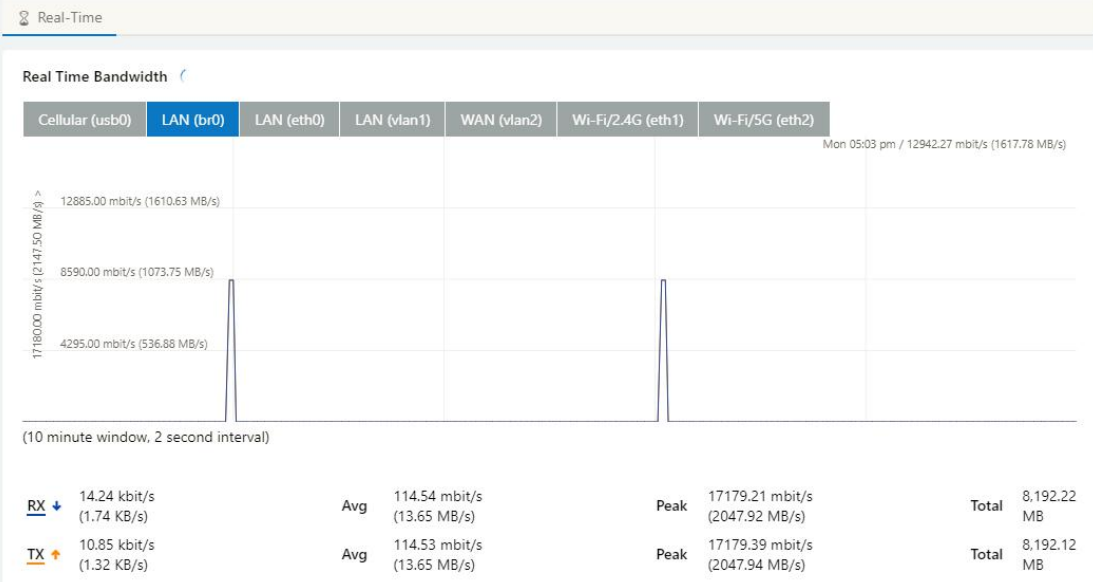

#### 2.3.4 **System**

Click system to choose software reboot, hardware reboot and logout GUI.

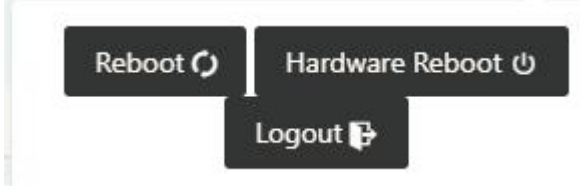

## <span id="page-13-0"></span>**2.4 Basic Network**

#### 2.4.1 **WAN Setting**

Step 1 Basic Network>WAN to enter below interface.

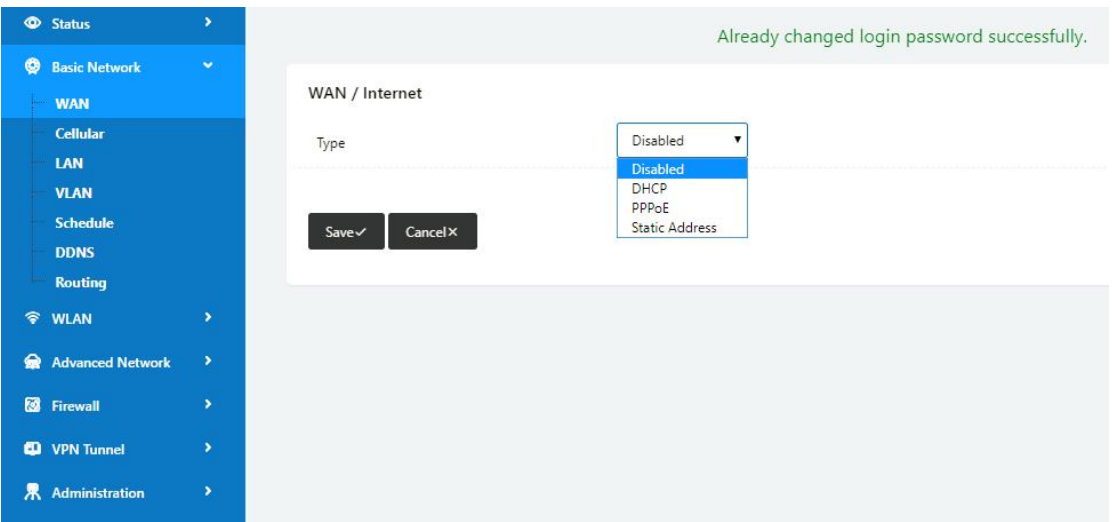

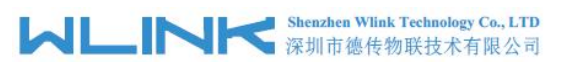

Table 2-1 WAN Setting Instruction

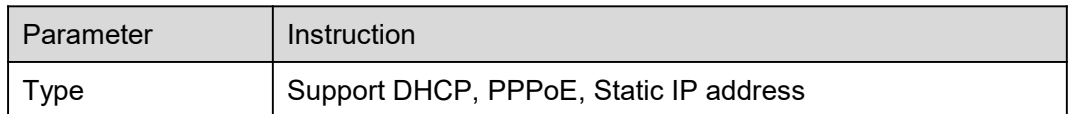

Step 2 After setting, please click "save" to finish, the device will reboot.

**----End**

#### 2.4.2 **Cellular Setting**

Step 1 Basic Network-> Cellular, you can modify relevant parameter according to the application.

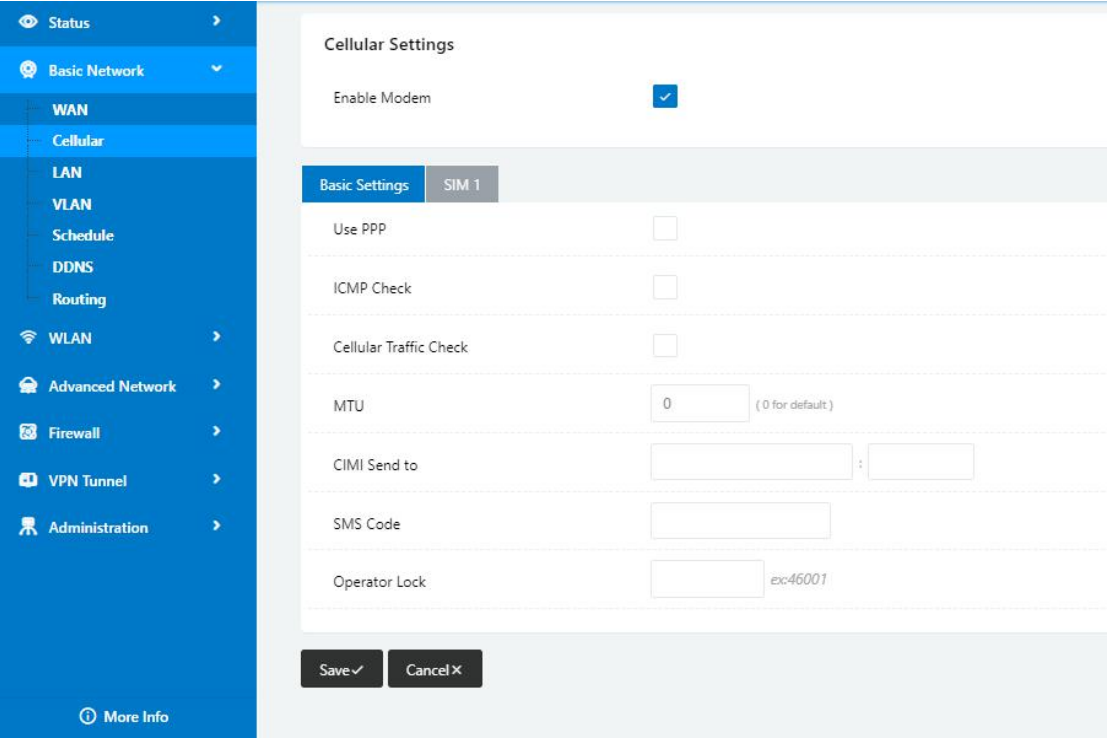

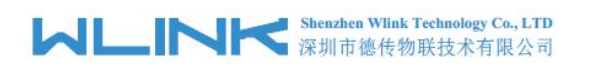

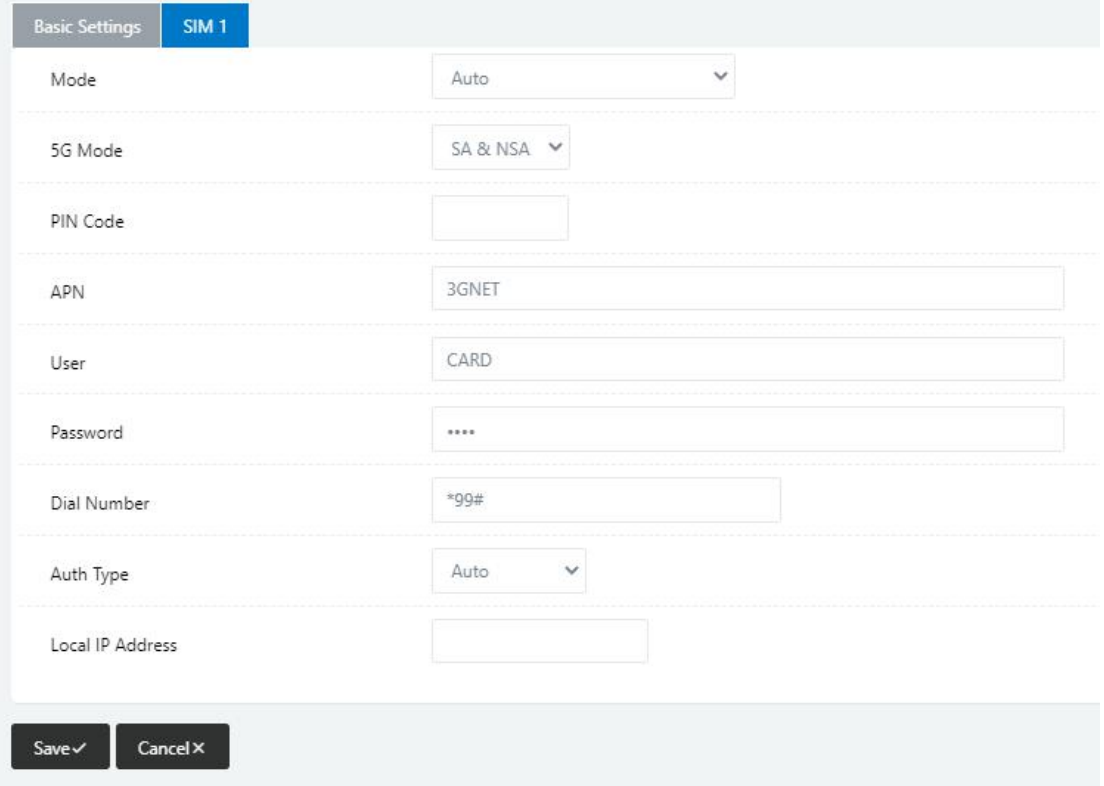

Table 2-2 WAN Setting Instruction

| Parameter                     | Instruction                                                                                                    |
|-------------------------------|----------------------------------------------------------------------------------------------------|
| Enable Modem                  | Enable/Disable 5G mode.                                                                                                    |
| Use PPP                       | ECM dialup as default. PPP is suitable for 4G connection only.                                                                          |
| ICMP check                    | If enable ICMP check and setup a reachable IP address as<br>destination IP, the router will reconnect/reboot once ICMP<br>check failed. |
| <b>Cellular Traffic Check</b> | The router will reconnect/reboot once there's no Rx/Tx data.                                                                            |
| <b>MTU</b>                    | MTU configurable. 0 as default for MTU 1500                                                                                             |
| CIMI Send to                  | Send CIMI to a defined IP and port by TCP protocol.                                                                                     |
| <b>SMS Code</b>               | Remote control the router by SMS. Only the configured SMS<br>code will work.                                                            |
| <b>Operator Lock</b>          | Lock a specified operator for the router by MCC/MNC code.                                                                               |
| Mode                          | <b>[Auto]</b> The router will automatically connect to 3G/4G/5G<br>networks and give priority to 5G.                                    |
|                               | <b>[5G NR] Router will connect to 5G only.</b>                                                                                          |
|                               | <b>[LTE]</b> Router will connect to 4G only.                                                                                            |
|                               | <b>[3G] Router will connect to 3G only.</b>                                                                                             |

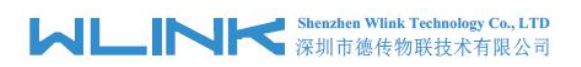

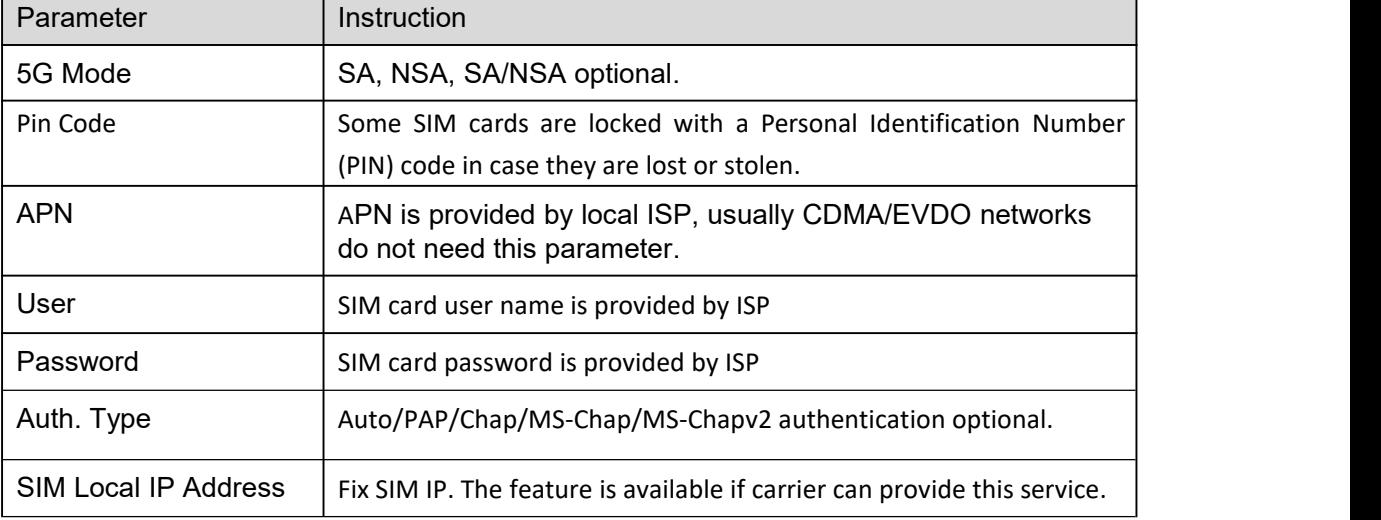

NOTE ICMP Check and Cellular Traffic Check are alternative.

【ICMP Check】

Enable ICMP, Router will automatically check whether the defined IP address is reachable per 60s. If the IP address is unreachable and ICMP check is timeout at the first time, it will check 2 times every 3 seconds. If the third time is still failed, the router will redial.

The ICMP Check IP is a public IP or company server IP address.

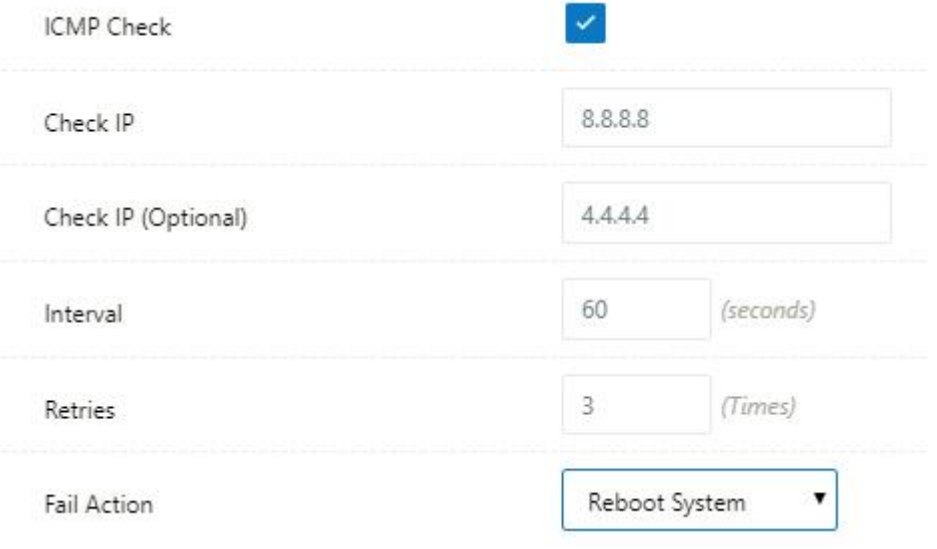

【Cellular Traffic Check】

【Check Mode】there are Rx(Receive), Tx(Transmission) and Rx/Tx check modes.

【Rx】Router will check the 3G/LTE cellular receiver traffic. If no receiver traffic within the defined check interval, the router will implement the specified action reconnect or reboot.

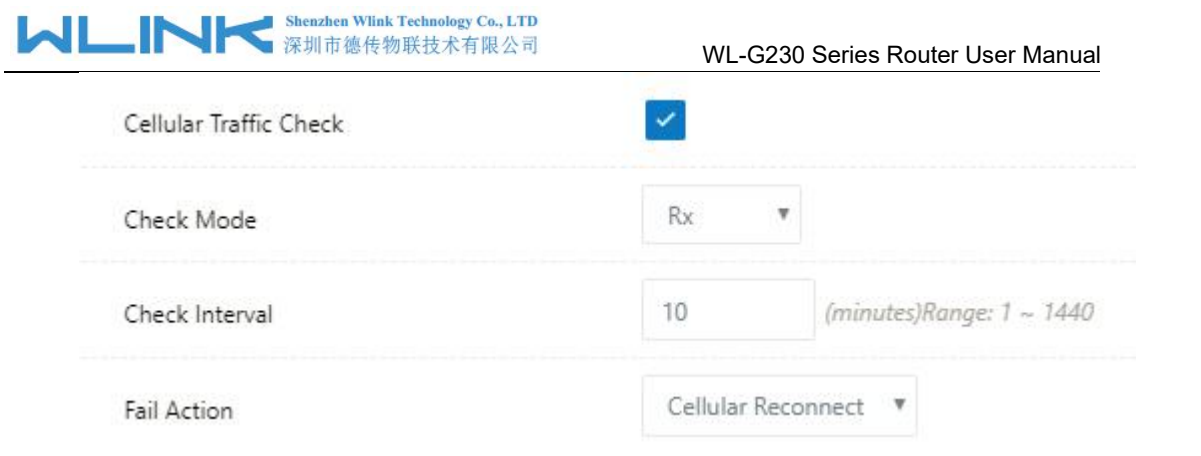

Step 2 After Setting, please click "save" icon.

**----End**

## 2.4.3 **LAN Setting**

Step 1 Basic Network>LAN to enter below interface

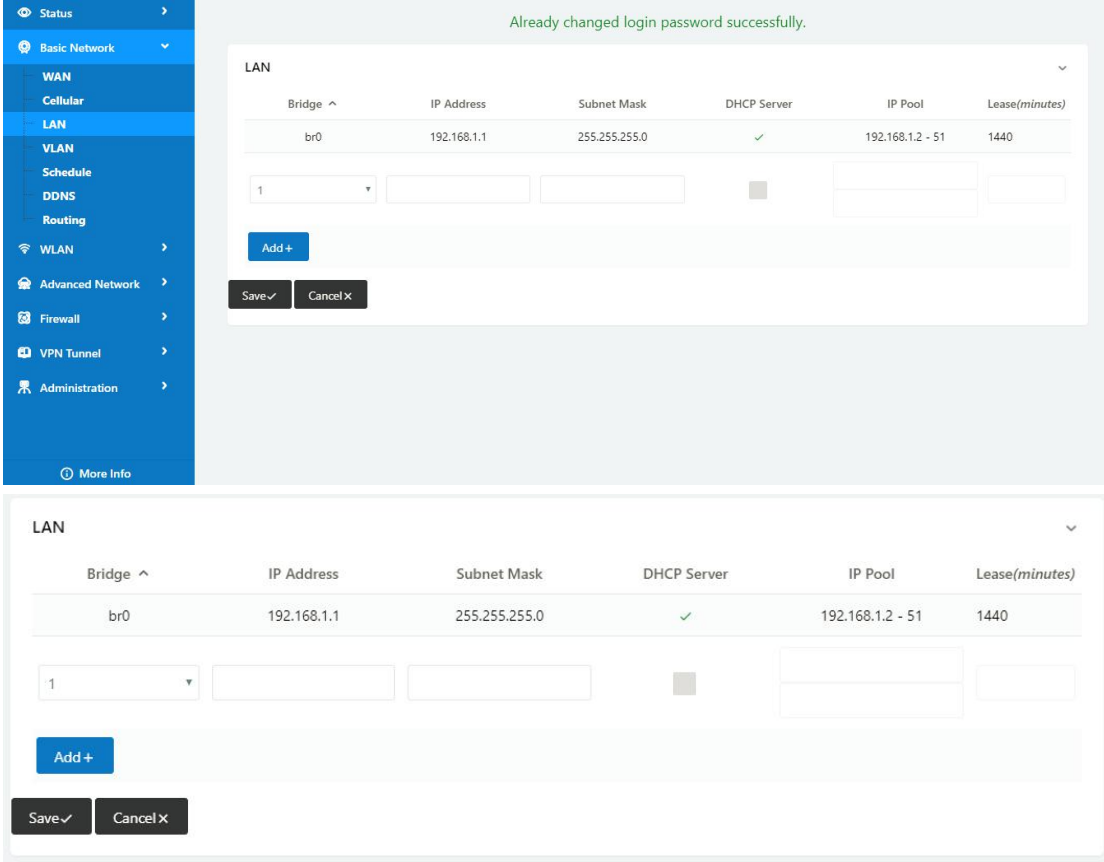

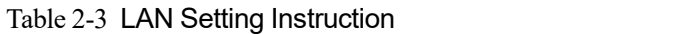

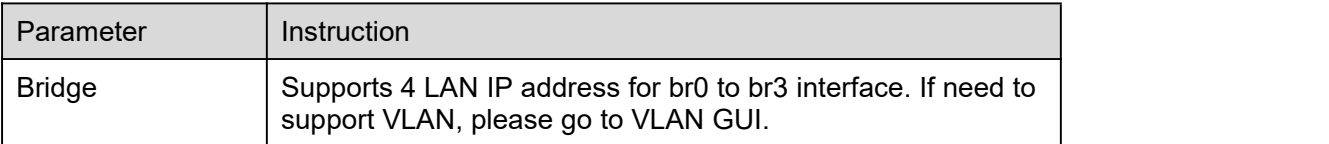

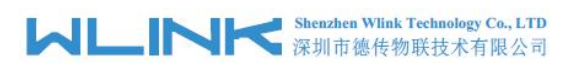

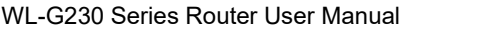

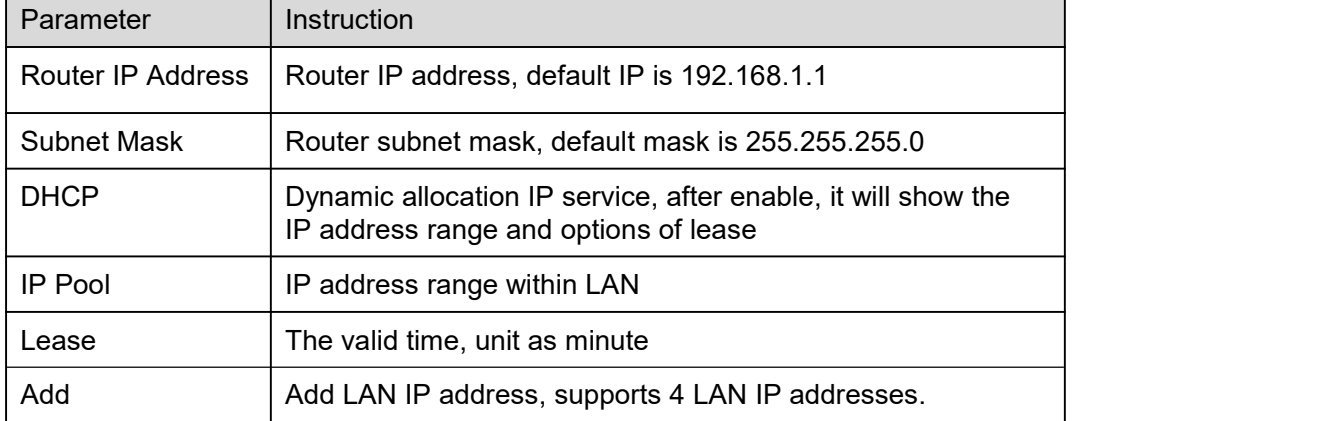

Step 2 After setting, please click "save" to finish, the device will reboot.

**----End**

#### 2.4.4 **VLAN**

Step 1 Basic Network->VLAN to enter the VLAN setting page.

| <b>Q</b> Basic Network | $\sim$                  |         |                |              |                           |              |          |            |              |
|------------------------|-------------------------|---------|----------------|--------------|---------------------------|--------------|----------|------------|--------------|
| <b>WAN</b>             |                         | VLAN    |                |              |                           |              |          |            | $\checkmark$ |
| Cellular               |                         |         | $VID \sim$     | WAN/LAN      | Tagged                    | LAN          | Tagged   | Bridge     |              |
| LAN                    |                         |         | 1              | $\checkmark$ | $\boldsymbol{\mathsf{x}}$ | $\checkmark$ | $\times$ | br0        |              |
| <b>VLAN</b>            |                         |         |                |              |                           |              |          |            |              |
| Schedule               |                         |         | $\overline{2}$ | $\times$     | $\times$                  | $\times$     | $\times$ | <b>WAN</b> |              |
| <b>DDNS</b>            |                         |         |                |              |                           |              |          |            |              |
| Routing                |                         |         | $\checkmark$   |              |                           |              |          | none       | $\checkmark$ |
| <b>令 WLAN</b>          | $\bullet$               | $Add +$ |                |              |                           |              |          |            |              |
| Advanced Network       | <b>SOLUTION</b>         |         |                |              |                           |              |          |            |              |
| <b>8</b> Firewall      | $\blacktriangleright$ . | Save√   | Cancel ×       |              |                           |              |          |            |              |

Table 2-4 LAN Setting Instruction

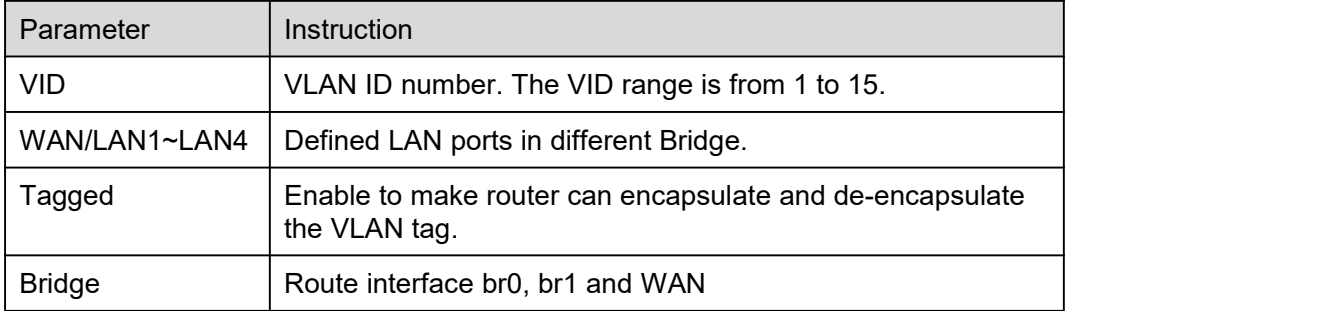

Step 2 Please Click "Save" to finish.

**----End**

#### 2.4.5 **Schedule**

Step 1 Basic Network->Schedule to enter the Schedule setting page.

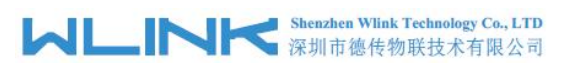

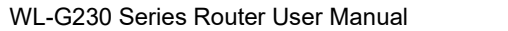

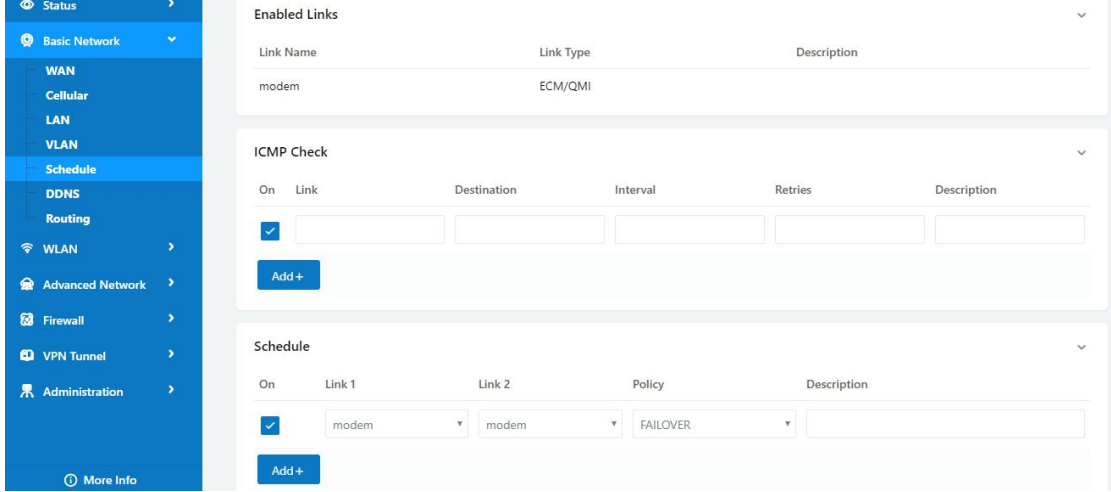

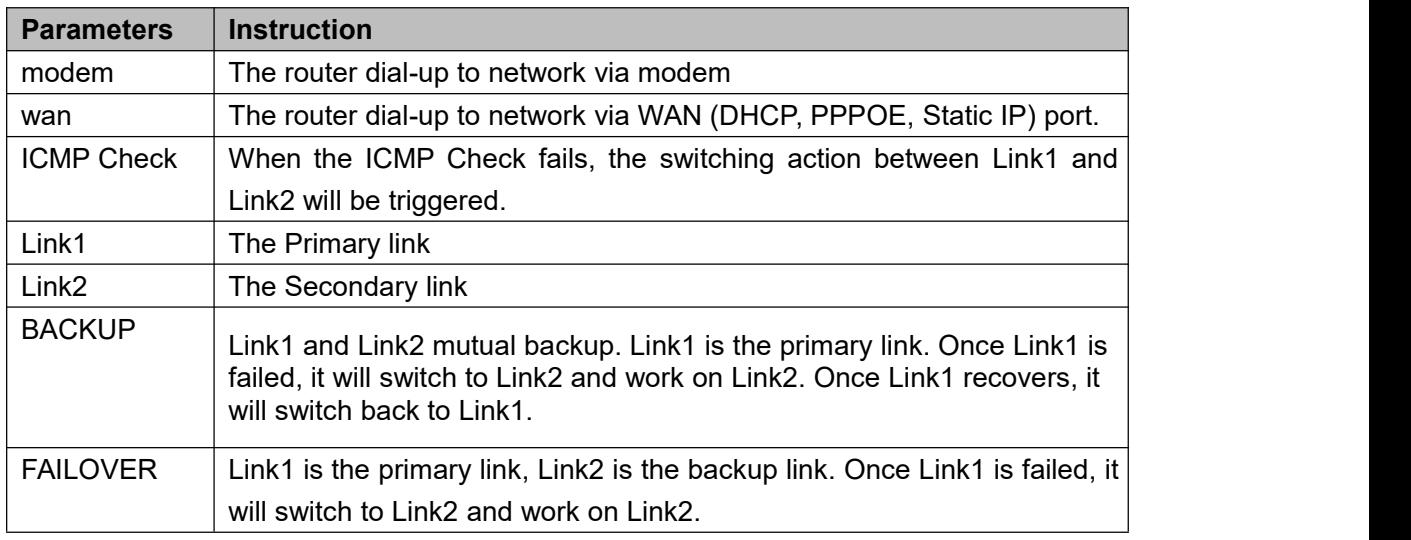

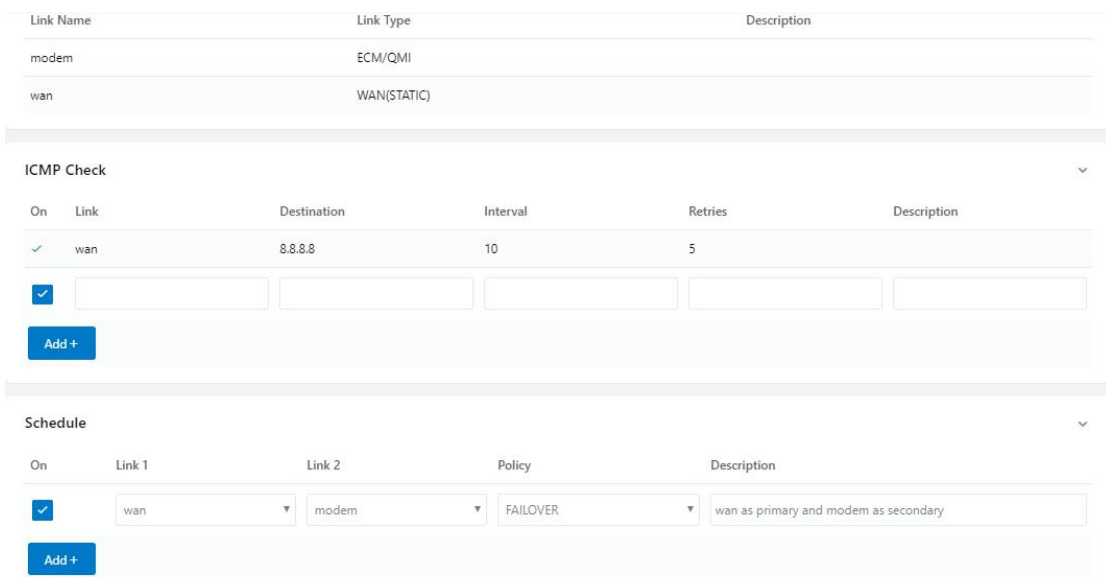

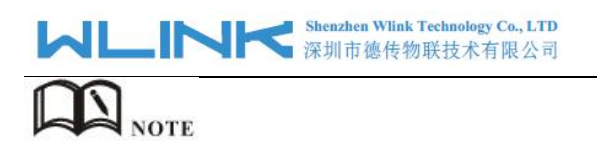

The VLAN should be configured with WAN and 5G backup together. Please define WAN port as bridge WAN interface in the VLAN GUI as below.

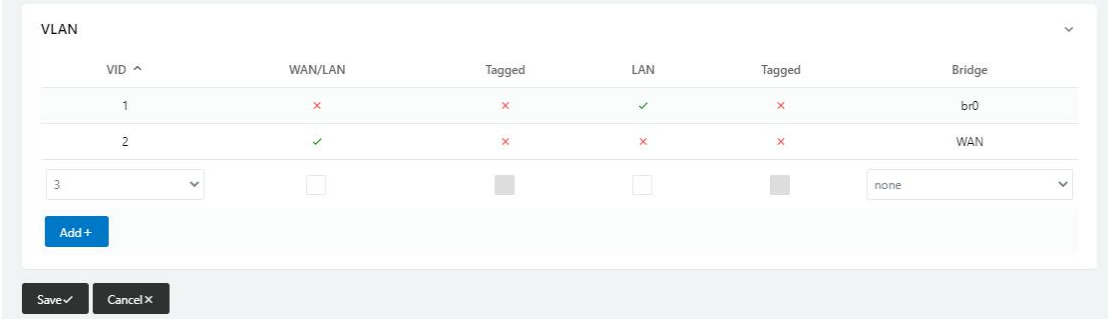

Step 2 Please Click "Save" to finish.

```
----End
```
#### 2.4.6 **Dynamic DNS Setting**

Step 1 Basic Network->DDNS to enter the DDNS setting page.

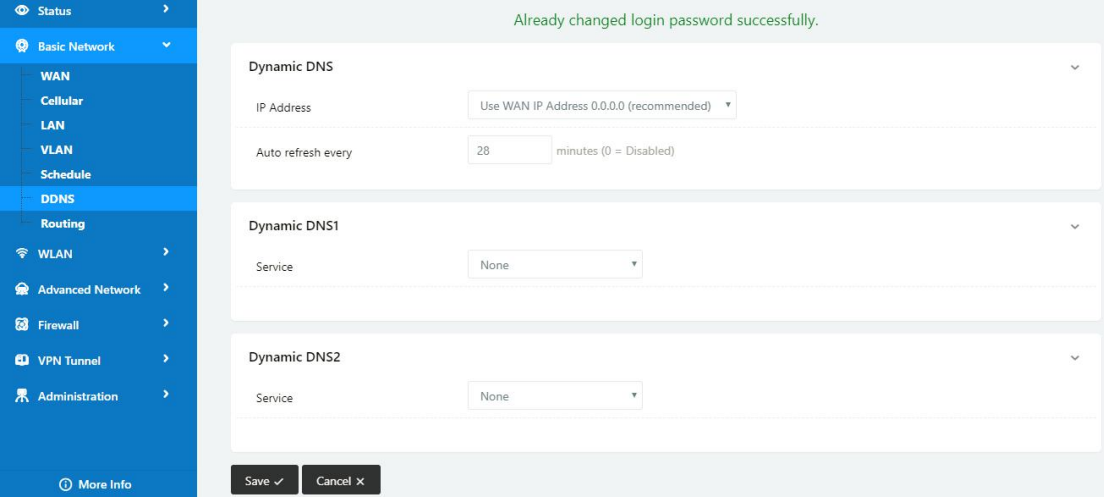

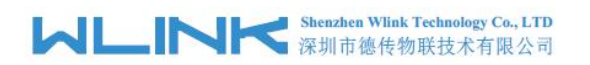

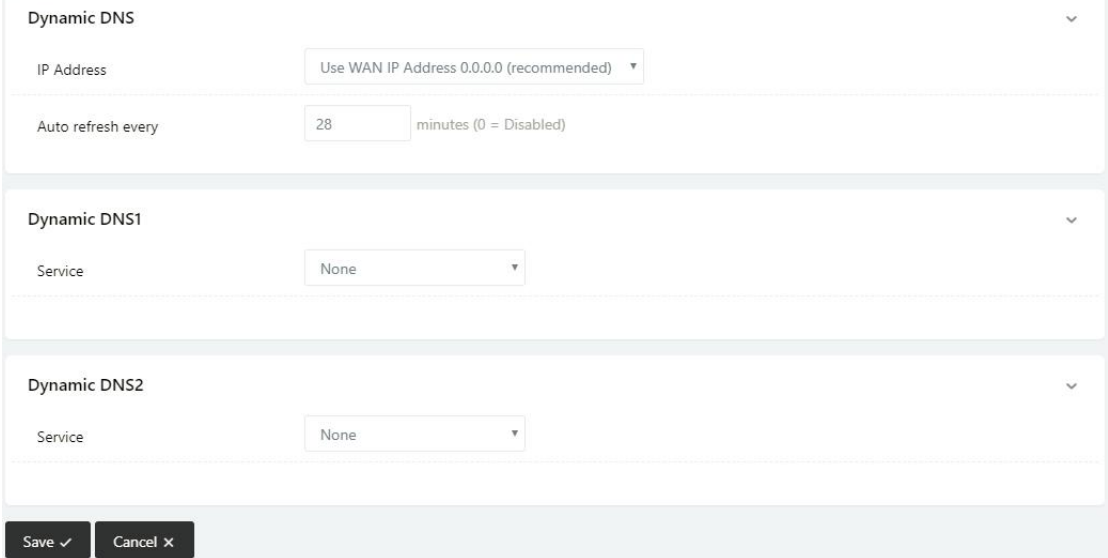

Table 2-5 DDNS Setting Instruction

| parameter            | <b>Instruction</b>                                                                                                    |
|----------------------|----------------------------------------------------------------------------------------------------|
| IP address           | Default is standard DDNS protocol, for customized protocol, please<br>contact Wlink engineer. Usually, use default IP 0.0.0.0 |
| Auto refresh<br>time | Set the interval of the DDNS client obtains new IP, suggest 240s or<br>above                                                  |
| Service<br>provider  | Select the DDNS service provider that listed.                                                                                 |

Step 2 Please Click "Save" to finish.

**----End**

#### 2.4.7 **Routing Setting**

Step 1 Basic Network->Routing to enter the DDNS setting GUI.

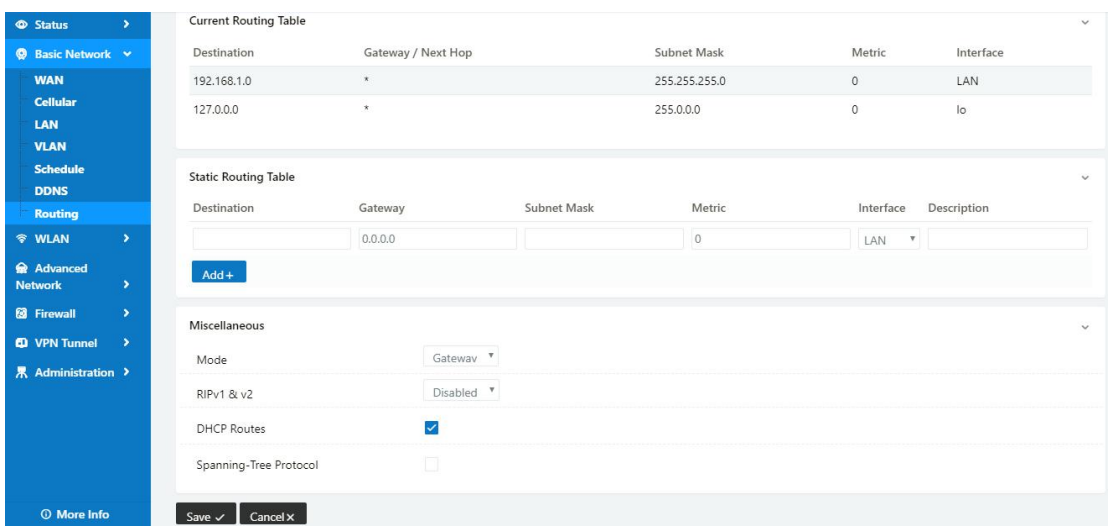

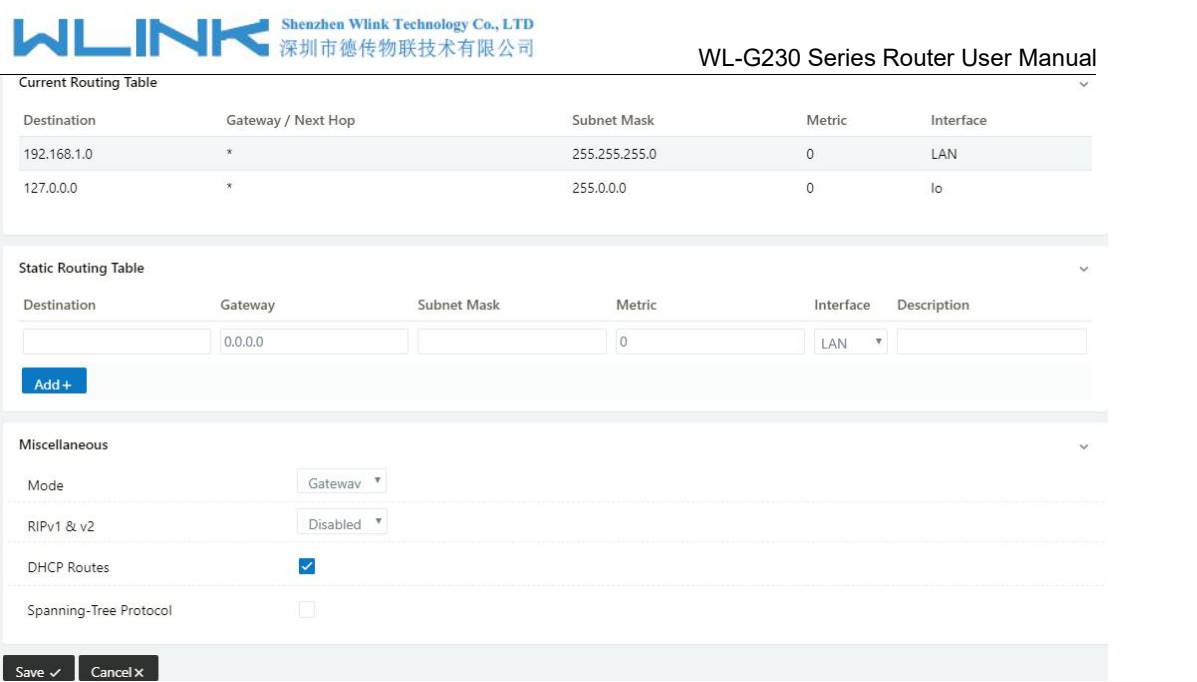

Table 2-6 Routing Setting Instruction

| Parameter          | Instruction                                                                                  |
|--------------------|----------------------------------------------------------------------------------------------|
| <b>Destination</b> | Router can reach the destination IP address.                                                 |
| Gateway            | Next hop IP address which the router will reach                                              |
| <b>Subnet Mask</b> | Subnet mask for destination IP address                                                       |
| Metric             | Metrics are used to determine whether one particular route should<br>be chosen over another. |
| Interface          | Interface from router to gateway.                                                            |
| Description        | Describe this routing name.                                                                  |

Step 2 Please Click " Save " to finish.

**----End**

## <span id="page-22-0"></span>**2.5 WLAN Setting**

It's mainly for router which support Wi-Fi, you can modify and configure WLAN parameter through Web GUI, below is the common setting.

#### 2.5.1 **Basic Setting**

Step 1 WLAN->Basic Setting to configure relative parameter

# **MLINK** Shenzhen Wlink Technology Co., LTD

#### WL-G230 Series Router User Manual

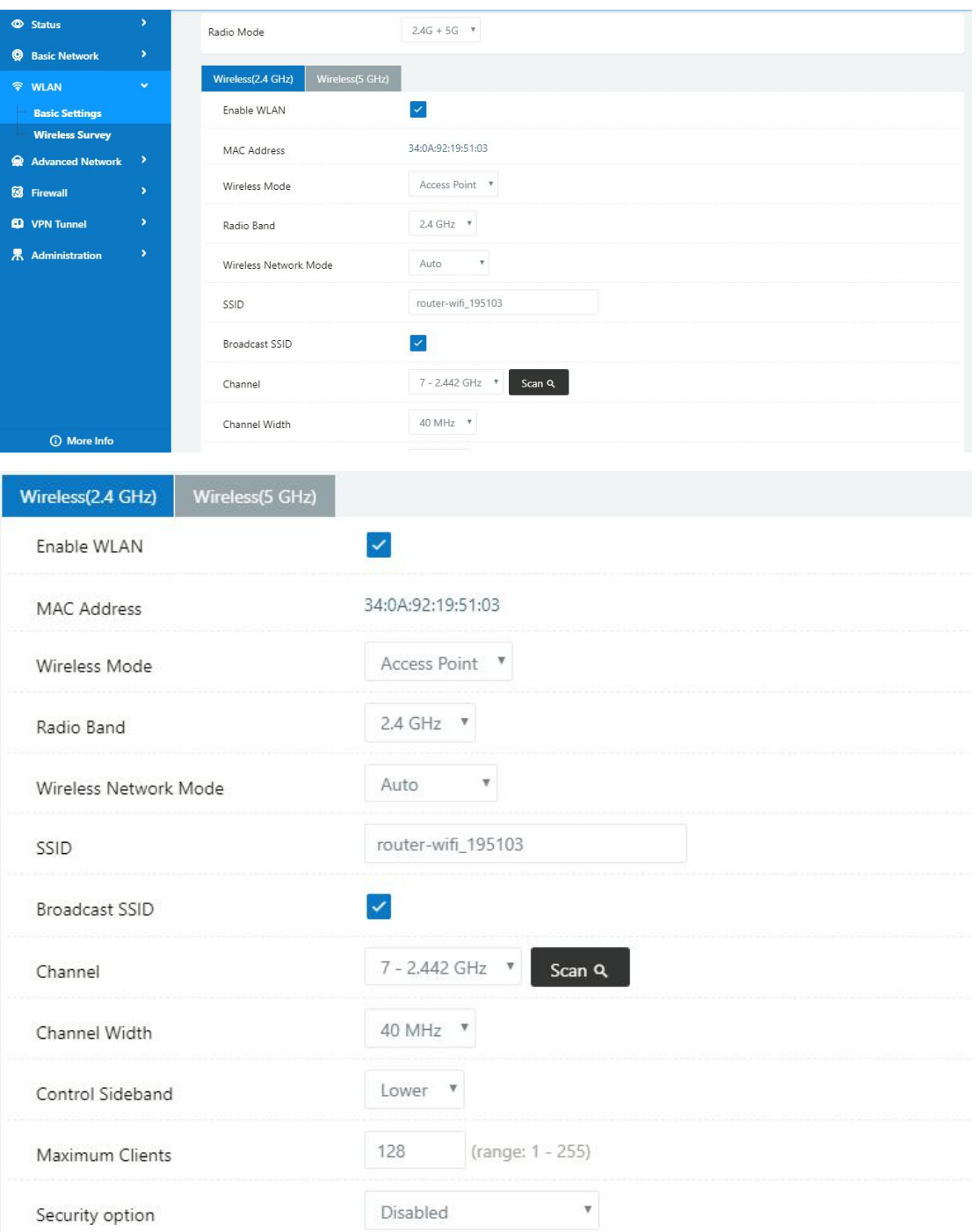

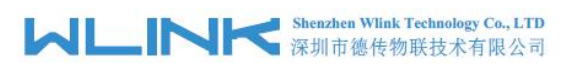

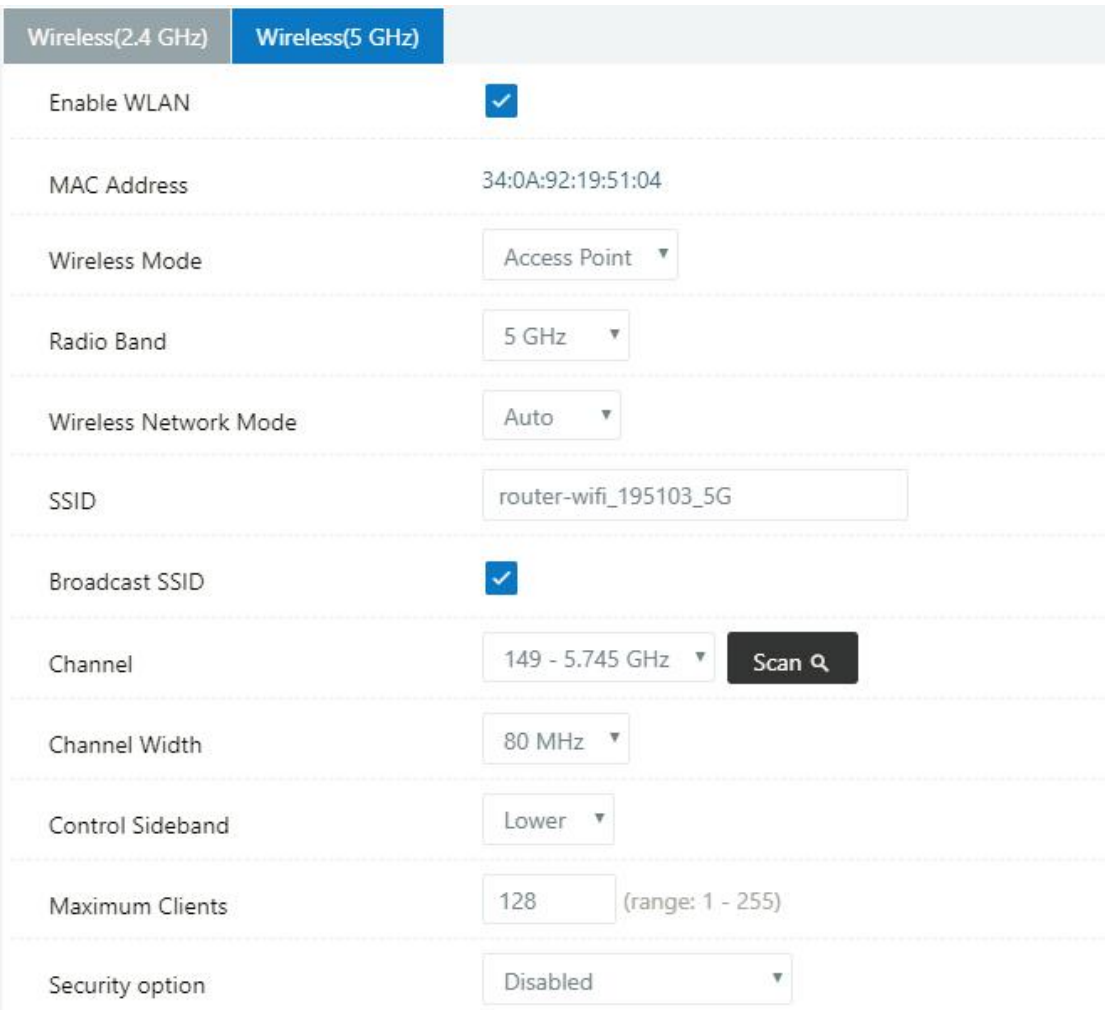

#### Table 2-7 Basic of WLAN Setting Instruction

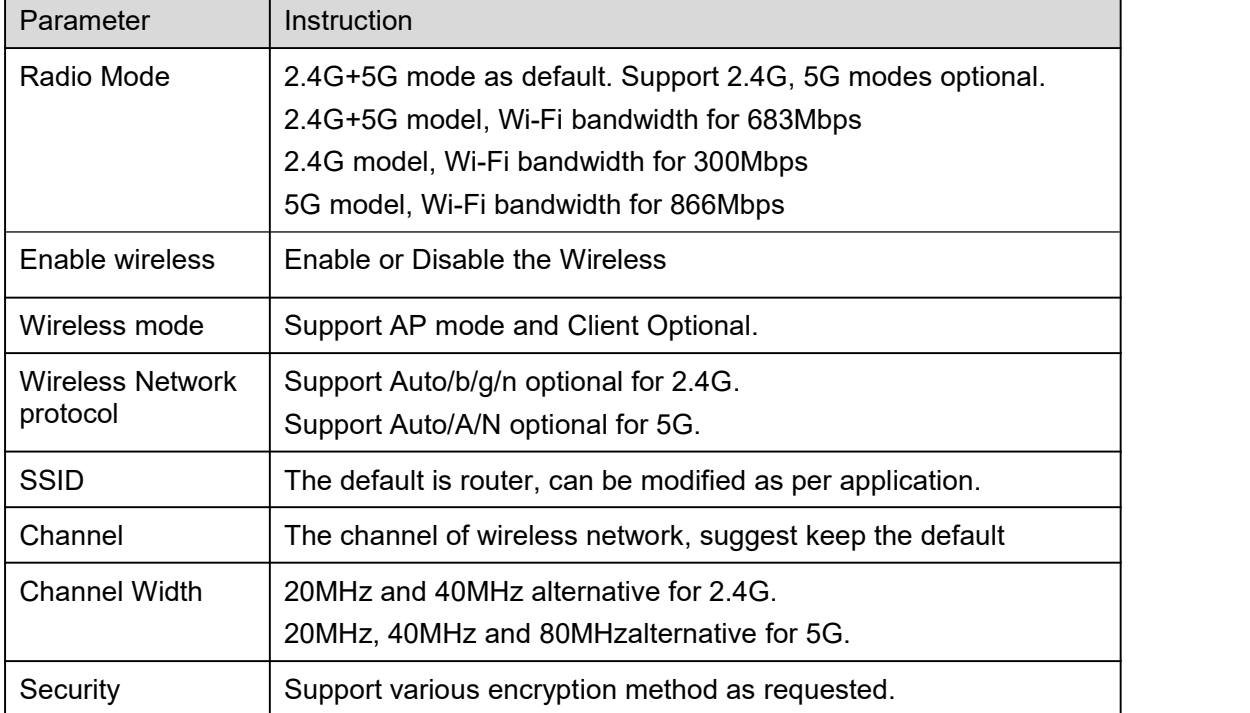

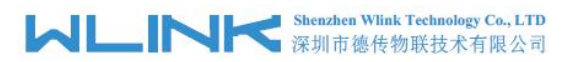

Step 2 Please click "Save" to finish.

**----End**

#### 2.5.2 **Wireless Survey**

Step 1 WLAN> Wireless Survey to check survey.

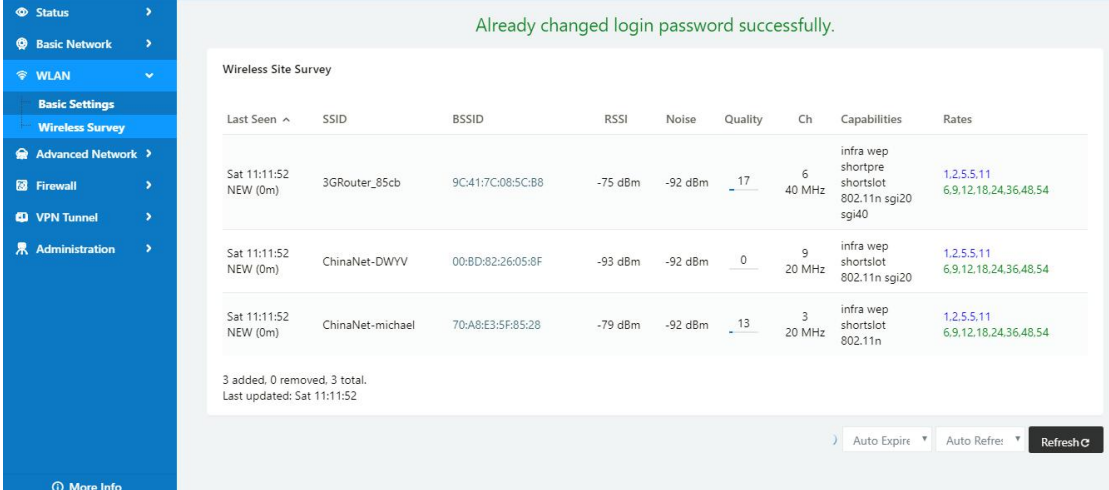

## <span id="page-25-0"></span>**2.6 Advanced Network Setting**

#### 2.6.1 **Port Forwarding**

Step 1 Advanced Network > Port Forwarding to enter the GUI, you may modify the router name, Host name and Domain name according to the application requirement.

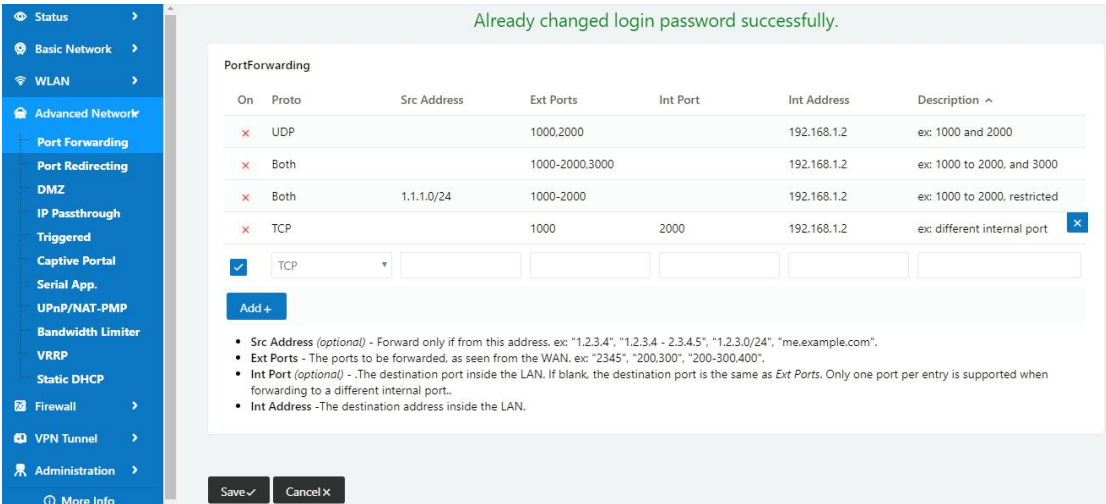

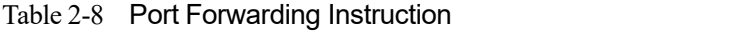

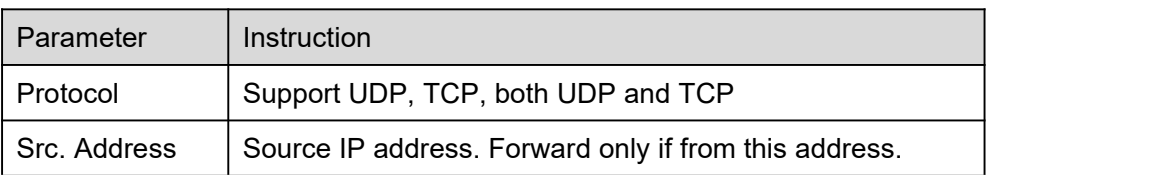

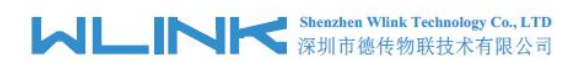

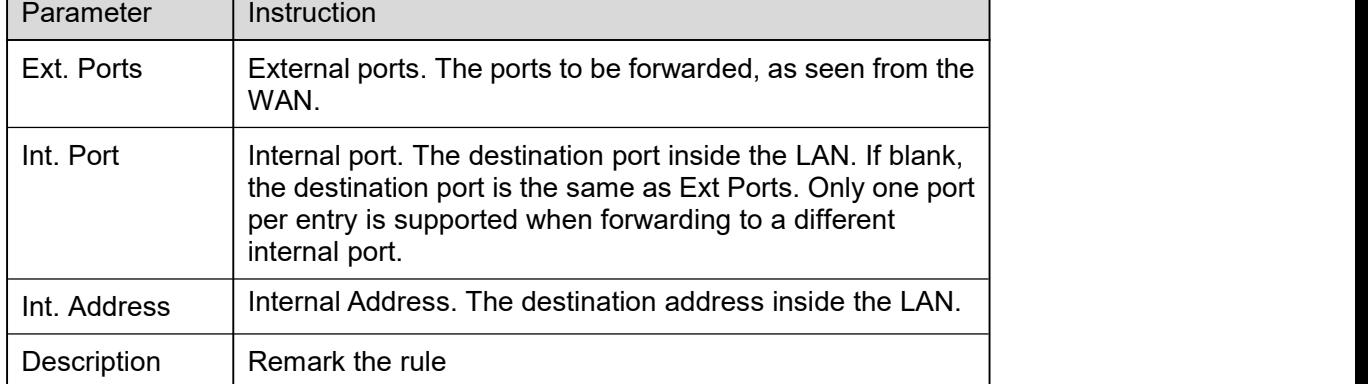

Step 2 Please click "save" to finish

**----End**

#### 2.6.2 **Port Redirecting**

Step 1 Advanced Network > Port Redirecting to enter the GUI, you may modify the router name, Host name and Domain name according to the application requirement.

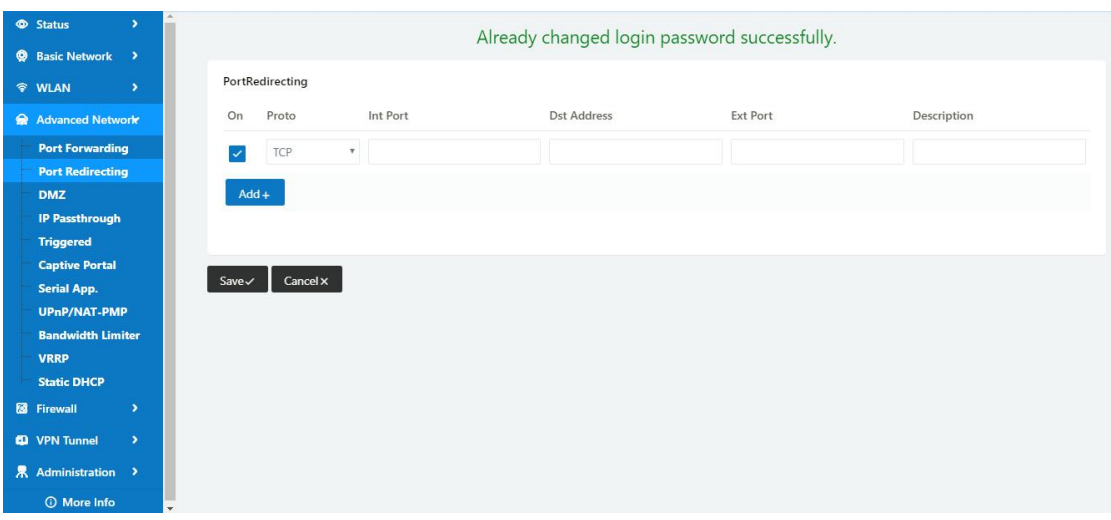

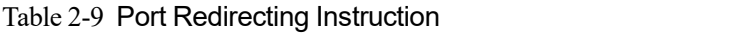

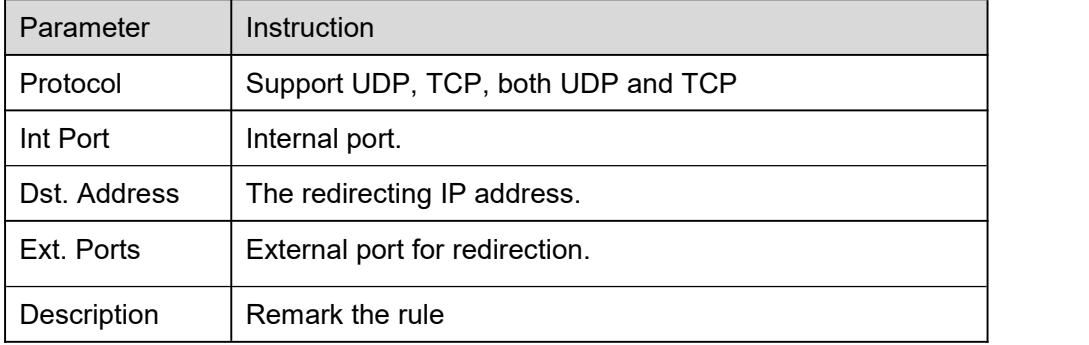

Step 2 Please click "save" to finish

```
----End
```
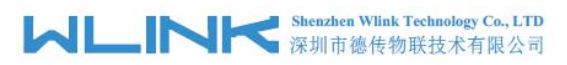

#### 2.6.3 **DMZ Setting**

Step 1 Advanced Network> DMZ to check or modify the relevant parameter.

| <b>Status</b><br>$\overline{\phantom{a}}$           | Already changed login password successfully.                                                    |
|-----------------------------------------------------|-------------------------------------------------------------------------------------------------|
| <b>@</b> Basic Network >                            |                                                                                                 |
| <b>令 WLAN</b><br>$\rightarrow$                      | DMZ                                                                                             |
| Advanced Network                                    | n<br>Enable DMZ                                                                                 |
| <b>Port Forwarding</b>                              | 192.168.1.0<br>Internel Address                                                                 |
| <b>Port Redirecting</b><br><b>DMZ</b>               | Source Address                                                                                  |
| <b>IP Passthrough</b>                               | Restriction<br>(optional; ex: "1.1.1.1", "1.1.1.0/24", "1.1.1.1 - 2.2.2.2" or "me.example.com") |
| <b>Triggered</b>                                    |                                                                                                 |
| <b>Captive Portal</b>                               | (Redirect remote access ports for CLI to router)                                                |
| <b>Serial App.</b>                                  | Leave CLI Remote Access                                                                         |
| <b>UPnP/NAT-PMP</b>                                 | (Redirect remote access ports for HTTP(s) to router)<br>Leave WEB Remote Access                 |
| <b>Bandwidth Limiter</b><br><b>VRRP</b>             |                                                                                                 |
| <b>Static DHCP</b>                                  | Cancel x<br>$Save \checkmark$                                                                   |
| <b>8</b> Firewall<br>$\rightarrow$                  |                                                                                                 |
| <sup>4</sup> VPN Tunnel<br>$\overline{\phantom{a}}$ |                                                                                                 |
| 界 Administration >                                  |                                                                                                 |
| <b>C</b> More Info                                  |                                                                                                 |

Table 2-10 DMZ Instruction

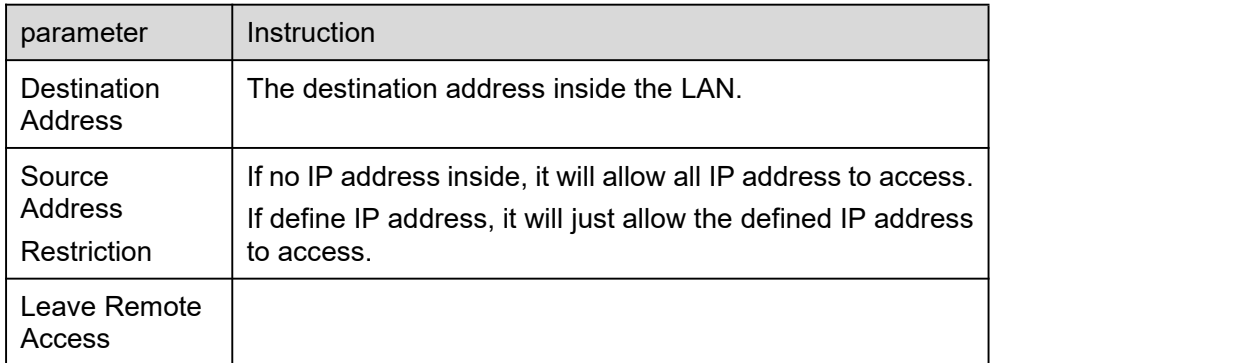

Step 2 Please click "save" to finish

**----End**

#### 2.6.4 **IP Passthrough Setting**

Step 1 Advanced Network> IP Passthrough to check or modify the relevant parameter.

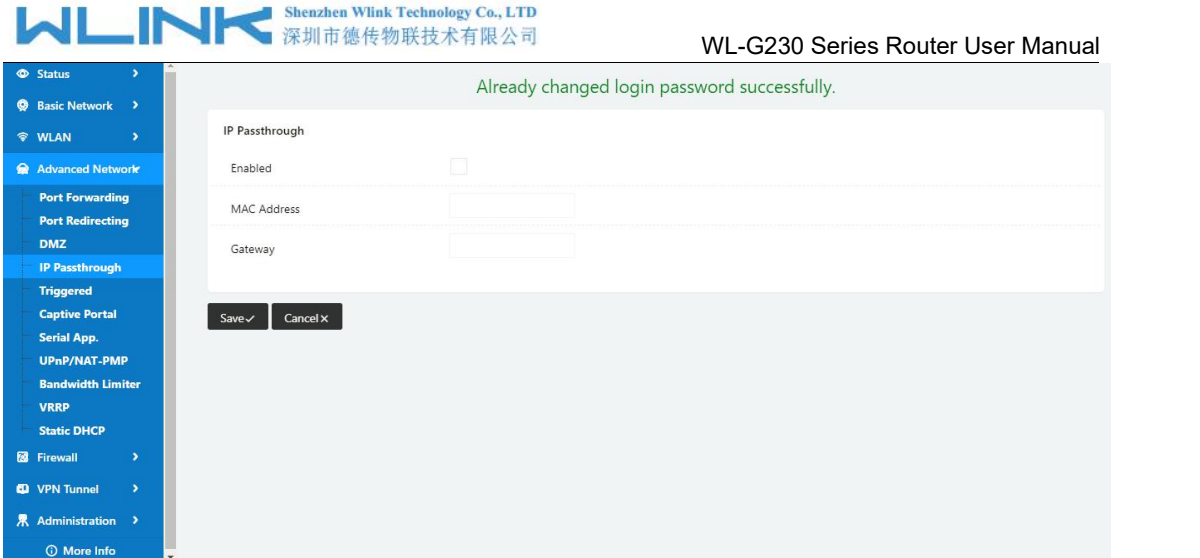

Table 2-11 IP Passthrough Instruction

| parameter          | Instruction                                                                                                  |
|--------------------|----------------------------------------------------------------------------------------------------|
| Enable             | Enable IP Passthrough                                                                                        |
| <b>MAC Address</b> | Enable DHCP of device. Configure device Mac.<br>Device will be assigned SIM IP.                              |
| Gateway            | If WL-G230 connect to multiple device, input other device<br>gateway. The device might access to router GUI. |

Step 2 Please click "save" to finish

**----End**

#### 2.6.5 **Triggered Setting**

Step 1 Advanced Network> Triggered to check or modify the relevant parameter.

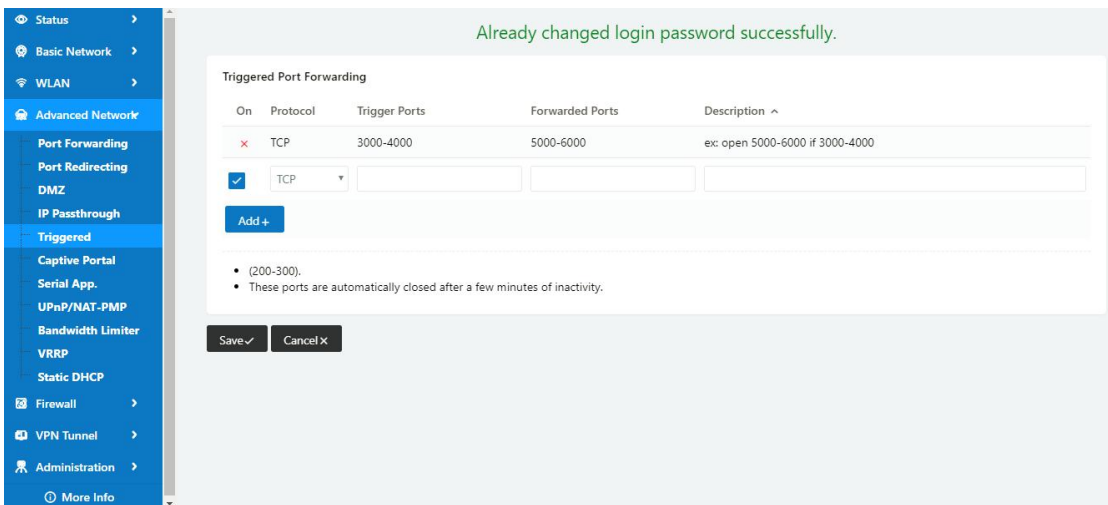

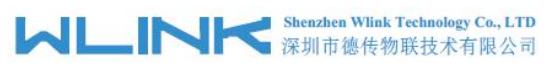

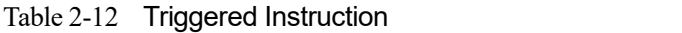

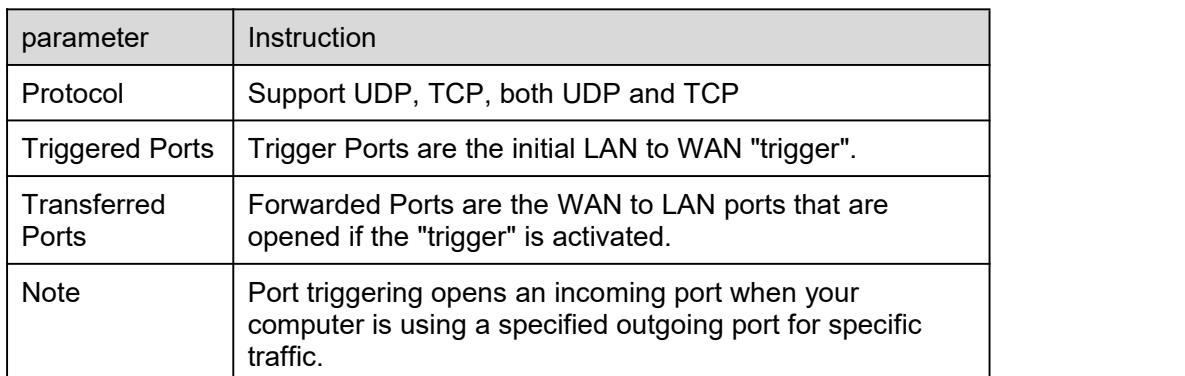

Step 2 Please click "save" to finish.

**----End**

#### 2.6.6 **Captive Portal**

Step 1 Advanced Network> Triggered to check or modify the relevant parameter.

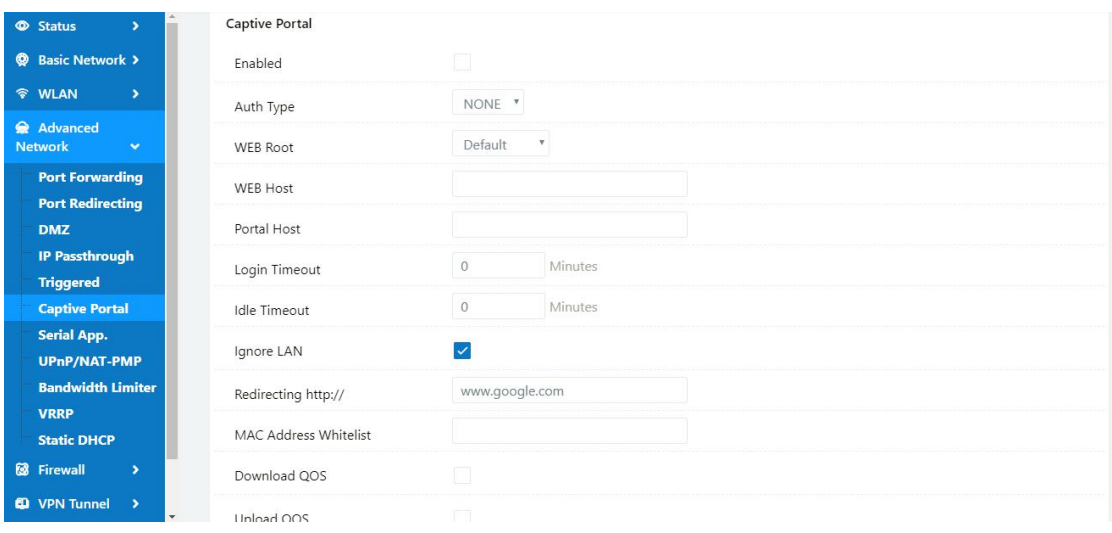

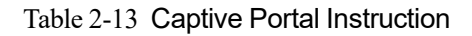

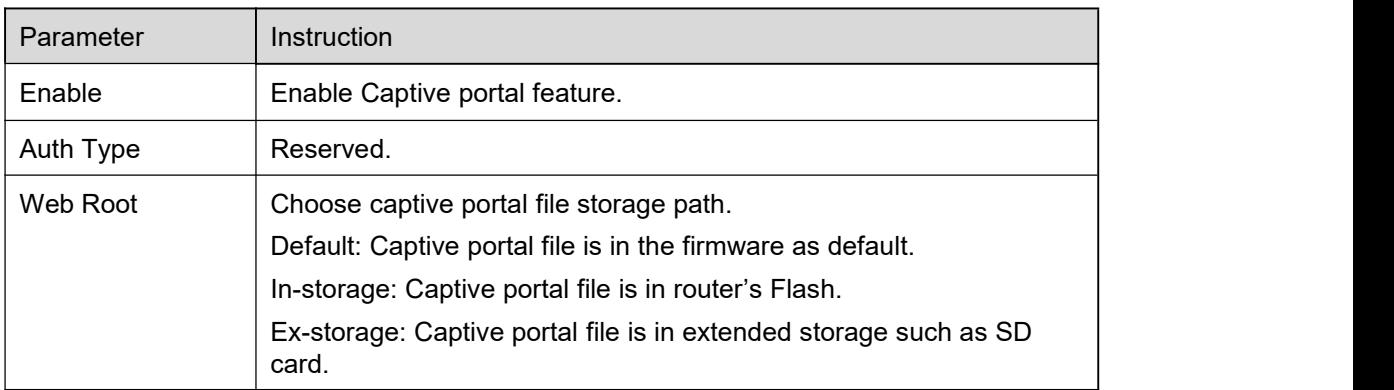

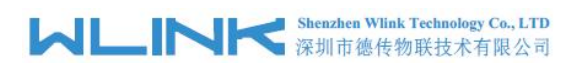

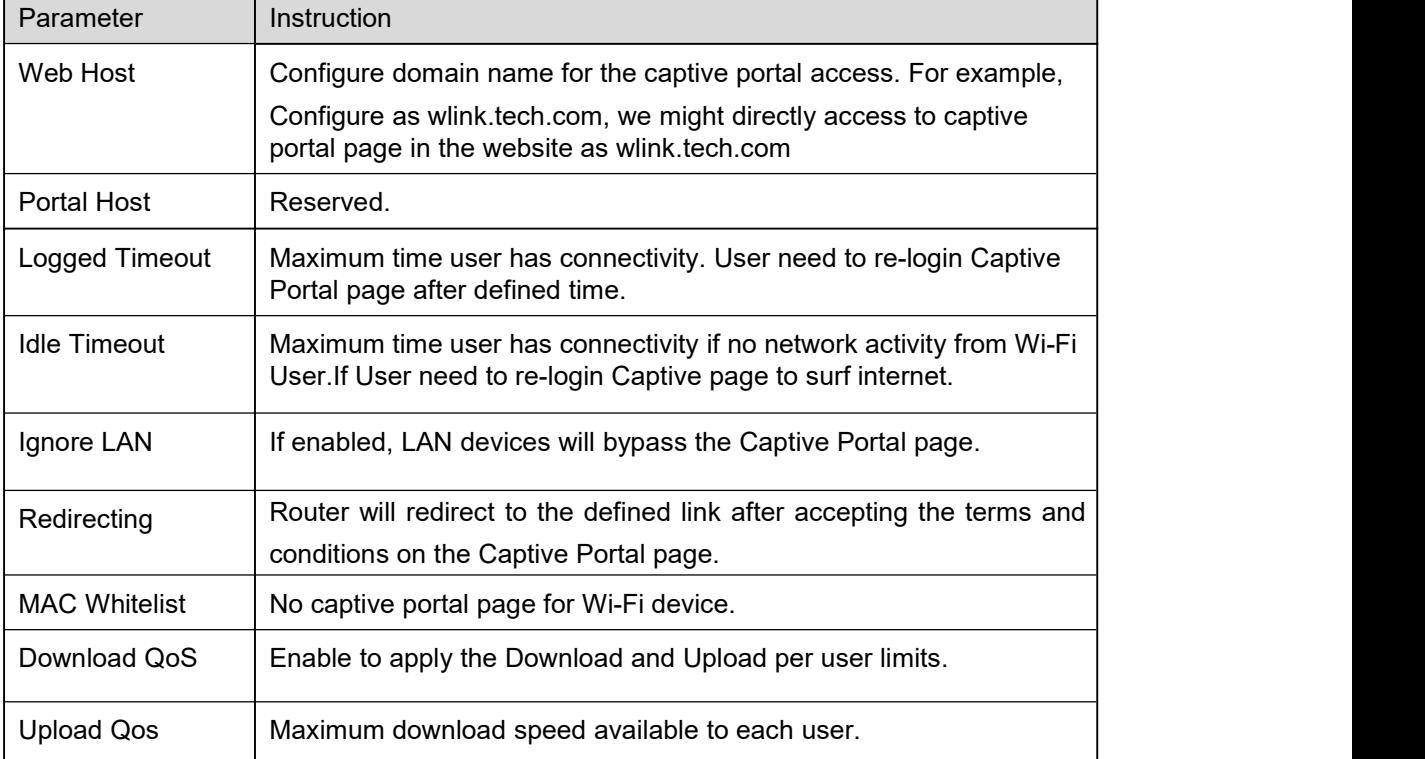

Step 2 Please click "save" to finish.

**----End**

#### 2.6.7 **Serial App. Setting**

Step 1 Advanced Network> Serial App to check or modify the relevant parameter.

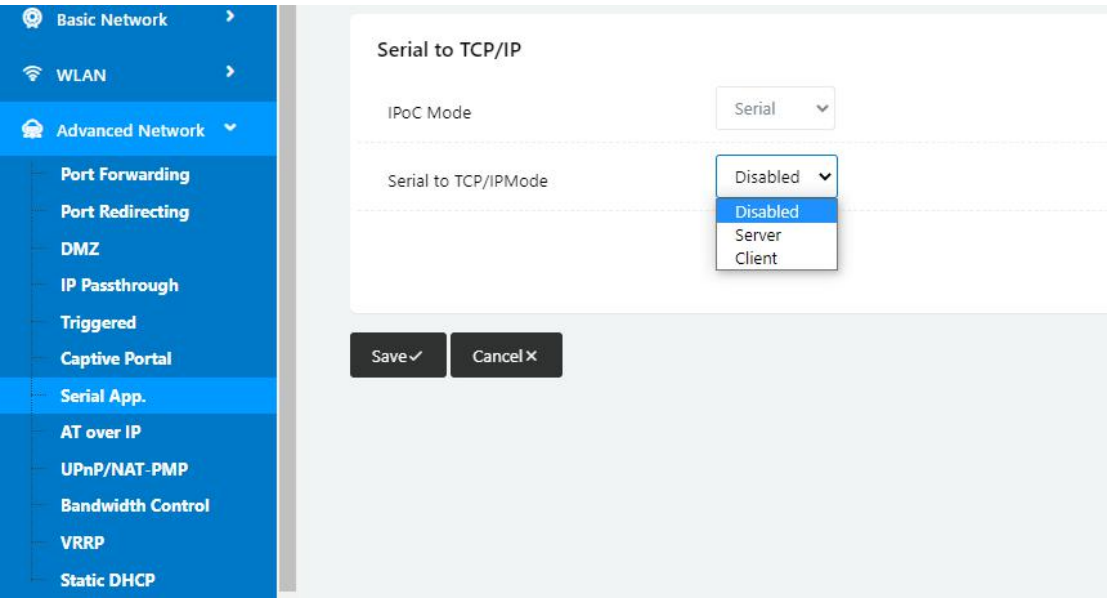

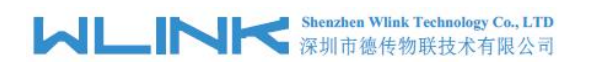

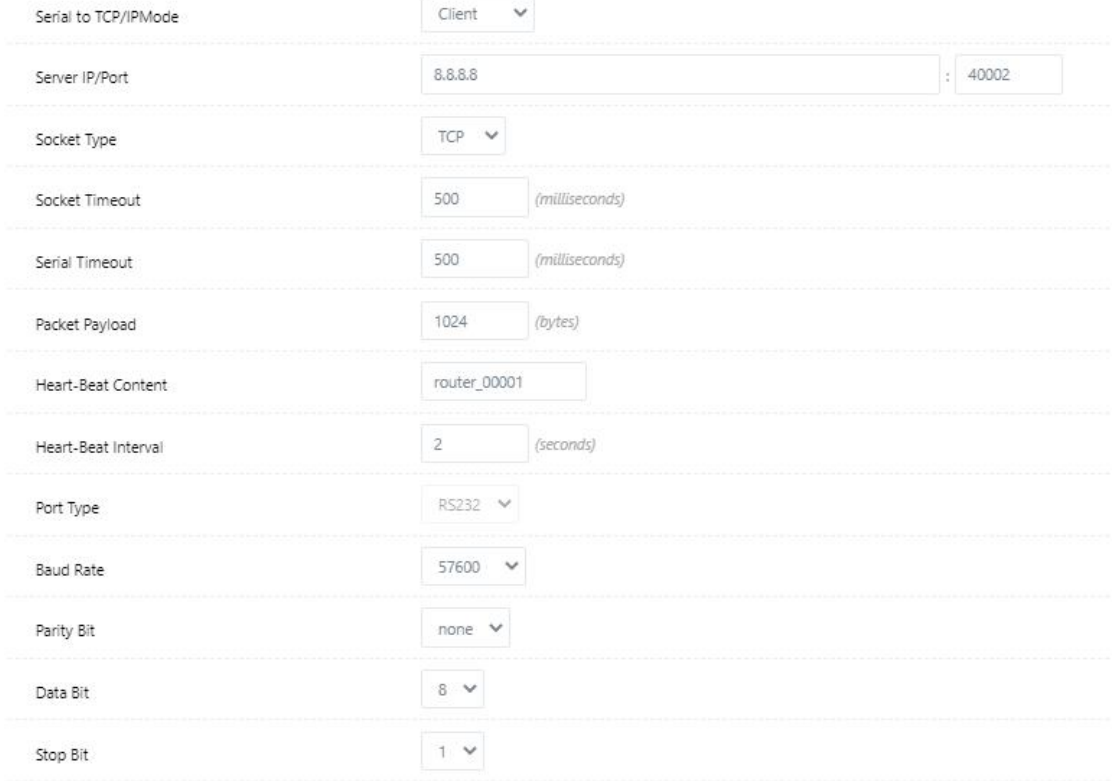

Table 2-14 Serial App Instruction

| Parameter               | Instruction                                                                                                    |
|-------------------------|----------------------------------------------------------------------------------------------------|
| <b>IPoc Mode</b>        | Transparent serial port and Modbus options.                                                                                                    |
| Serial to TC/IP<br>mode | Support Disable, Server and Client mode. Such as Client.                                                                                                    |
| Server IP/Port          | IP address and domain name are acceptable for Server IP                                                                                                    |
| Socket Type             | Support TCP/UDP protocol                                                                                                    |
| Socket Timeout          | Router will wait the setting time to transmit data to serial<br>port.                                                                                                    |
| <b>Serial Timeout</b>   | Serial Timeout is the waiting time for transmitting the data<br>package that is less the Packet payload. If the last package<br>equals to the Packet payload, Serial port will transmit it<br>immediately. The default setting is 500ms. |
| Packet payload          | Packet payload is the maximum transmission length for<br>serial port data packet. The default setting is 1024bytes.                                                                                                    |
| Heart-beat<br>Content   | Send heart beat to the defined server to keep router online.<br>Meantime, it's convenient to monitor router from server.                                                                                                    |
| Heart beat<br>Interval  | Heart beat interval time                                                                                                    |

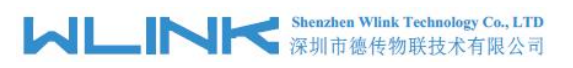

WL-G230 Series Router User Manual

| Parameter        | Instruction       |
|------------------|-------------------|
| <b>Baud Rate</b> | 115200 as default |
| Parity Bit       | None as default   |
| Data Bit         | 8bit as default   |
| Stop Bit         | 1 bit as default  |

Step 2 Please click "save" to finish.

```
----End
```
#### 2.6.8 **UPnp/NAT-PMP Setting**

Step 1 Advanced Network> Upnp/NAT-PMP to check or modify the relevant parameter.

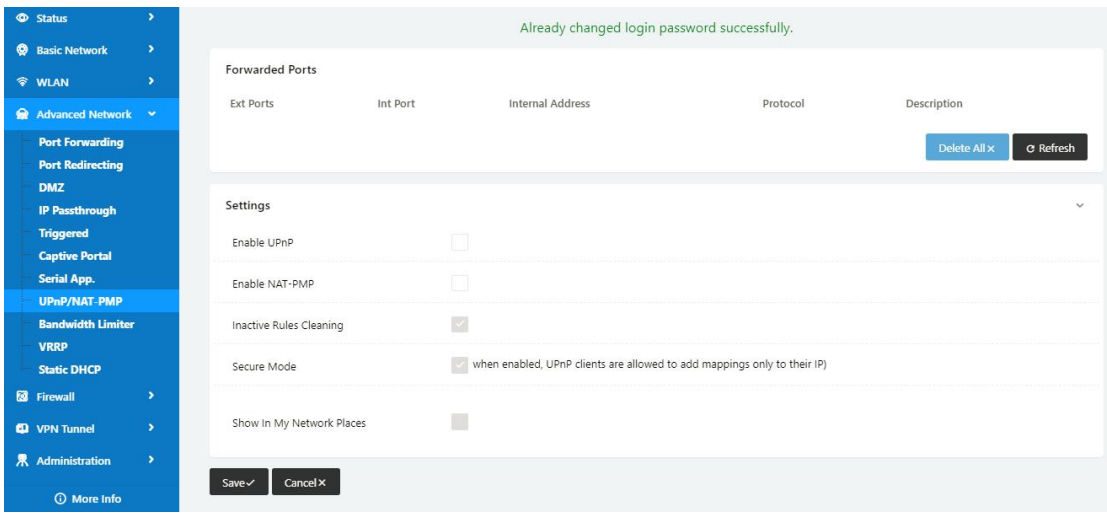

Step 2 Please click "save" to finish.

**----End**

#### 2.6.9 **Bandwidth Control Setting**

Step 1 Advanced Network> Bandwidth Control to check or modify the relevant parameter.

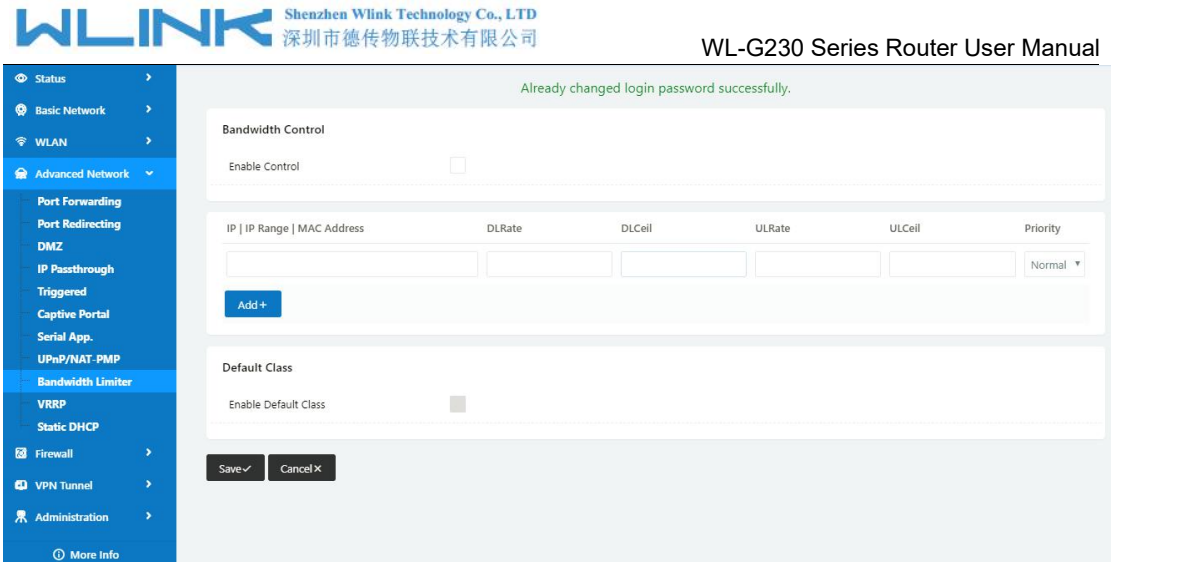

#### Table 2-15 Bandwidth Control Instruction

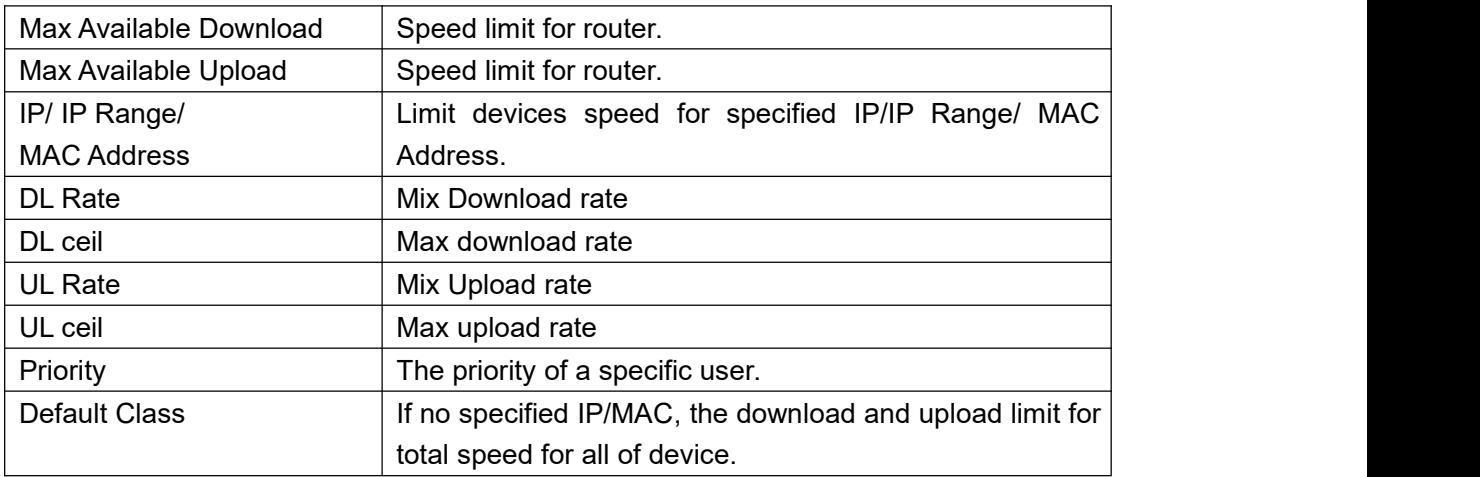

Step 2 Please click "save" to finish.

**----End**

#### 2.6.10 **VRRP Setting**

Step 1 Advanced Network> VRRP to check or modify the relevant parameter.

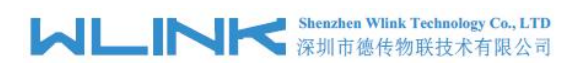

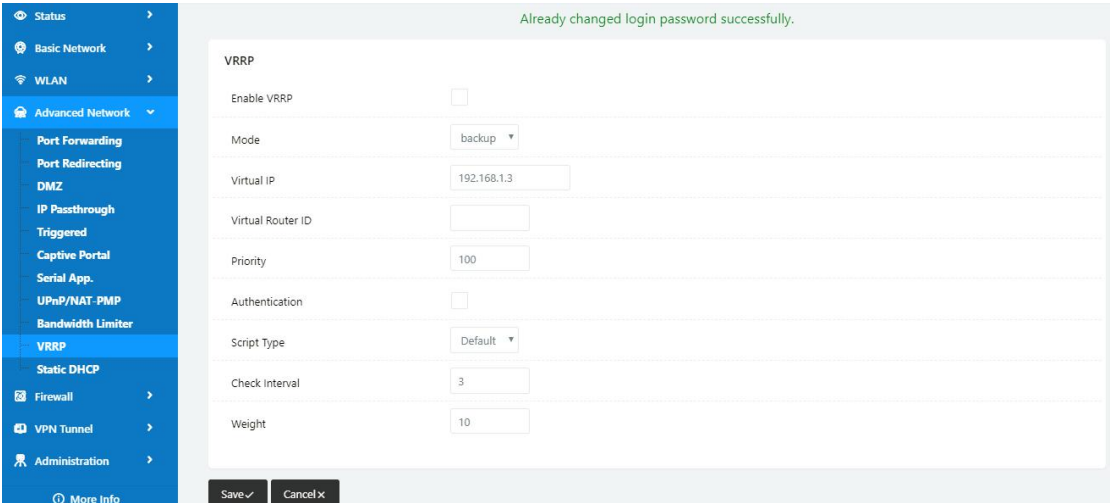

Step 2 Please click "save" to finish.

```
----End
```
#### 2.6.11 **Static DHCP Setting**

Step 1 Advanced Network> Static DHCP to check or modify the relevant parameter.

| <b>Status</b>                                   | $\rightarrow$         |
|-------------------------------------------------|-----------------------|
| <b>@</b> Basic Network >                        |                       |
|                                                 |                       |
| <b>令 WLAN</b>                                   | $\rightarrow$         |
| Advanced Network                                |                       |
| <b>Port Forwarding</b>                          |                       |
| <b>Port Redirecting</b>                         |                       |
| <b>DMZ</b>                                      |                       |
| <b>IP Passthrough</b>                           |                       |
| <b>Triggered</b>                                |                       |
| <b>Captive Portal</b>                           |                       |
| <b>Serial App.</b>                              |                       |
| <b>UPnP/NAT-PMP</b><br><b>Bandwidth Limiter</b> |                       |
| <b>VRRP</b>                                     |                       |
| <b>Static DHCP</b>                              |                       |
| <b>8</b> Firewall                               | $\rightarrow$         |
|                                                 |                       |
| <b>CD</b> VPN Tunnel                            | $\blacktriangleright$ |
| 界 Administration >                              |                       |
| <b>O</b> More Info                              |                       |

Step 2 Please click "save" to finish.

**----End**

#### <span id="page-34-0"></span>**2.7 Firewall**

#### 2.7.1 **IP/URL Filtering**

Step 1 Firewall> IP/URL Filtering to check or modify the relevant parameter.

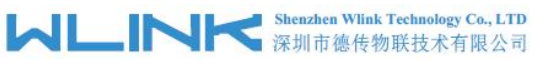

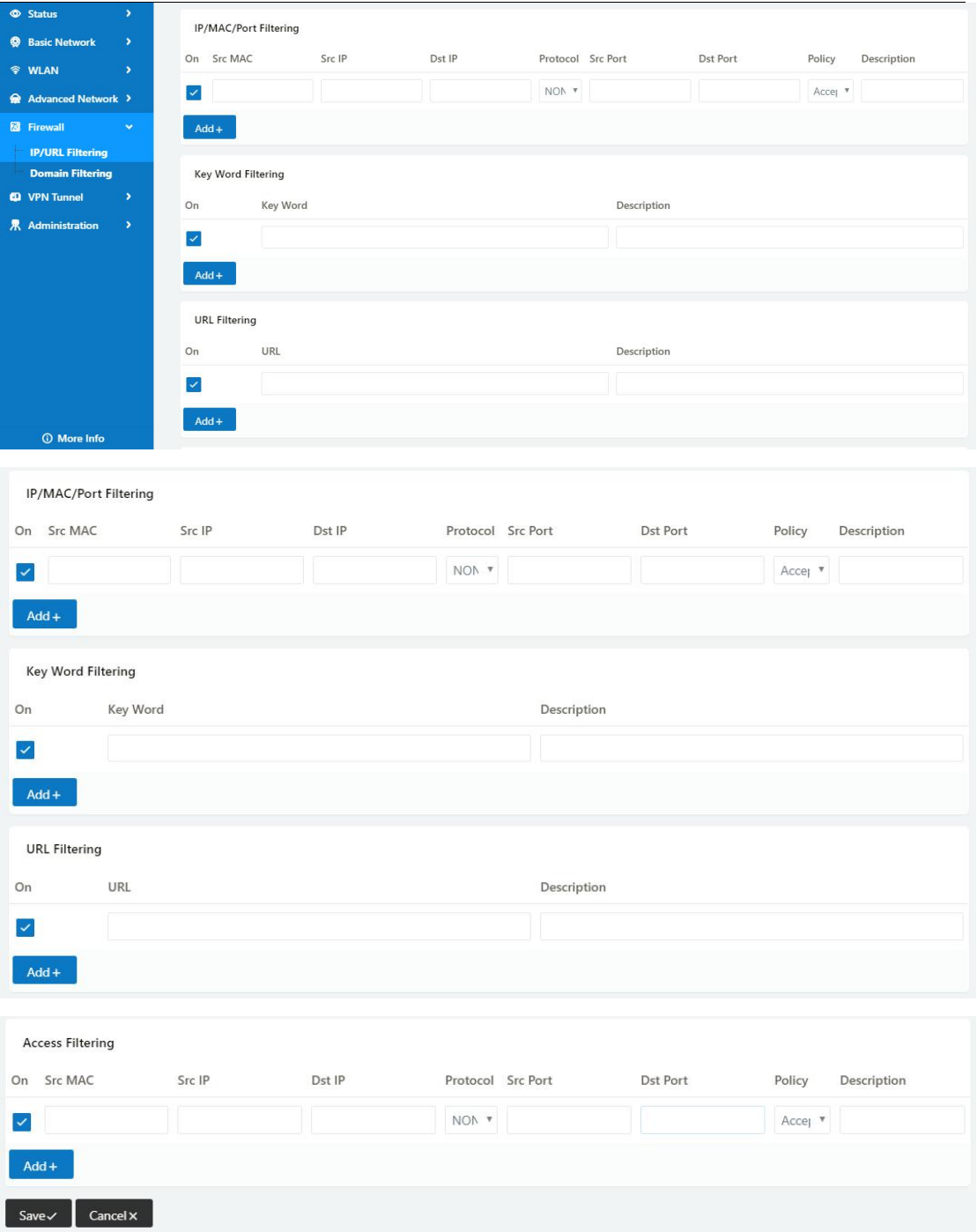

Table 2-16 IP/URL Filtering Instruction

| Parameter                | Instruction                                                                                |
|--------------------------|--------------------------------------------------------------------------------------------|
| IP/MAC/Port<br>Filtering | Support IP address, MAC address and port filter.<br>Accept/Drop options for filter policy. |
| Key Word<br>Filtering    | Support key word filter.                                                                   |
| <b>URL Filtering</b>     | Support URL filter.                                                                        |
| <b>Access Filtering</b>  | Support Access Filter.                                                                     |
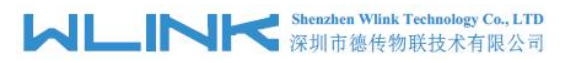

Step 2 Please click "save" to finish.

**---End**

# 2.7.2 **Domain Filtering**

Step 1 Firewall> Domain Filtering to check or modify the relevant parameter.

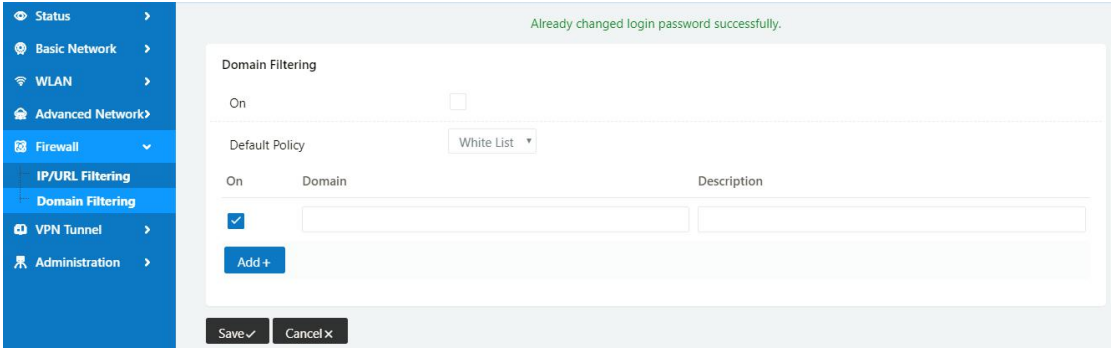

Table 2-17 Domain Filtering Instruction

| Parameter           | Instruction                       |
|---------------------|-----------------------------------|
| Default Policy      | Support black list and white list |
| Local IP<br>Address | Local IP address for LAN.         |
| Domain              | Support Domain filter.            |

Step 2 Please click "save" to finish.

**----End**

# **2.8 VPN Tunnel**

## 2.8.1 **GRE Setting**

Step 1 VPN Tunnel> GRE to check or modify the relevant parameter.

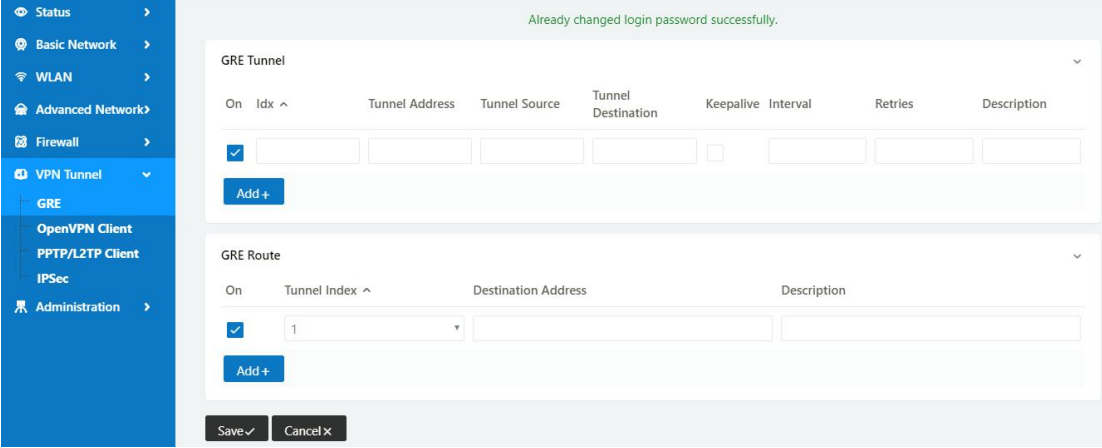

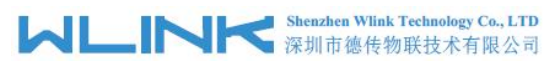

Table 2-18 GRE Instruction

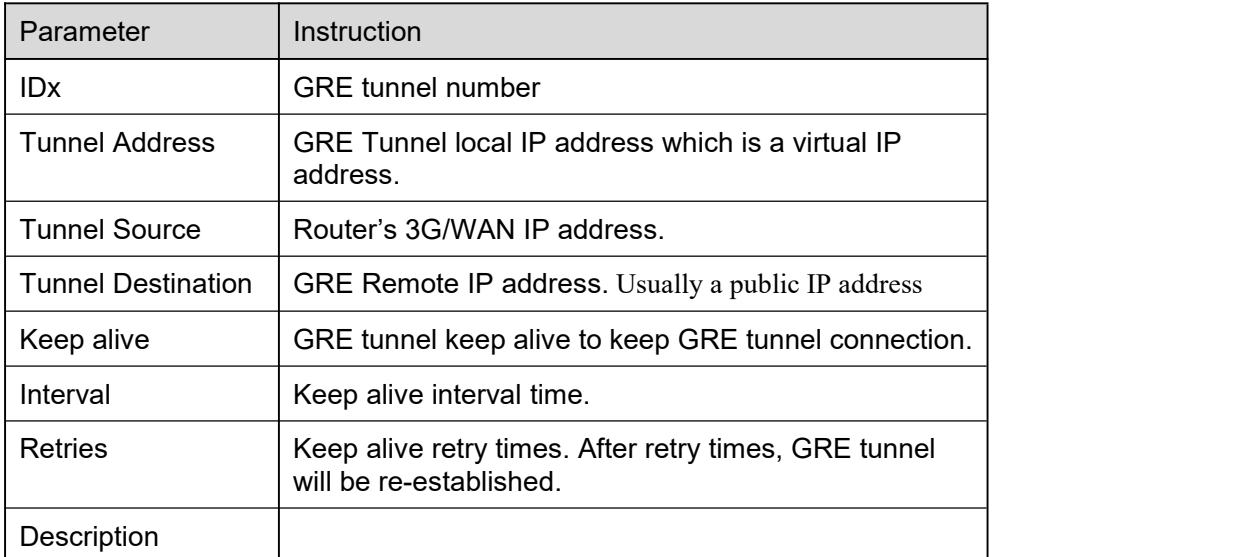

Step 2 Please click "save" to finish.

```
----End
```
# 2.8.2 **OpenVPN Client Setting**

Step 1 VPN Tunnel> OpenVPN Client to check or modify the relevant parameter.

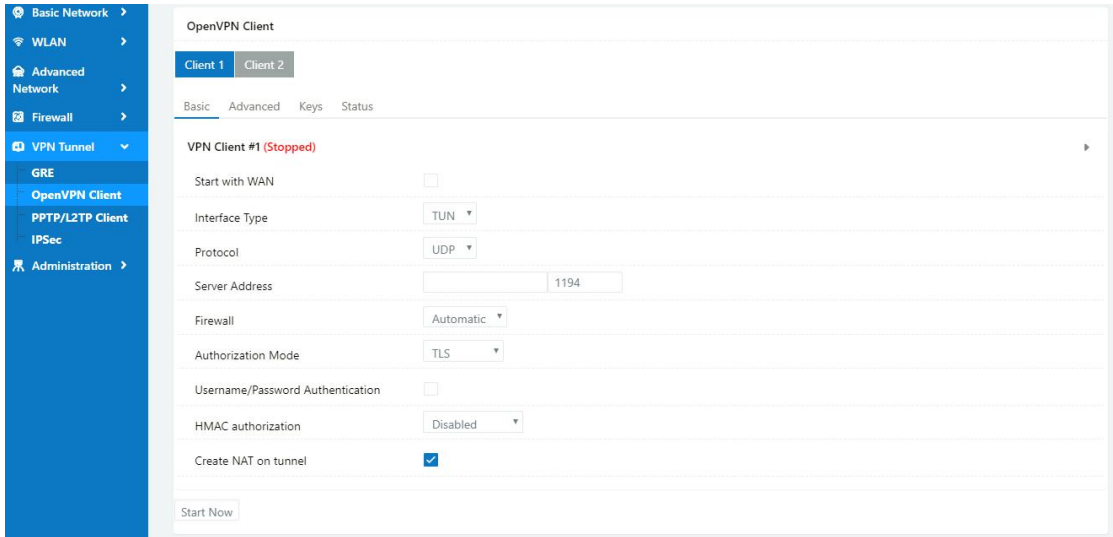

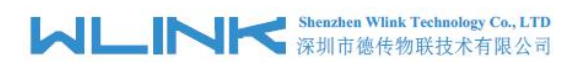

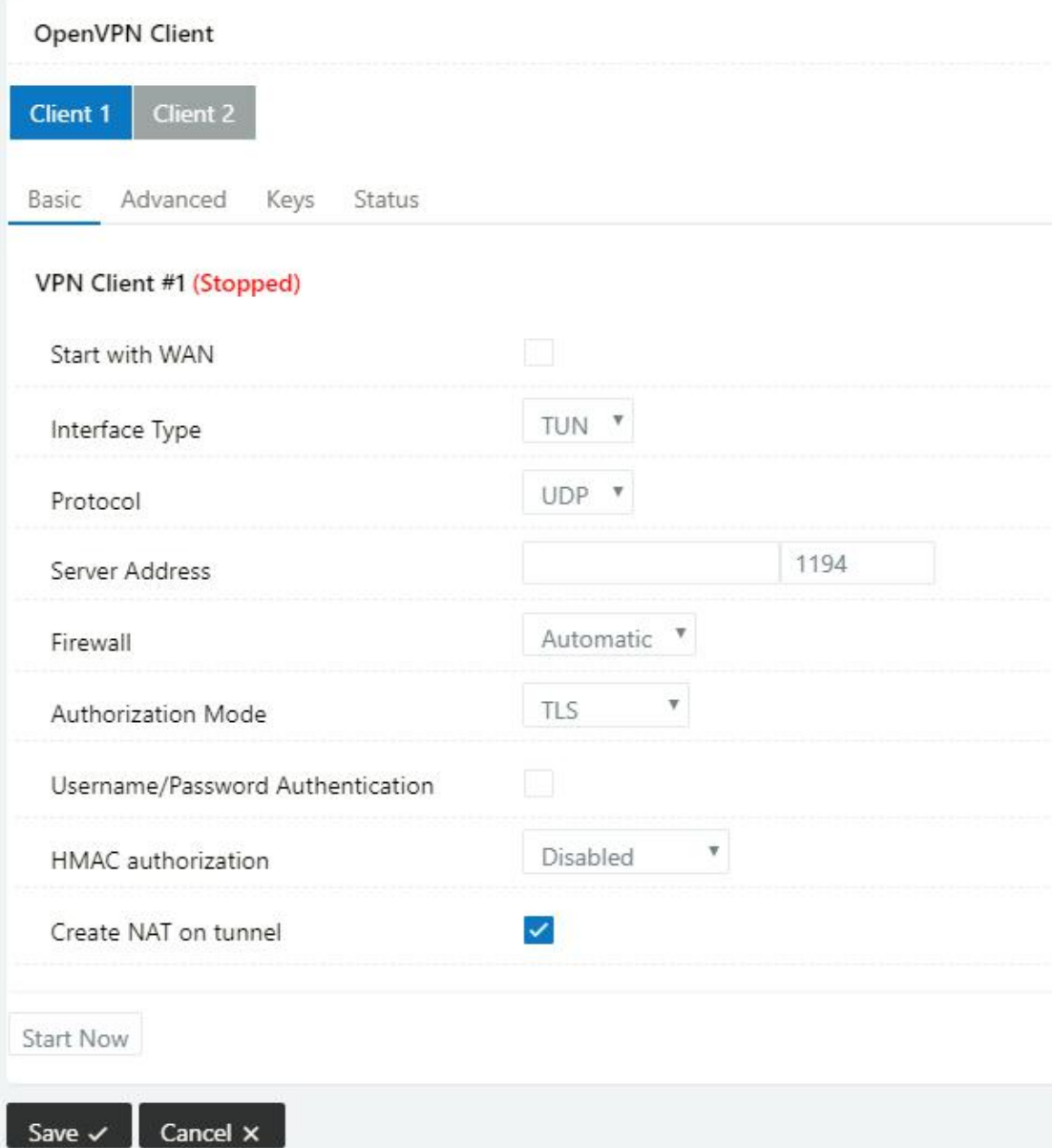

Table 2-19 Basic of OpenVPN Instruction

| Parameter             | Instruction                                                                              |
|-----------------------|------------------------------------------------------------------------------------------|
| <b>Start with WAN</b> | Enable the Openvpn feature for 5G/3G/WAN port.                                           |
| Interface Type        | Tap and Tun type are optional.<br>Tap is for bridge mode and Tunnel is for routing mode. |
| Protocol              | UDP and TCP optional.                                                                    |
| Server Address        | The Openvpn server public IP address and port.                                           |
| Firewall              | Auto, External only and Custom are optional                                              |
| Authorization Mode    | TLS, Static key and Custom are optional.                                                 |
| User<br>name/Password | As the configuration requested.                                                          |

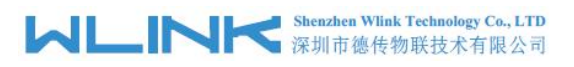

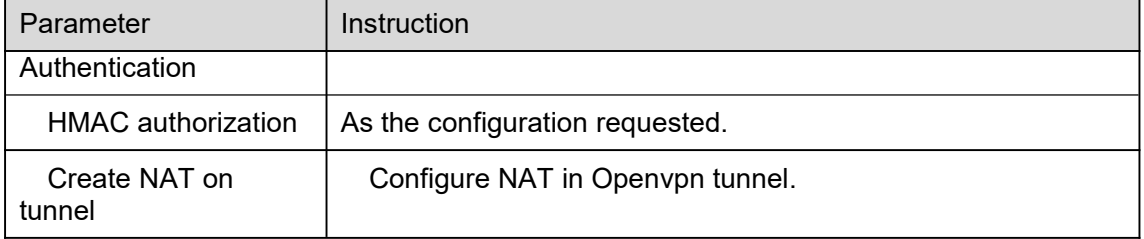

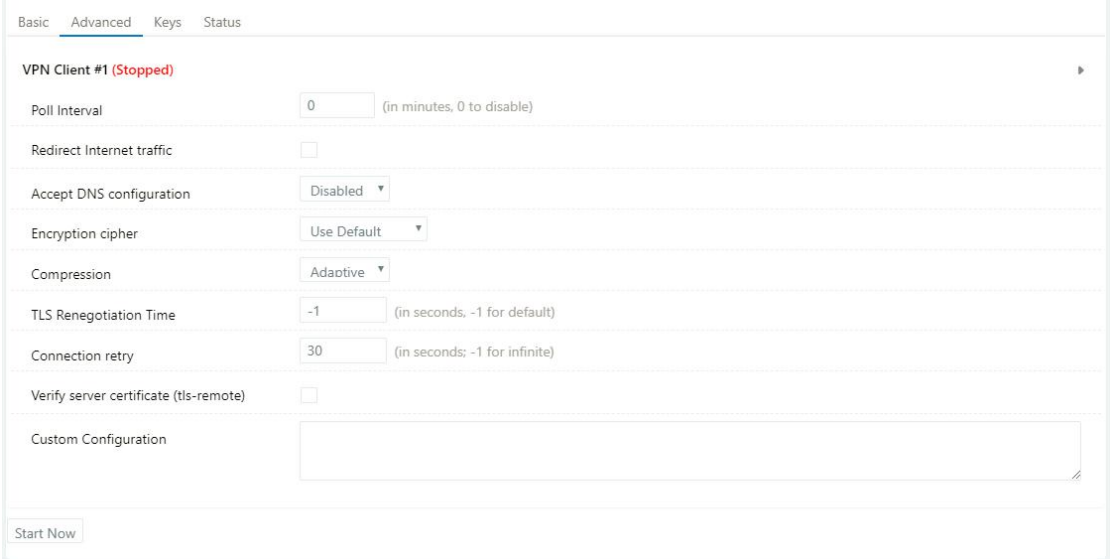

#### Table 2-20 Advanced of OpenVPN Instruction

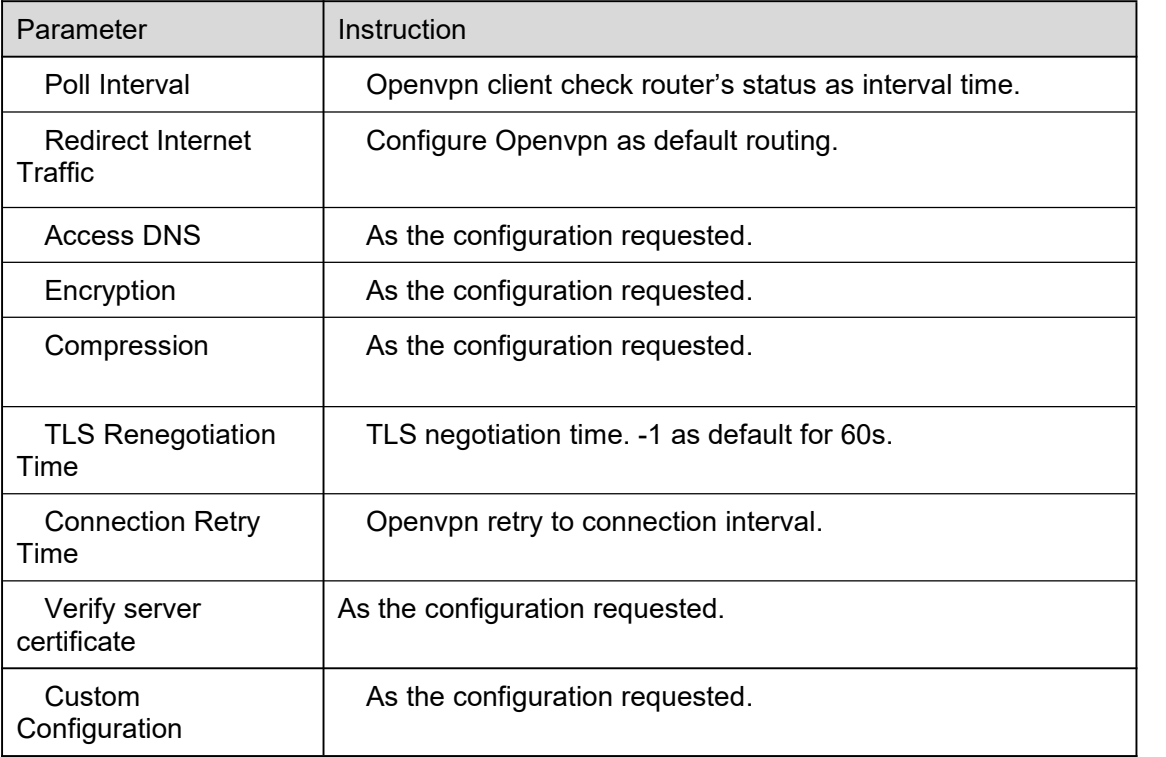

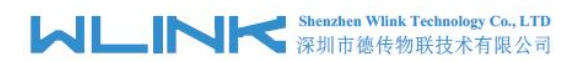

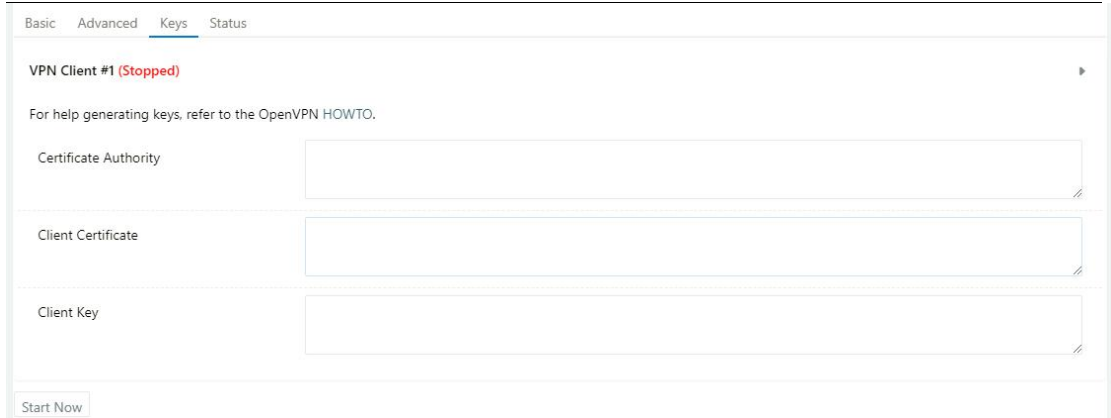

Table 2-21 Keys of OpenVPN Instruction

| Parameter                    | Instruction                                   |
|------------------------------|-----------------------------------------------|
| <b>Certificate Authority</b> | Keep certificate as the same as server        |
| <b>Client Certificate</b>    | Keep client certificate as the same as server |
| <b>Client Key</b>            | Keep client key as the same as server         |

OpenVPN Client Client 1 Client 2 Basic Advanced Keys Status VPN Client #1 (Stopped)  $\tilde{b}$ Client is not running or status could not be read. Refresh Status Start Now

Table 2-22 Status of OpenVPN Instruction

| Parameter | Instruction                               |
|-----------|-------------------------------------------|
| Status    | Check Openvpn status and data statistics. |

Step 2 Please click "save" to finish.

**----End**

# 2.8.3 **PPTP/L2TP Client Setting**

Step 1 VPN Tunnel> VPN Client to check or modify the relevant parameter.

# **MUNITED Shenzhen Wink Technology Co., LTD**

#### WL-G230 Series Router User Manual

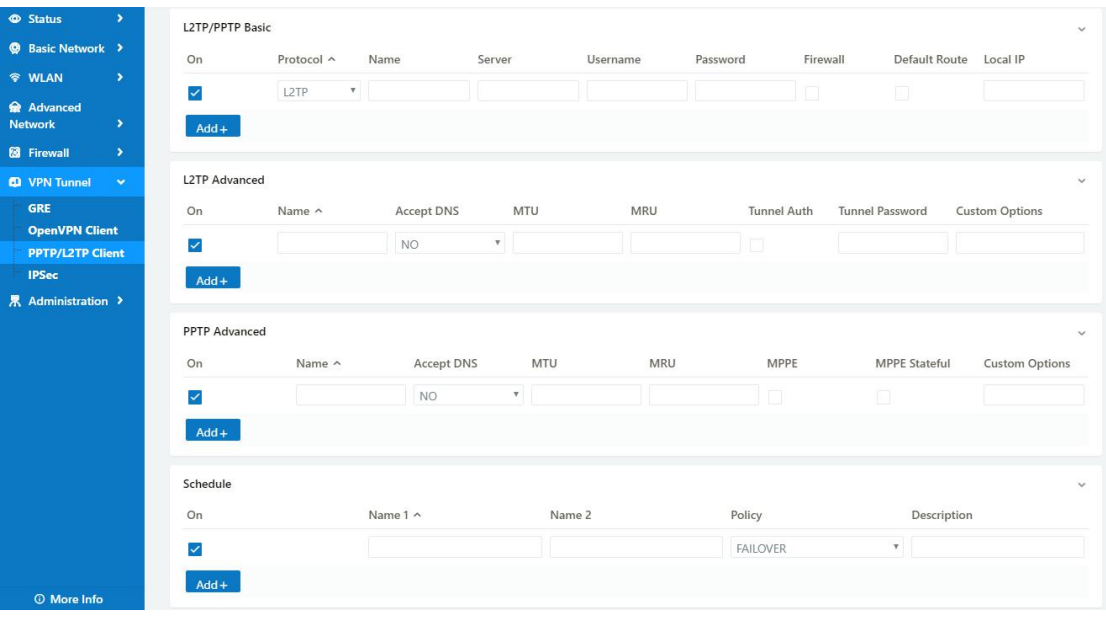

#### Table 2-23 PPTP/L2TP Basic Instruction

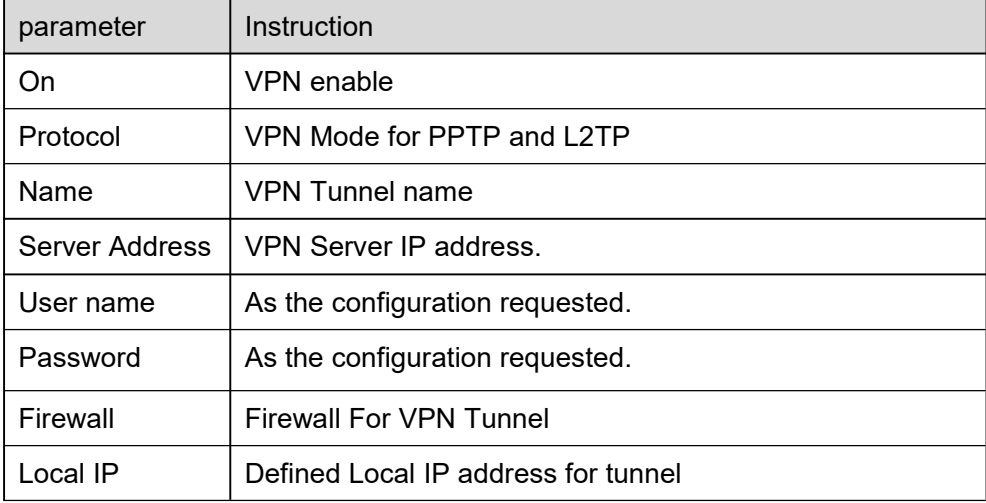

#### Table 2-24 L2TPAdvanced Instruction

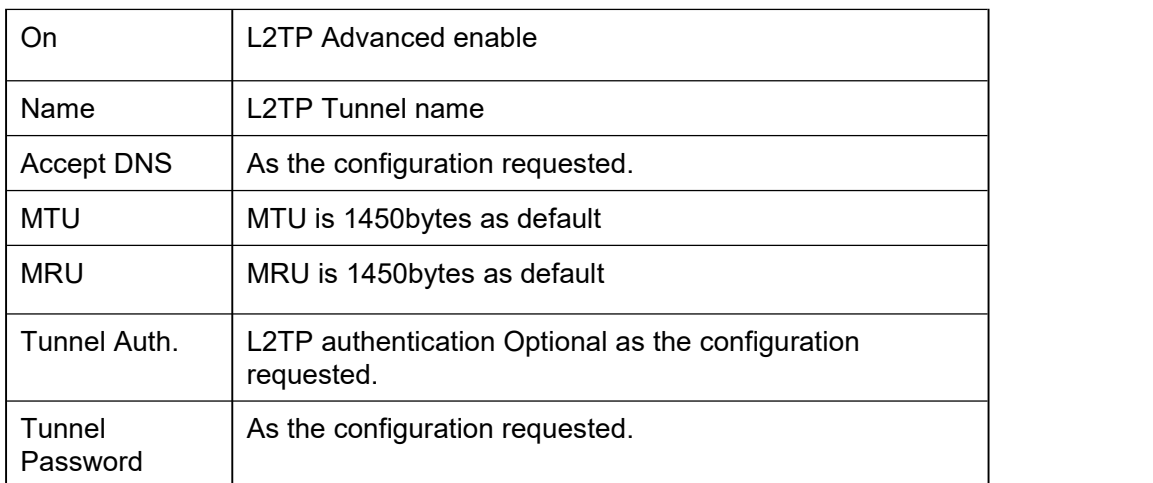

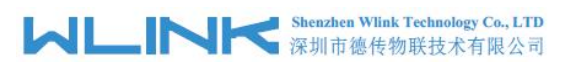

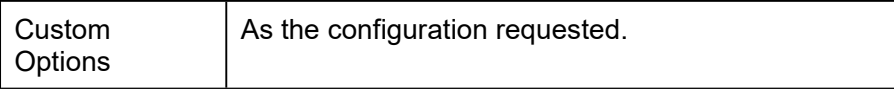

#### Table 2-25 PPTP Advanced Instruction

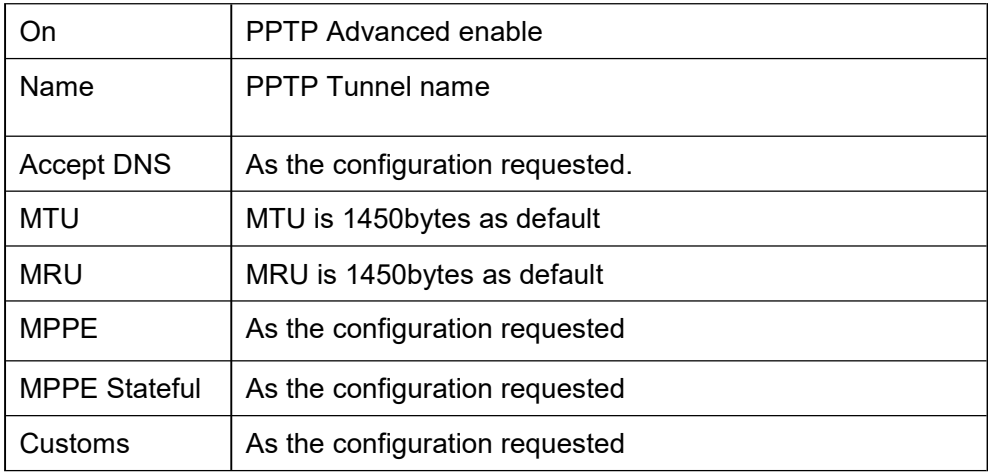

#### Table 2-26 SCHEDULE Instruction

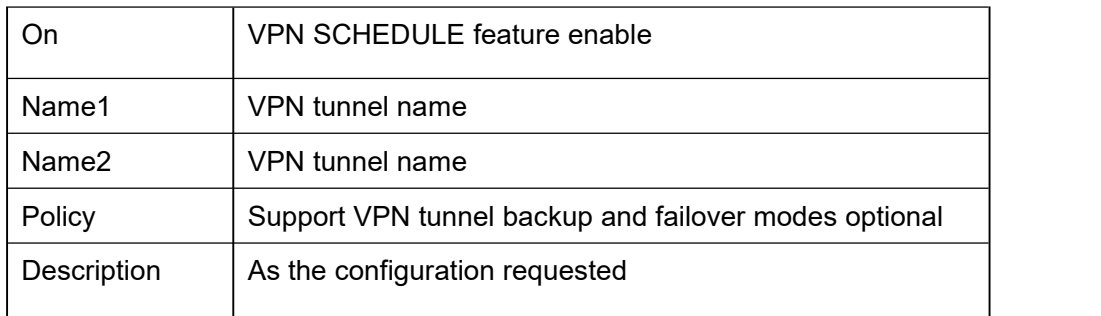

Step 2 Please click "save" to finish.

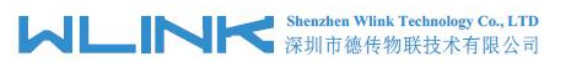

# 2.8.4 **IPSec Setting**

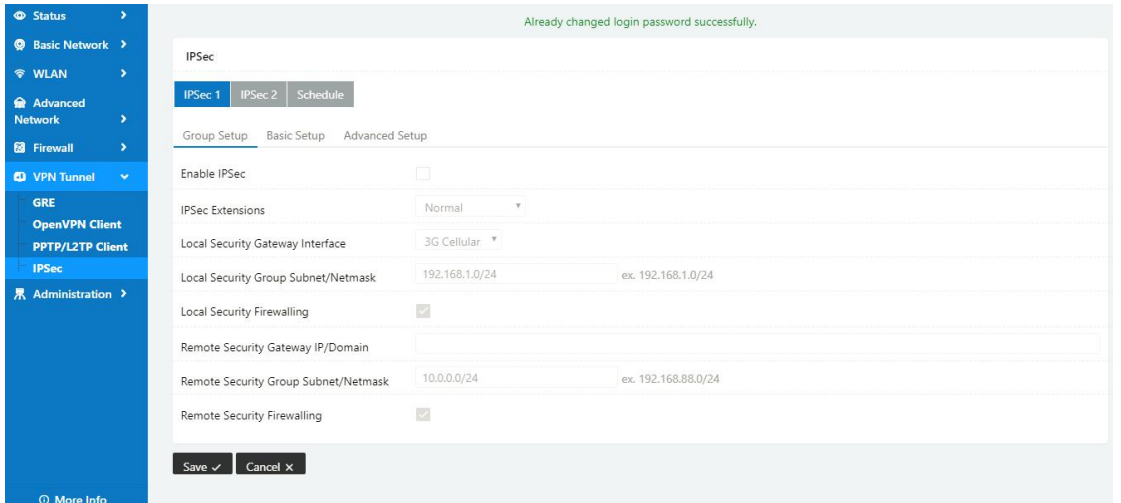

## **2.8.4.1 IPSec Group Setup**

Step 1 IPSec> Group Setup to check or modify the relevant parameter.

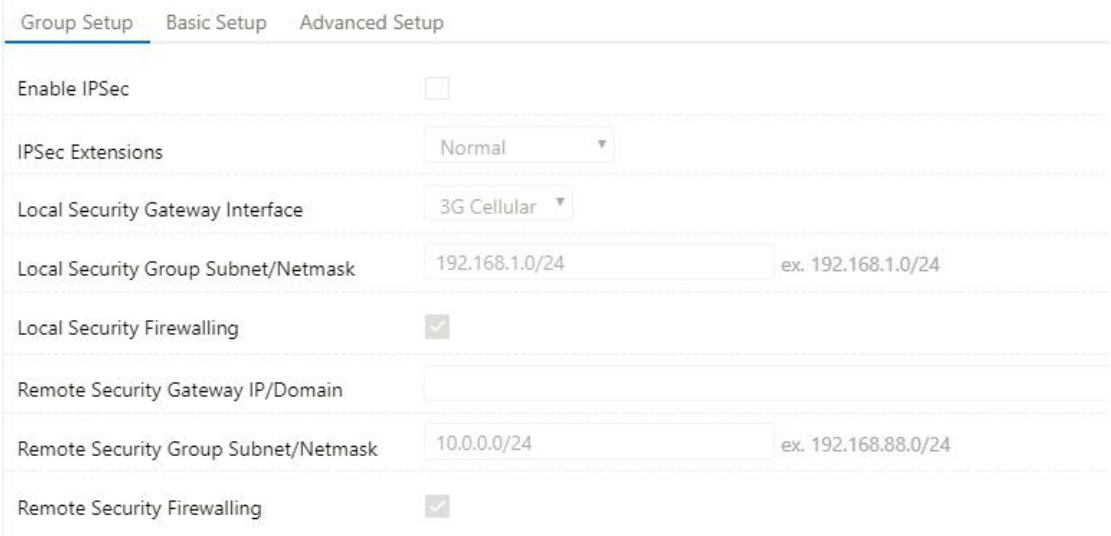

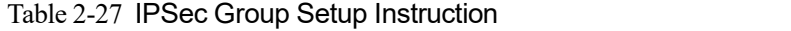

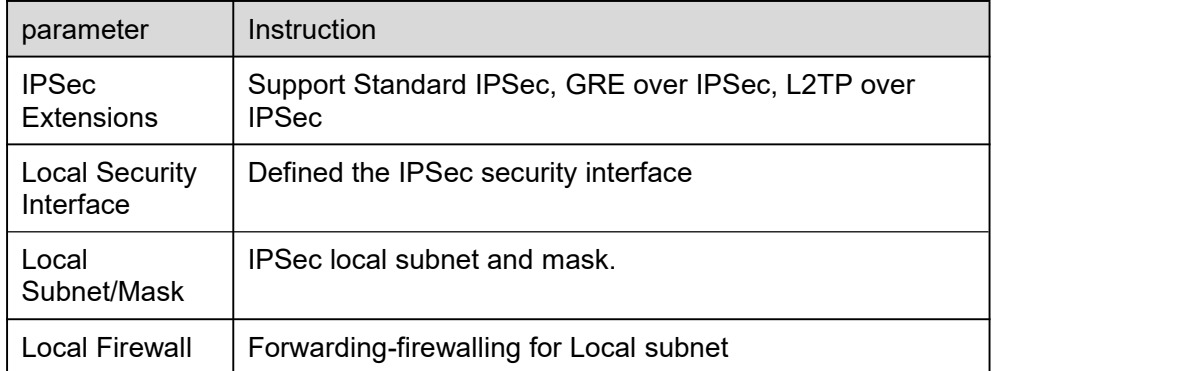

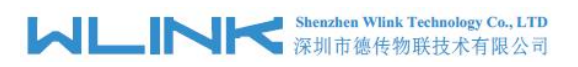

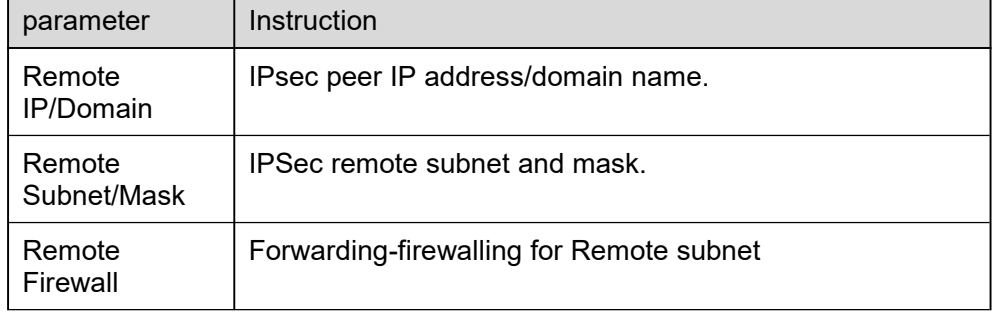

Step 2 Please click "save" to finish.

# **2.8.4.2 IPSec Basic Setup**

Step 1 IPSec >Basic Setup to check or modify the relevant parameter.

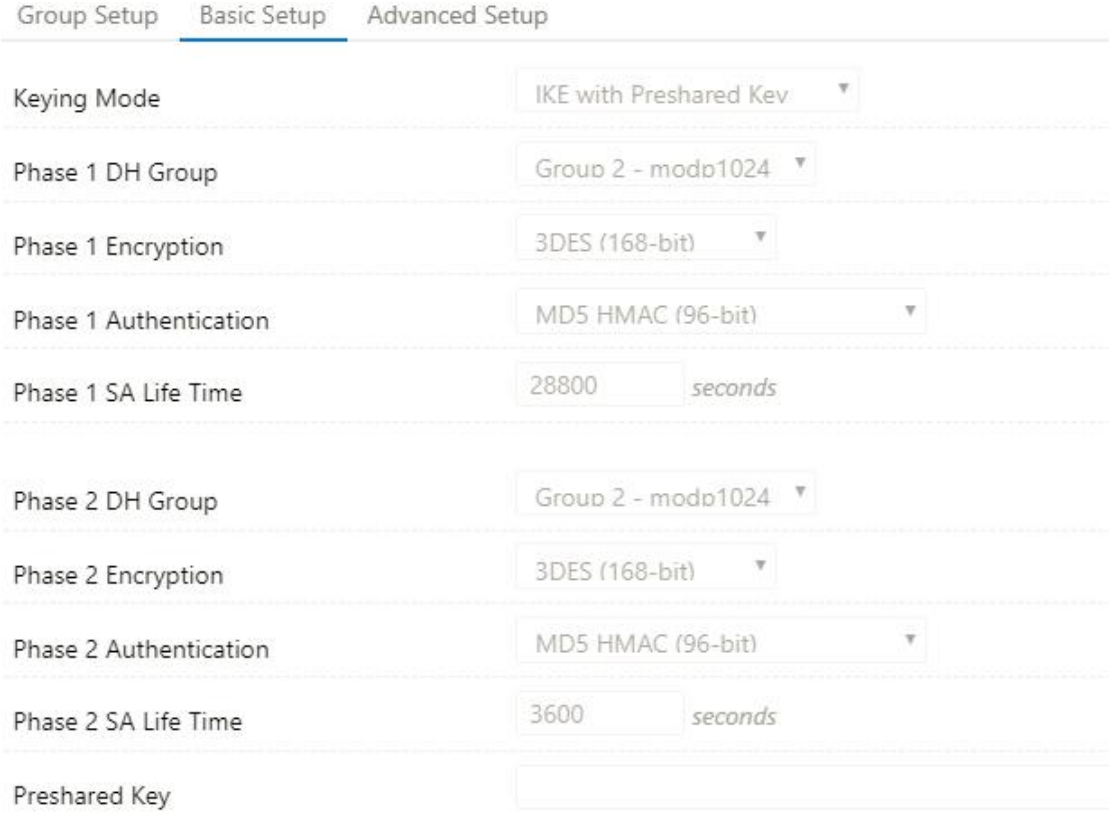

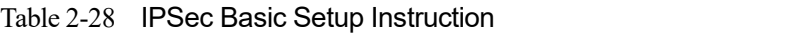

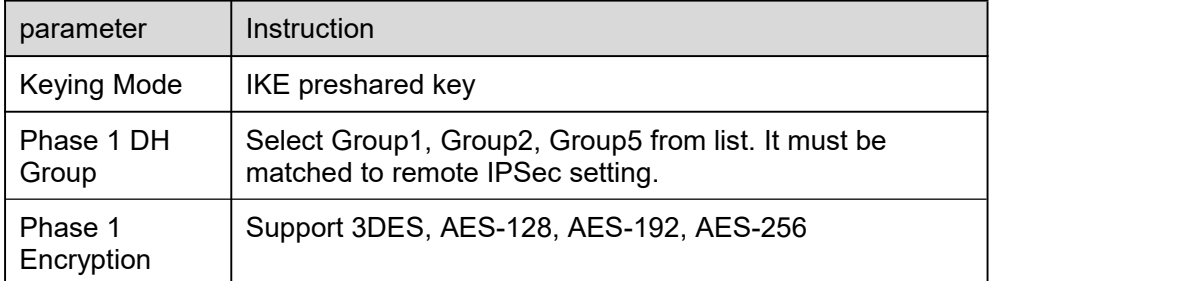

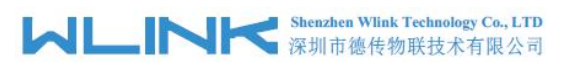

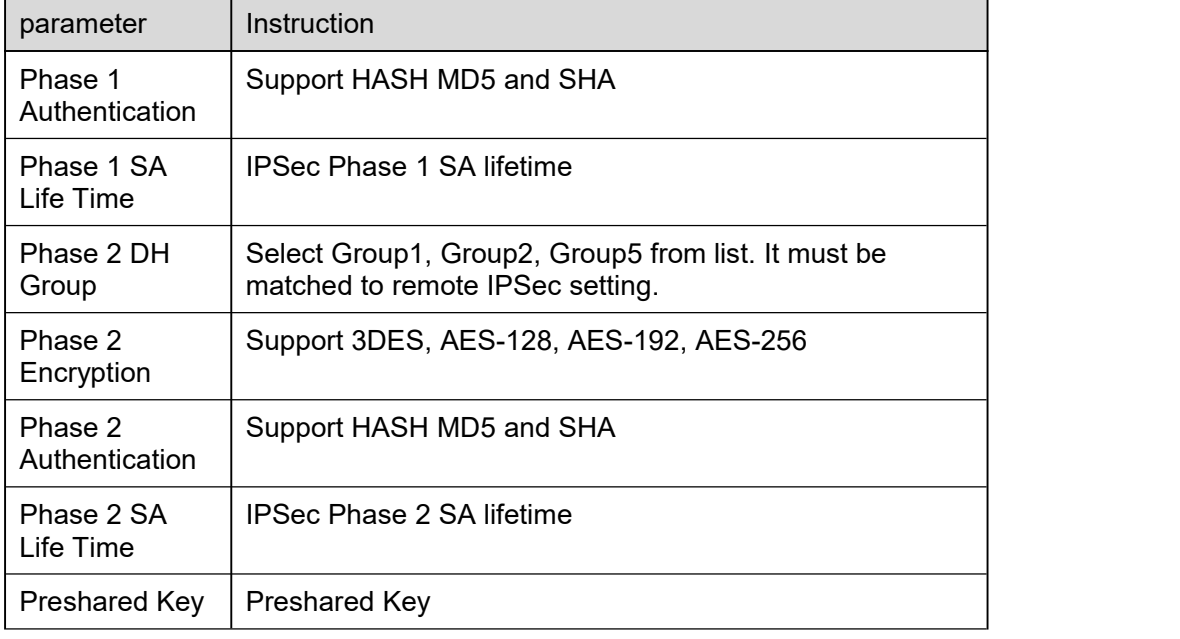

Step 2 Please click "save" to finish.

## **2.8.4.3 IPSec Advanced Setup**

Step 1 IPSec >Advanced Setup to check or modify the relevant parameter.

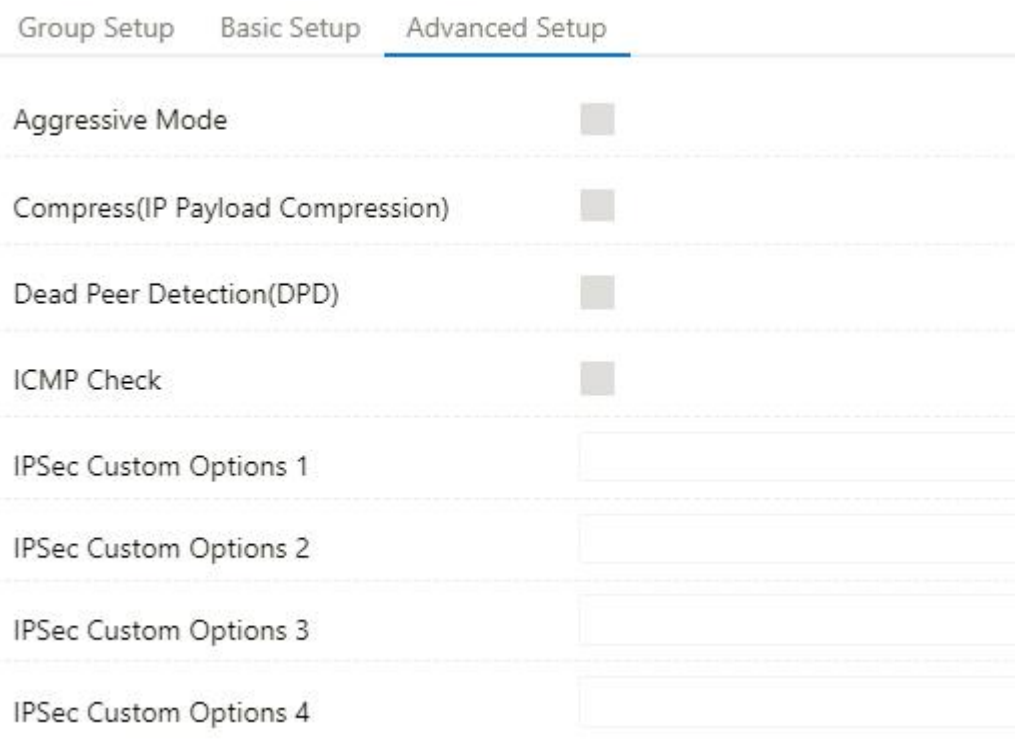

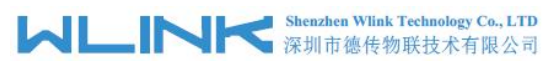

Table 2-29 IPSec Advanced Setup Instruction

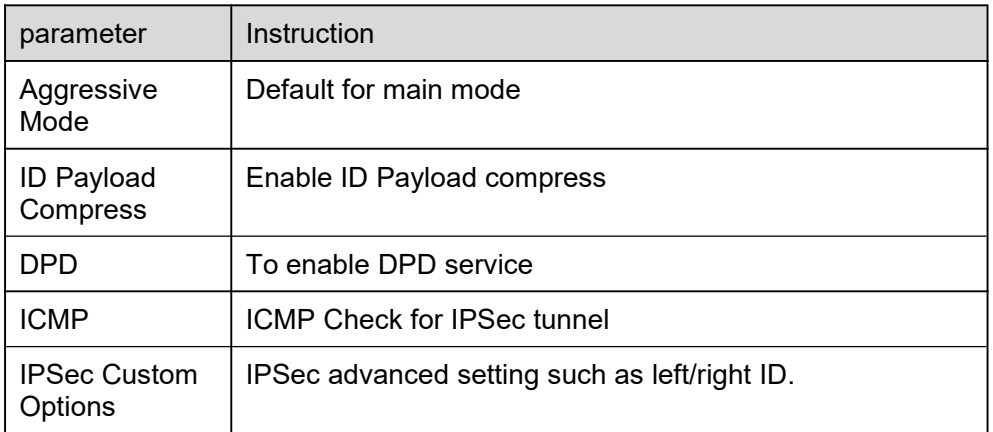

Step 2 Please click "save" to finish.

**----End**

# **2.9 Administration**

# 2.9.1 **Identification Setting**

Step 1 Please click "Administrator> Identification" to enter the GUI, you may modify the router name, Host name and Domain name according to self-requirement.

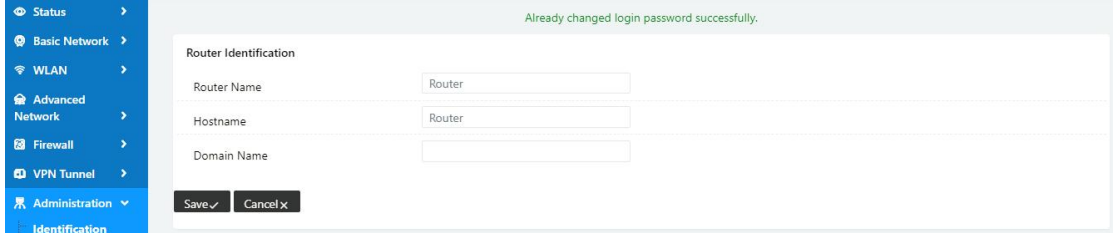

Router Identification

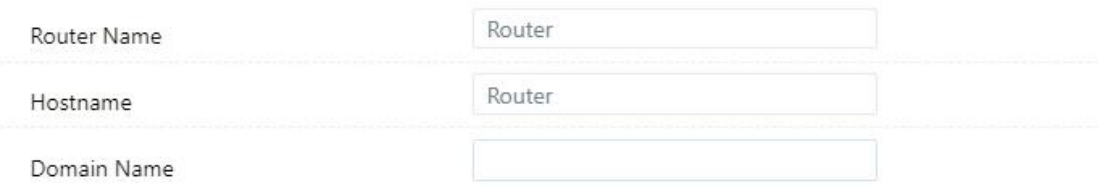

Cancelx Save $\checkmark$ 

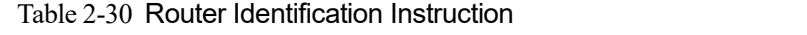

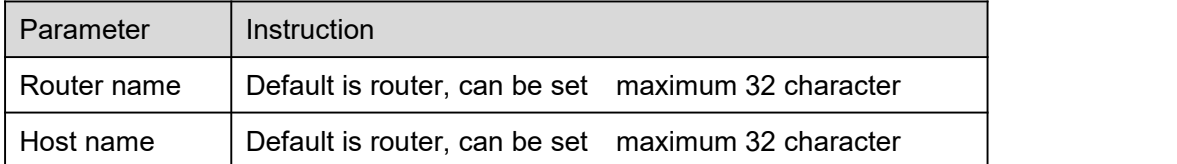

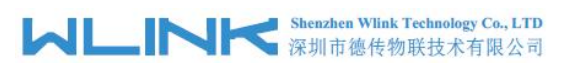

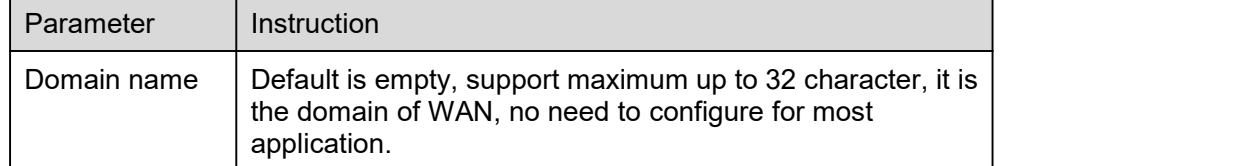

Step 2 Please click "save" to finish

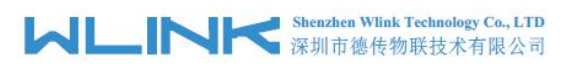

# 2.9.2 **Time Setting**

Step 1 Please click "Administrator> time" to check or modify the relevant parameter.

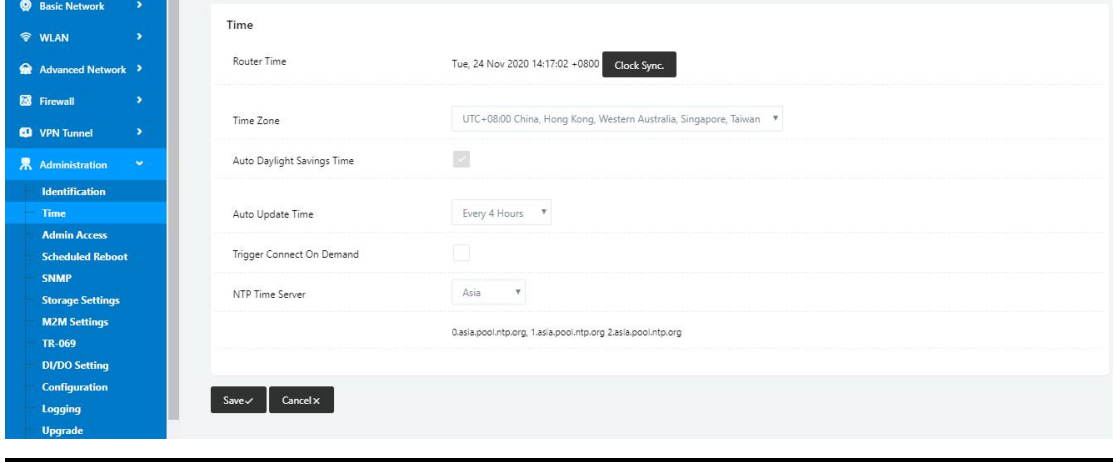

 $\bigcirc$  caution

If the device is online but time update is fail, please try other NTP Time Server.

Step 2 Please click "save to finish.

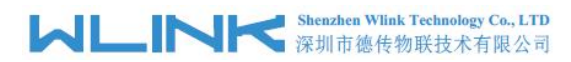

# 2.9.3 **Admin Access Setting**

Step 1 Please click "Administrator>Admin" to check and modify relevant parameter.

In this page, you can configure the basic web parameter, make it more convenient for usage. Please note the "password" is the router system account password.

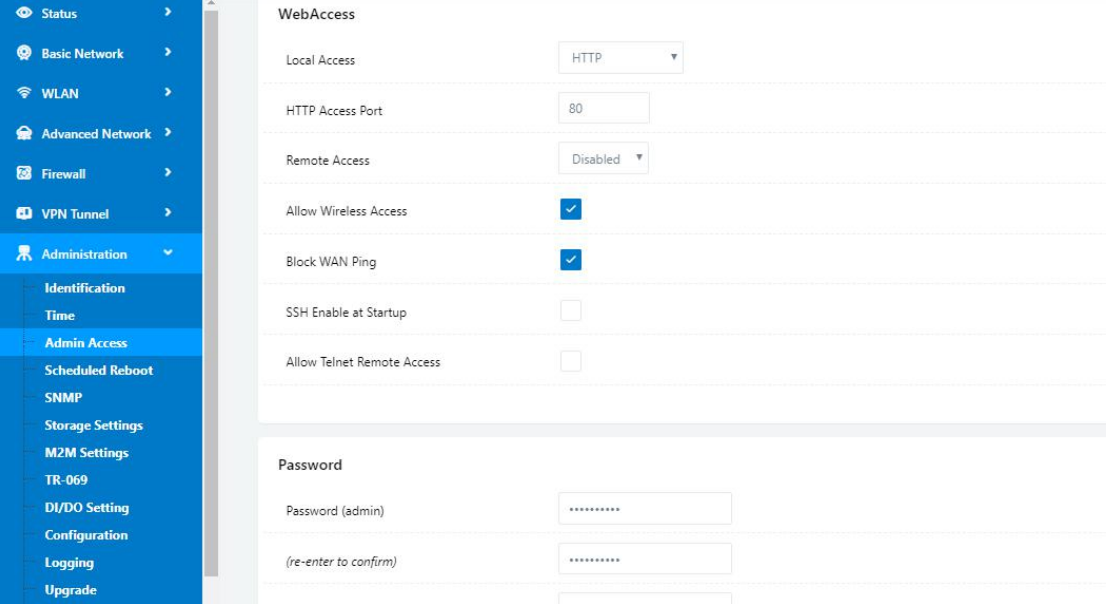

Step 2 Please click save iron to finish the setting

**----End**

## 2.9.4 **Schedule Reboot Setting**

Step 1 Please click "Administrator>Schedule Reboot" to check and modify relevant parameter.

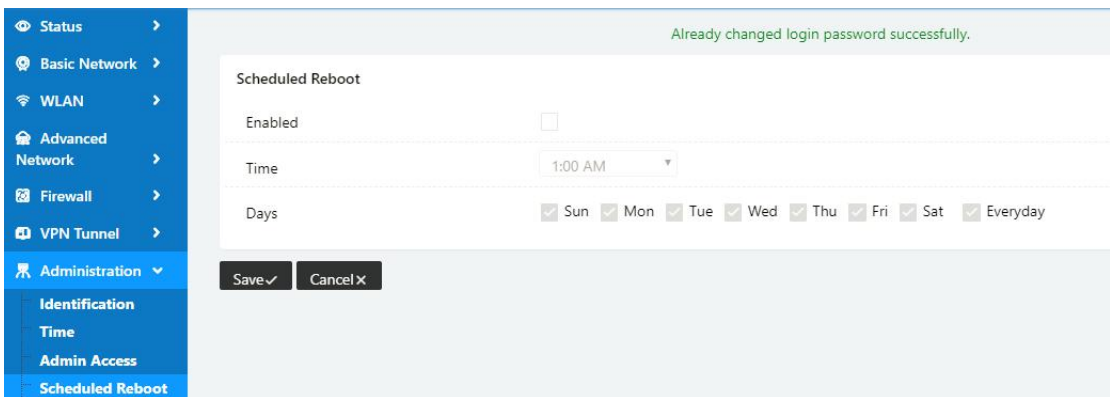

Step 2 Please click save iron to finish the setting

**----End**

## 2.9.5 **SNMP Setting**

Step 1 Please click "Administrator>SNMP" to check and modify relevant parameter.

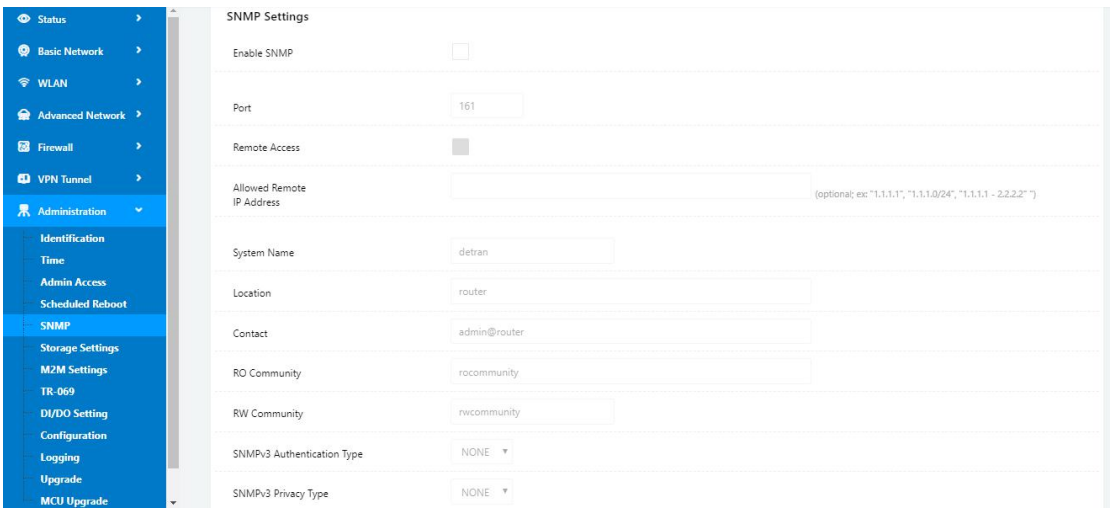

Step 2 Please click save iron to finish the setting

**----End**

# 2.9.6 **Storage Setting**

Step 1 Please click "Administrator>Storage Setting" to check and modify relevant parameter.

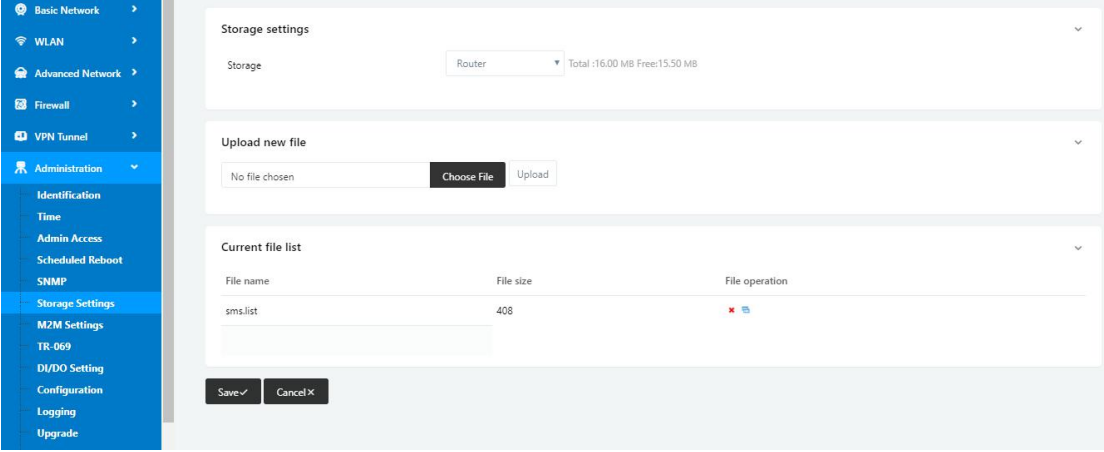

Step 2 Please click save iron to finish the setting

**----End**

## 2.9.7 **M2M Access Setting (Apply to M2M Management Platform installation application only)**

Step 1 Please click "Administrator>M2M Access" to check and modify relevant parameter.

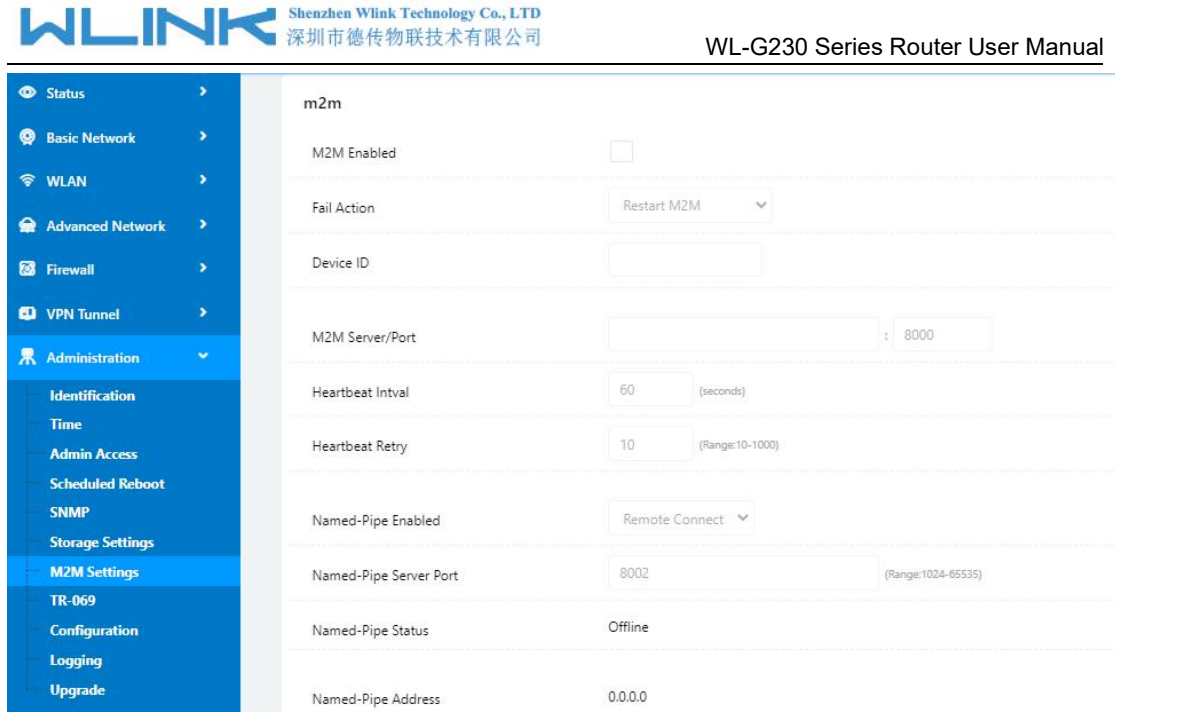

Step 2 Please click save iron to finish the setting

**----End**

# 2.9.8 **TR-069 Setting**

Step 3 Please click "Administrator>TR-069 Setting" to check and modify relevant parameter.

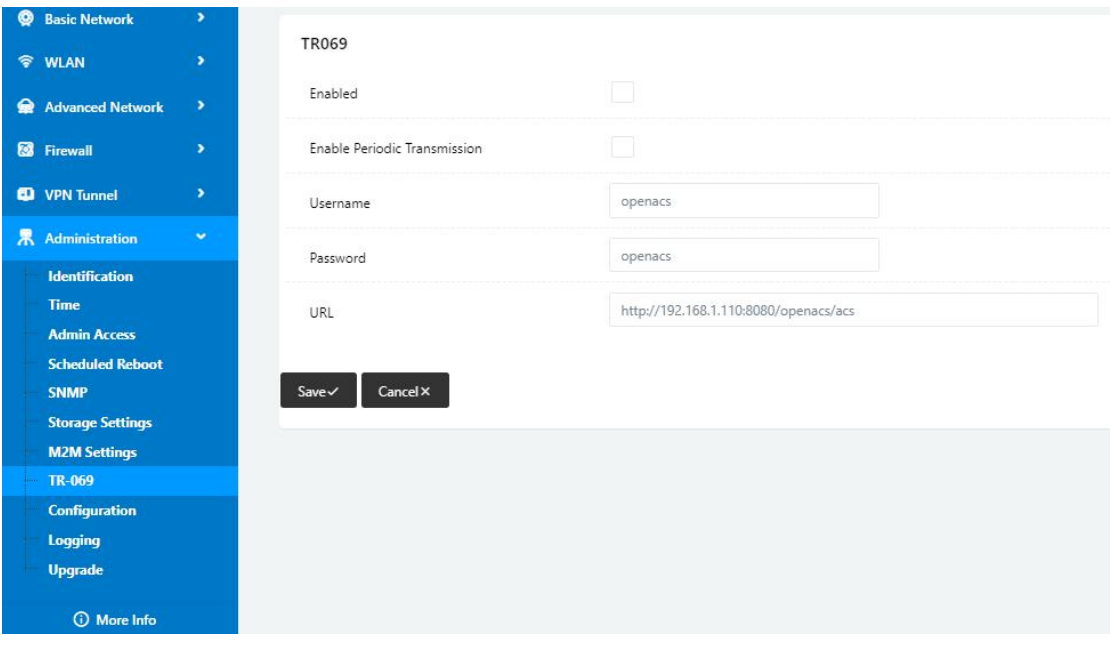

Step 4 Please click save iron to finish the setting

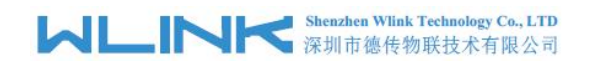

# 2.9.9 **Configuration Setting**

Step 1 Please click " Administrator> Configuration " to do the backup setting

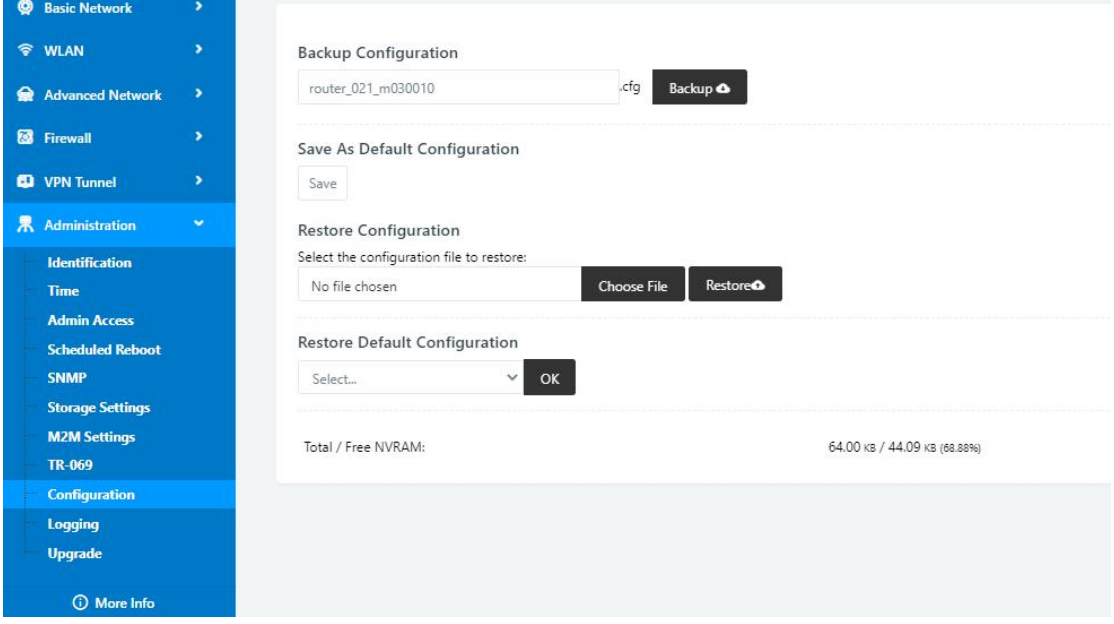

Figure 3-1 Backup and Restore Configuration GUI

# $\bigcirc$  caution

Restore Default would lose all configuration information, please be careful.

Step 2 After setting the backup and restore configuration. The system will reboot automatically.

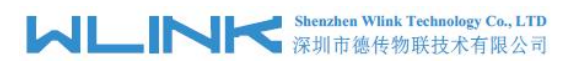

# 2.9.10 **System Log Setting**

Step 1 Please click "Administrator> Logging" to start the configuration, you can set the file path to save the log (Local or remote sever).

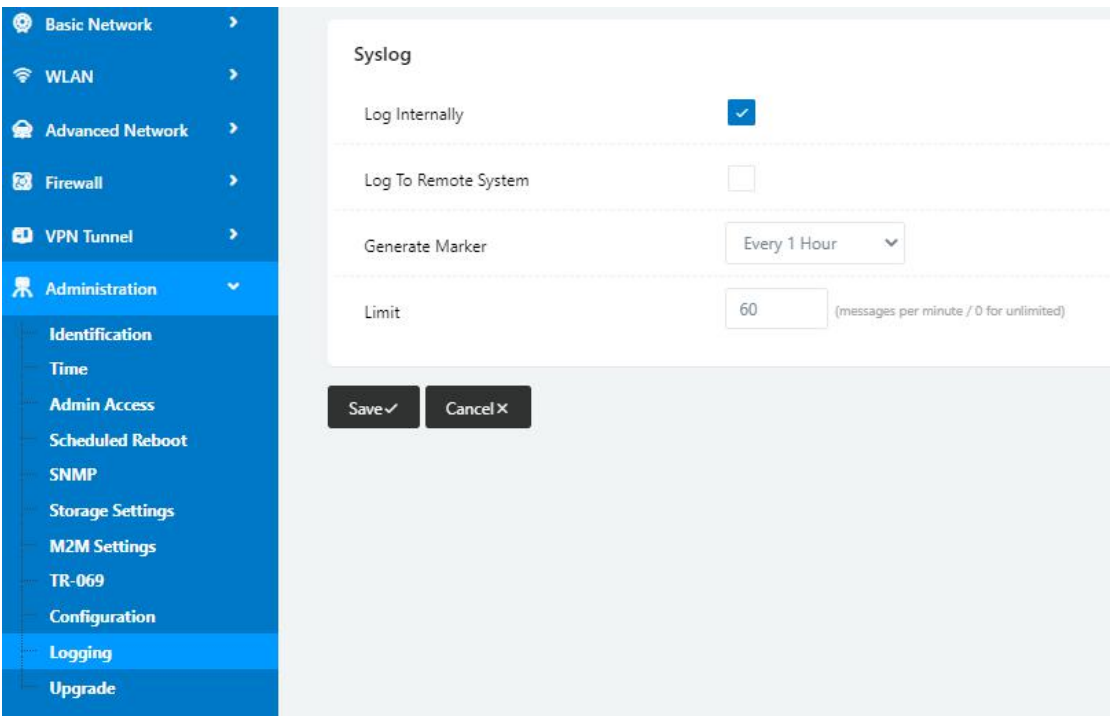

Figure 3-1 System log Setting GUI

Step 2 After configure, please click "Save" to finish.

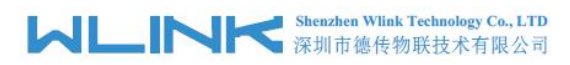

## 2.9.11 **Firmware upgrade**

Step 1 Please click "Administrator>firmware upgrade" to open upgrade firmware tab.

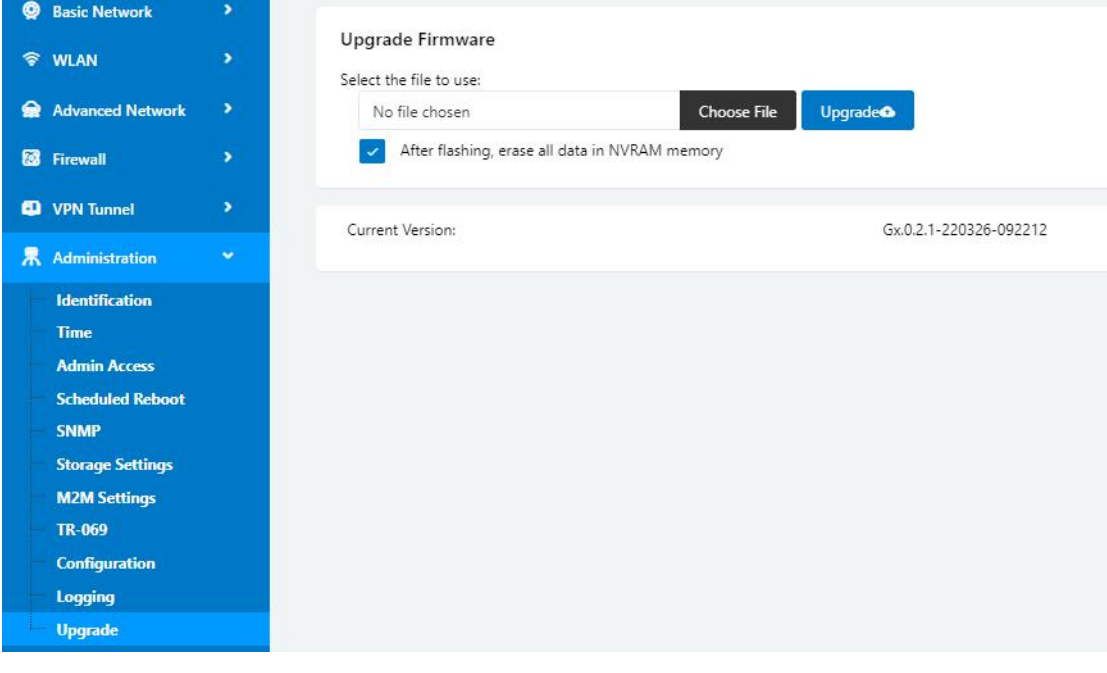

Figure 3-1 Firmware Upgrade GUI

N **NOTE** 

Please don't cut off the power during upgrade. The upgrade period will be taken about 4mins.

# **2.10 "Reset" Button for Restore Factory Setting**

If you couldn't enter web interface for other reasons, you can also use this way. "Reset" button is near to Console port in WL-G230 panel, This button can be used when the router is in use or when the router is turned on.

Press the "RST" button and keep more than 8 seconds till the NET light stopping blink. The system will be reverted to factory.

| Parameter              | Default setting |  |  |
|------------------------|-----------------|--|--|
| <b>LAN IP</b>          | 192.168.1.1     |  |  |
| <b>LAN Subnet Mask</b> | 255.255.255.0   |  |  |
| <b>DHCP</b> server     | Enable          |  |  |
| User Name              | admin           |  |  |
| Password               | admin           |  |  |

Table 2-31 System Default Instruction

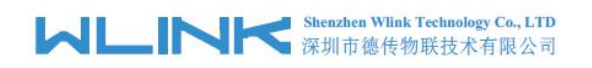

#### $\mathbf \Omega$ **NOTE**

After reboot, the previous configuration would be deleted and restore to factory settings.

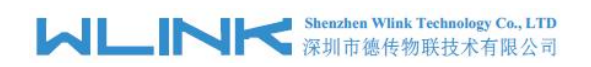

# *3* **Configuration Instance**

This chapter is mainly for configured test case, there would be some difference between the scheme and real object. But the difference doesn't have any influence to products performance.

# **3.1 VLAN**

WL-G230 supports VLAN partition based on Ethernet port (LAN1~LAN4)

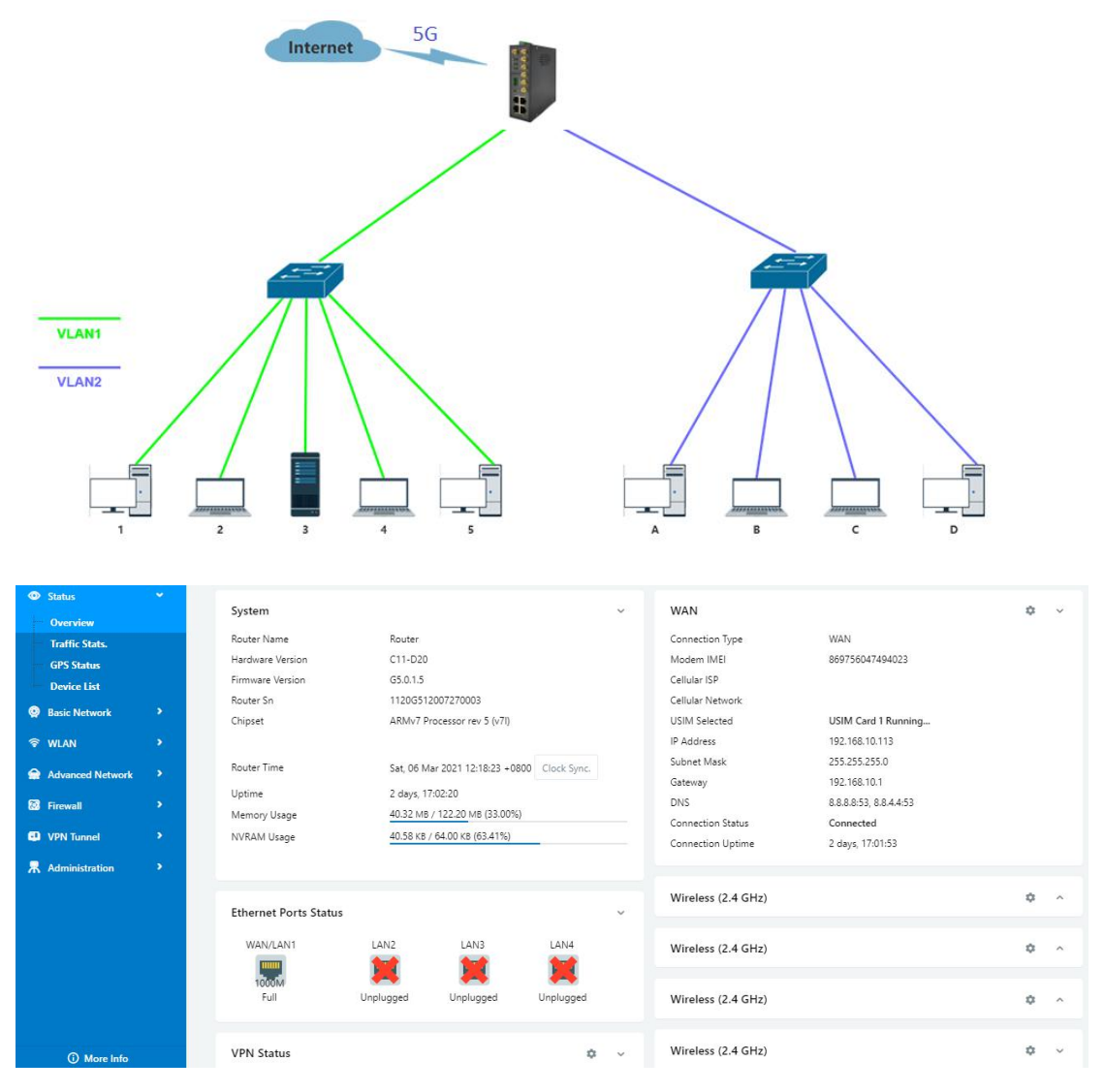

1) Configure LAN with Basic Network.

# **MLINK** Shenzhen Wink Technology Co., LTD

#### WL-G230 Series Router User Manual

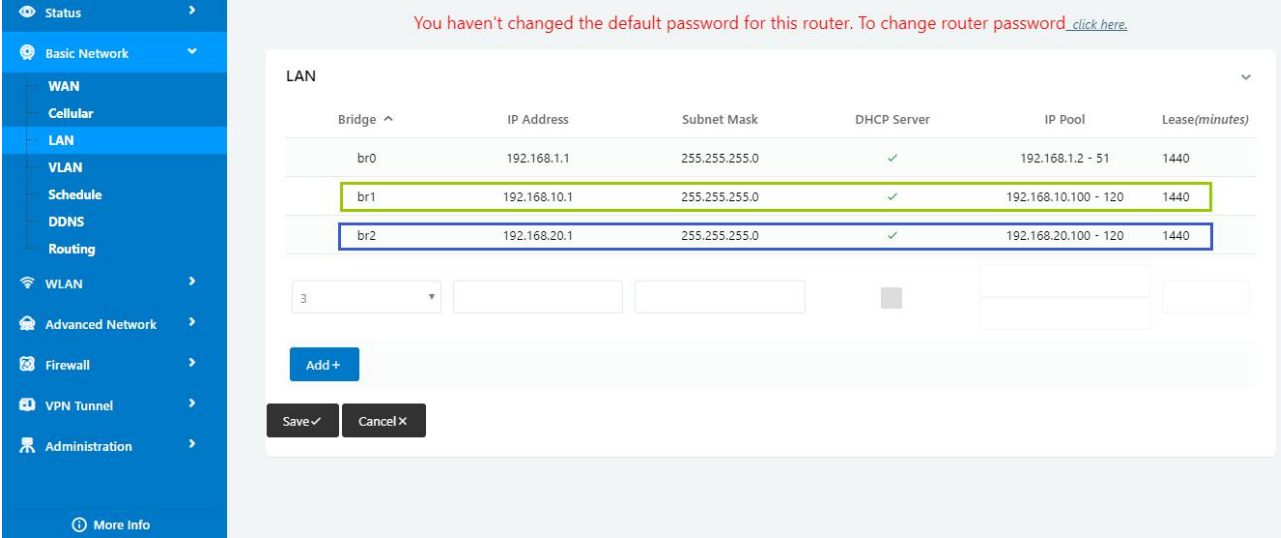

#### 2) If untag for br1 ad br2, it won't be accessed between SW1 and SW2.

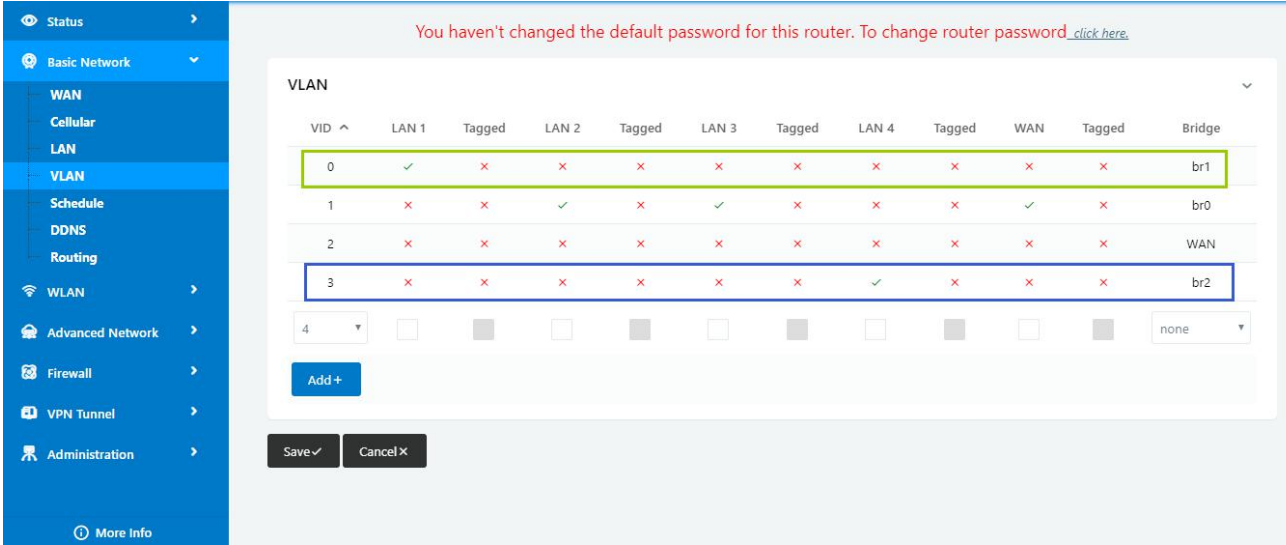

#### 3) If tag for br1 and br2, it will be accessed between sw1 and sw2.

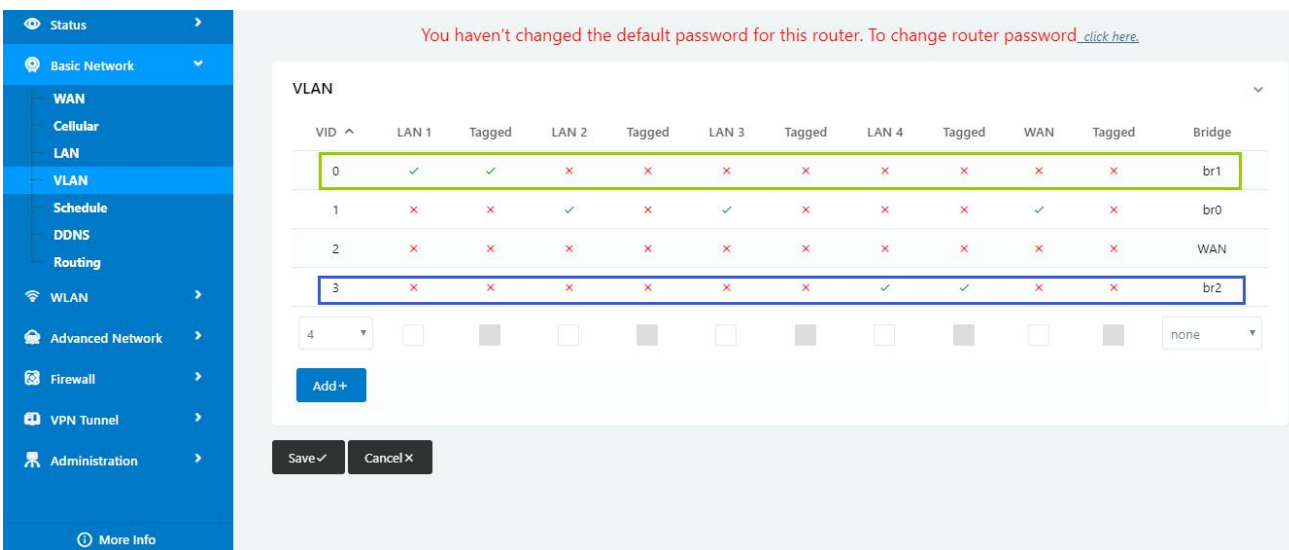

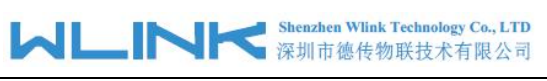

**---End**

# **3.2 WAN Backup (WAN as Main, Cellular Backup)**

The WAN and Cellular backup feature can quickly switch traffic to Cellular (link2) when WAN (link1) fails, and WL-G230 brings you a stable network experience.

1) Navigate to Basic **Network > WAN**, you may configure the WAN parameters with your situation

| <b>Status</b>                        | $\rightarrow$         |                                      | You haven't changed the default password for this router. To change router password click here. |
|--------------------------------------|-----------------------|--------------------------------------|-------------------------------------------------------------------------------------------------|
| <b>W</b> Basic Network<br><b>WAN</b> | $\bullet$             | WAN / Internet                       |                                                                                                 |
| <b>Cellular</b><br>LAN               |                       | Type                                 | Static Address                                                                                  |
| <b>VLAN</b><br>Schedule              |                       | IP Address                           | Disabled<br>DHCP<br>PPPoE                                                                       |
| <b>DDNS</b><br>Routing               |                       | Subnet Mask                          | <b>Static Address</b><br>255.255.255.0                                                          |
| <b>令 WLAN</b>                        | $\mathbf{v}$          | Gateway                              | 192.168.10.1                                                                                    |
| Advanced Network                     | $\blacktriangleright$ | MTU                                  | Default <b>v</b> 1500                                                                           |
| <b>8</b> Firewall                    | $\blacktriangleright$ |                                      |                                                                                                 |
| <b>D</b> VPN Tunnel                  | $\blacktriangleright$ | Primary DNS                          | 192.168.10.1                                                                                    |
| 界 Administration                     | $\pmb{\Sigma}$        | Secondary DNS                        | 0.0.0.0                                                                                         |
|                                      |                       |                                      |                                                                                                 |
|                                      |                       | $Cancel \times$<br>$Save \checkmark$ |                                                                                                 |
|                                      |                       |                                      |                                                                                                 |
| <b>C</b> ) More Info                 |                       |                                      |                                                                                                 |

2) Navigate to **Basic Network > VLAN**, enable the LAN1 as WAN Ethernet

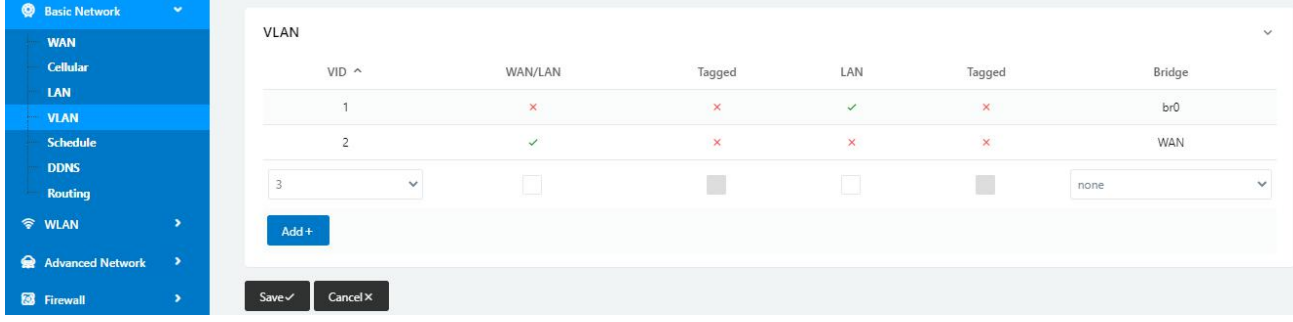

3) Navigate to **Basic network > Cellular**, configure the APN as your SIM

# **MAN Shenzhen Wink Technology Co., LTD**<br>深圳市德传物联技术有限公司

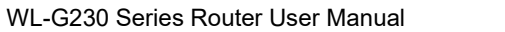

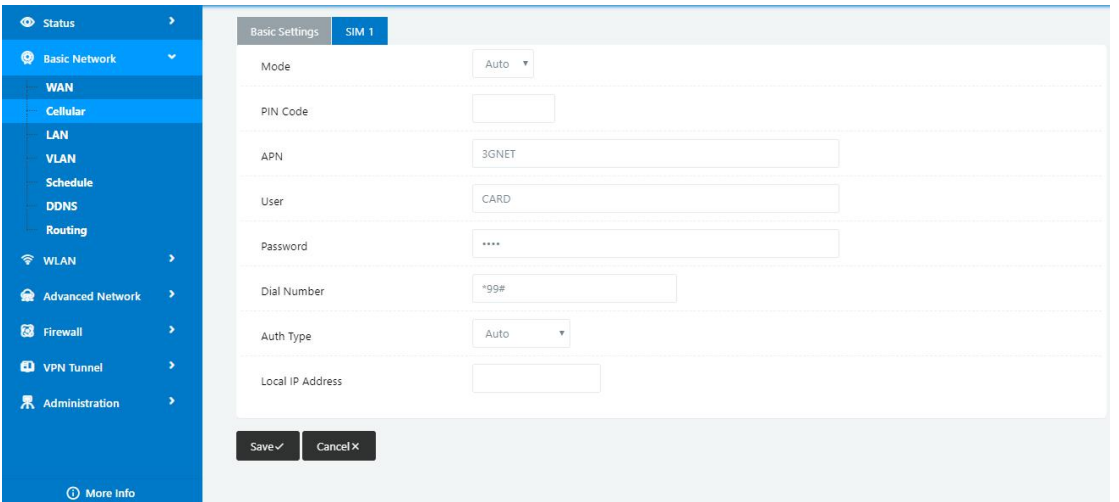

4) Navigate to **Basic Network > Schedule**, configure WAN (Link1) preferred, Cellular backup (Link2)

#### **Add ICMP Check to WAN Set the working mode (Schedule)**

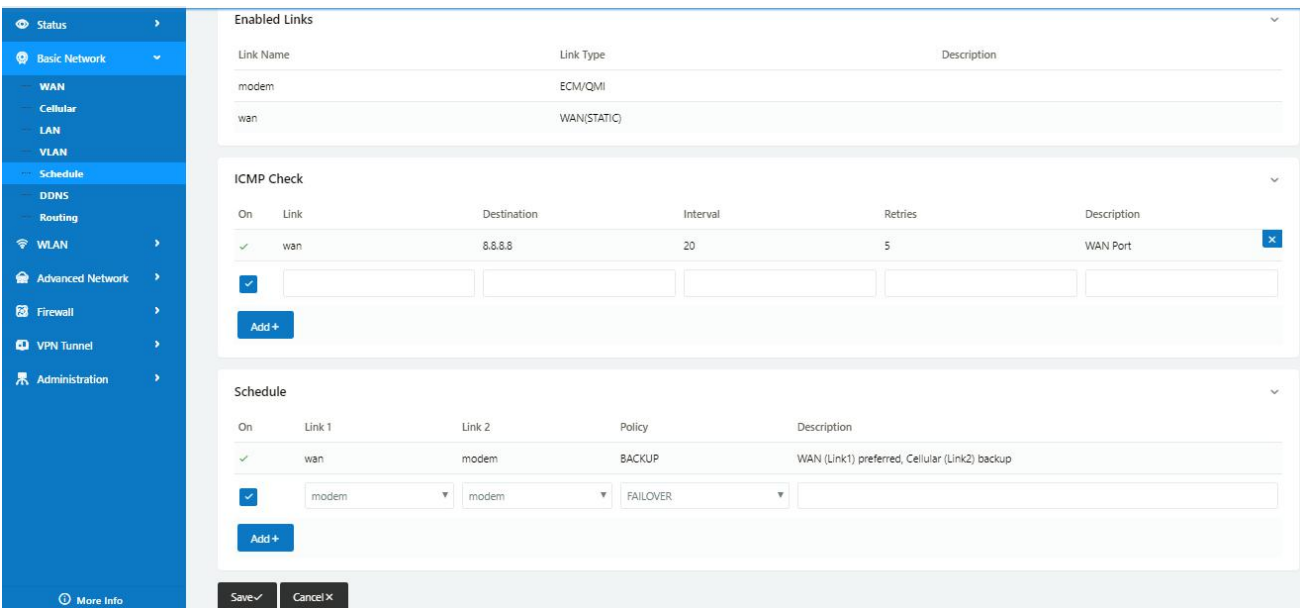

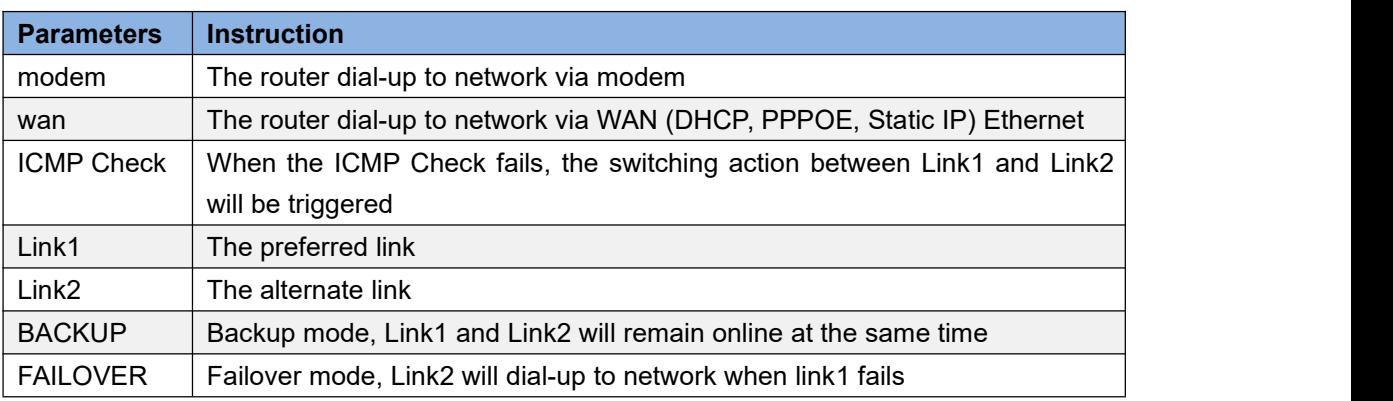

5) Status: WAN working

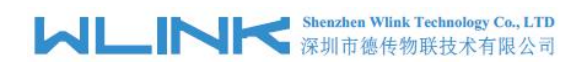

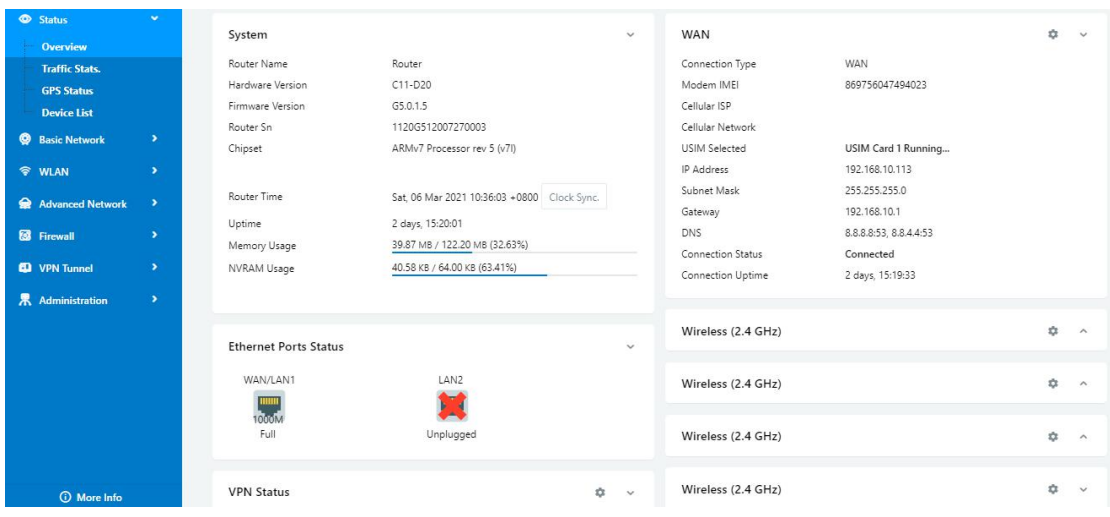

6) The system quickly switches traffic to Cellular when the WAN fails **---End**

# **3.3 Port Forwarding**

1) The router online and got a public IP address 14.31.134.94

Note: It's based on SIM card carrier

2) The PC is connected to router and got IP address 192.168.1.24

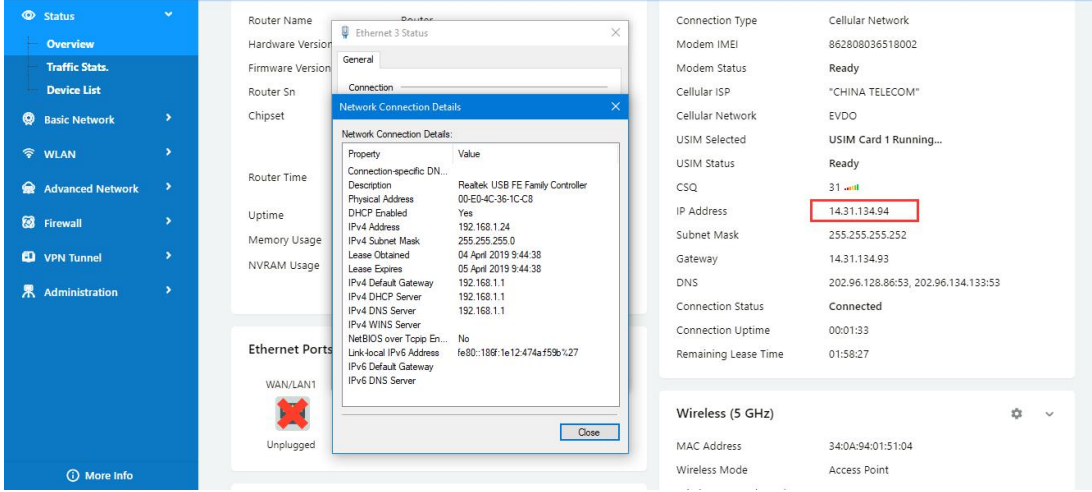

3) Configuration

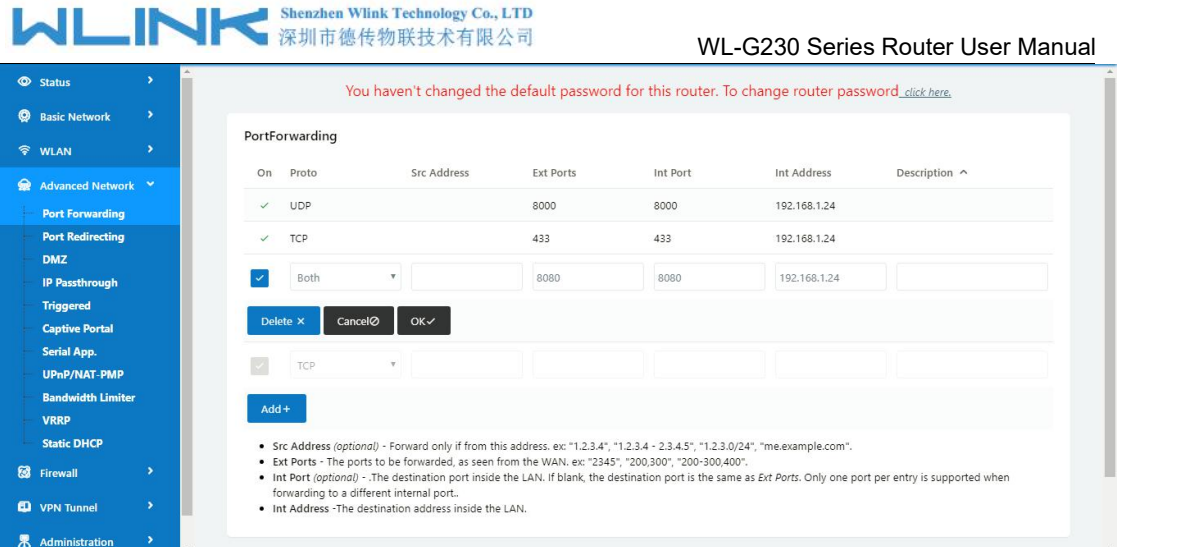

4) The PC can be accessed via 14.31.134.94:443 over Internet

**---End**

# **3.4 IP Passthrough**

1) The router online

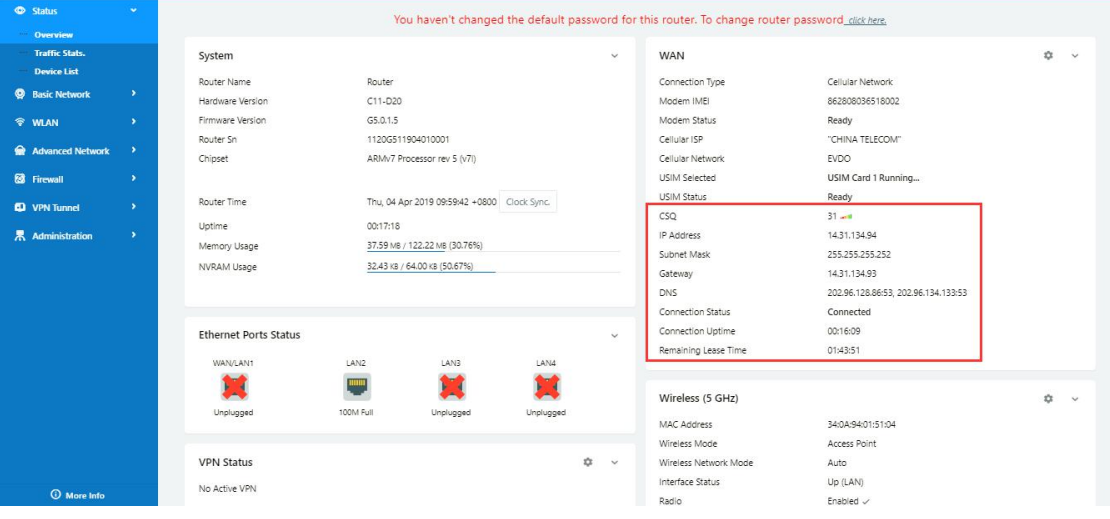

2) Configure IP passthrough destination MAC address (PC Ethernet MAC)

# **MUNITER** Shenzhen Wink Technology Co., LTD

#### WL-G230 Series Router User Manual

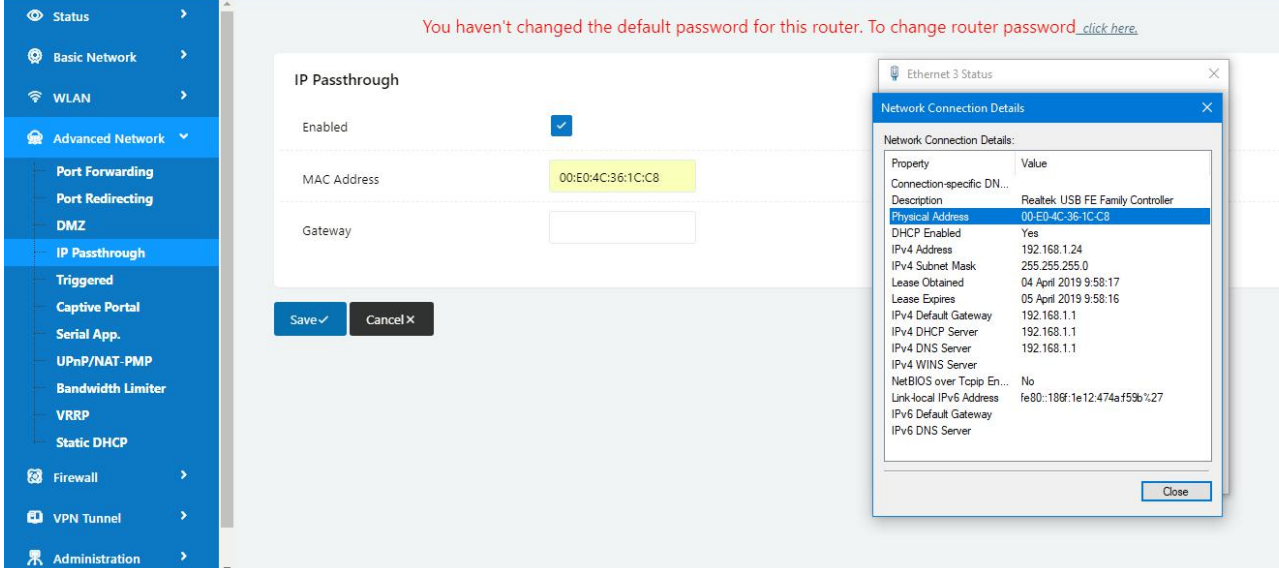

#### 3) Set the PC to DHCP

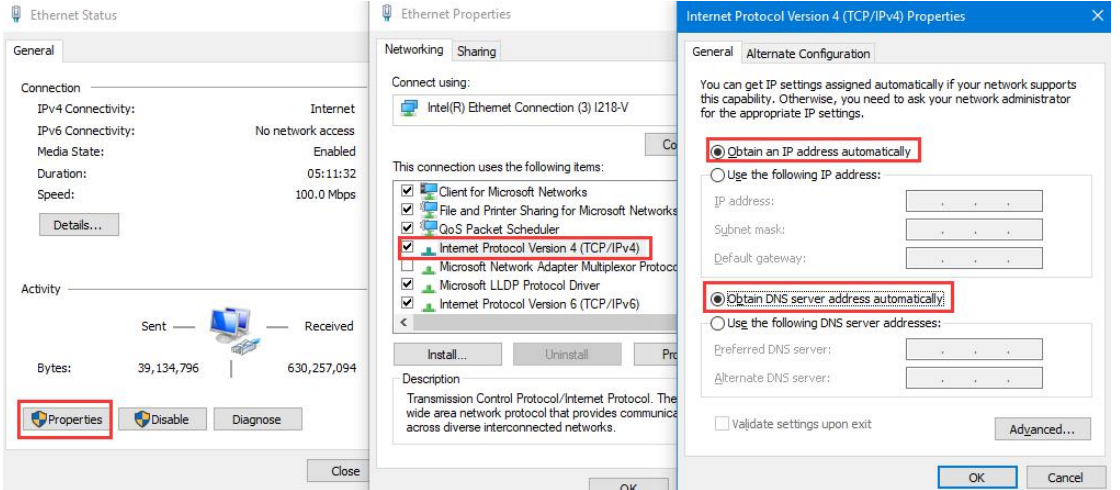

4) Check the Ethernet status and ping test

Shenzhen Wlink Technology Co., LTD<br>深圳市德传物联技术有限公司 WL

WL-G230 Series Router User Manual

 $\vee$ 

**DEL** Command Promo

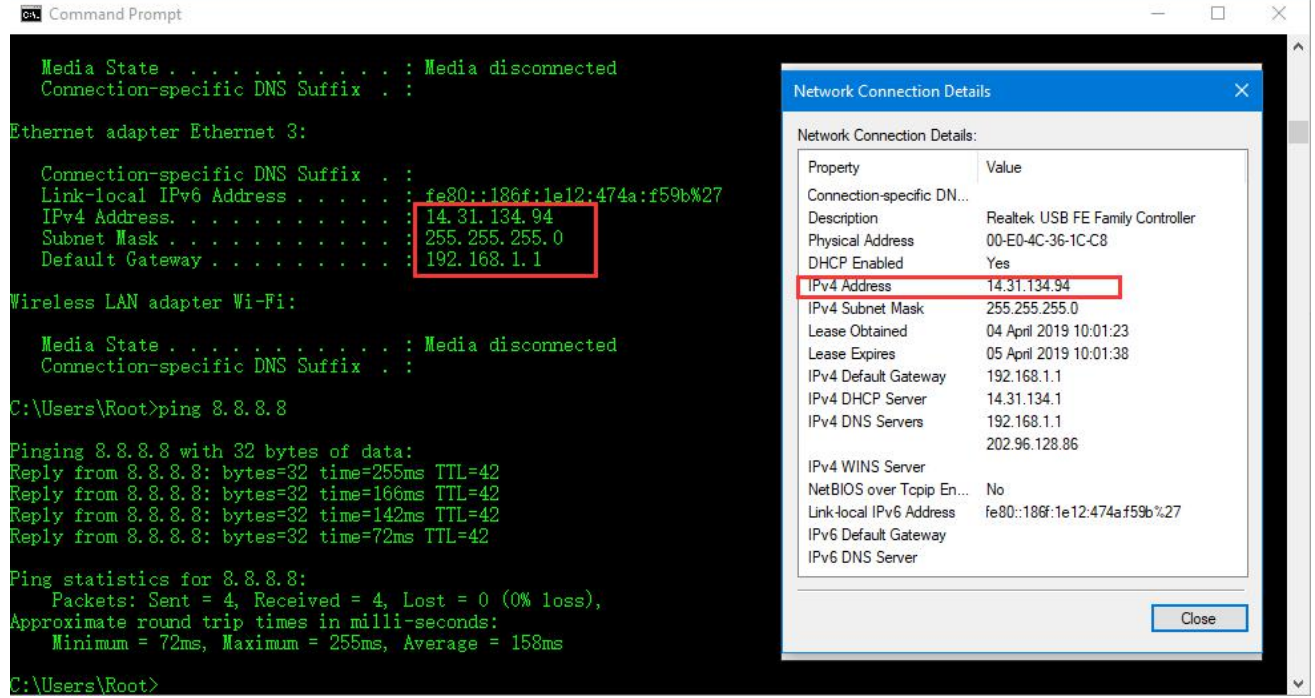

5) Set the PC Ethernet as DHCP to release the IP and access to router GUI again

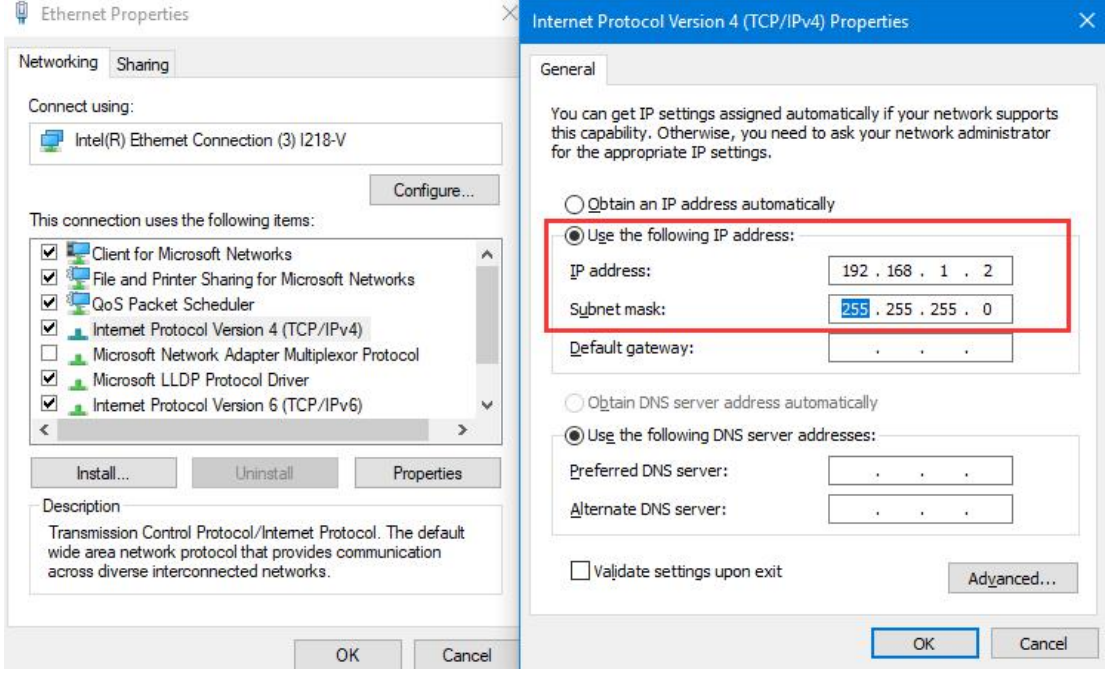

**---End**

#### **3.5 Captive Portal**

Please click "Advanced Network> Captive Portal" to check or modify the relevant parameter.

# **MINIK** Shenzhen Wink Technology Co., LTD

#### WL-G230 Series Router User Manual

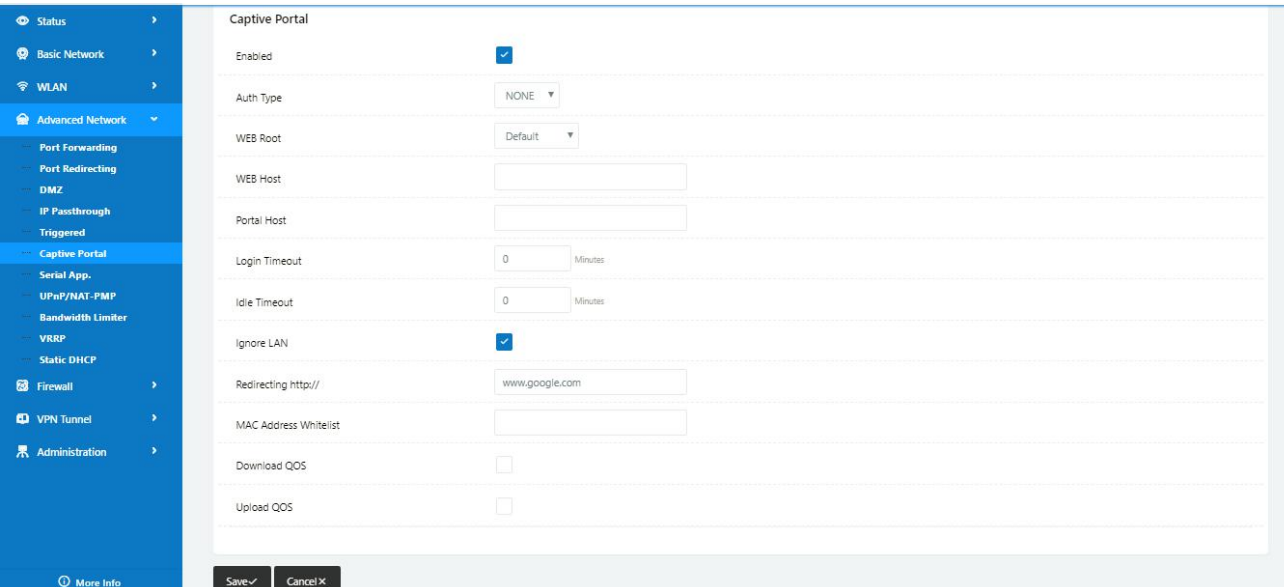

1) Upload Portal file and Splash.html by local

Upload portal images and splash.html in router for the Slider (0001\_portal.png, 0002\_portal.png, and 0003\_portal.png) to the Router under the "Administration / Storage Settings" menu.

Furthermore, also might upload splash with images together.

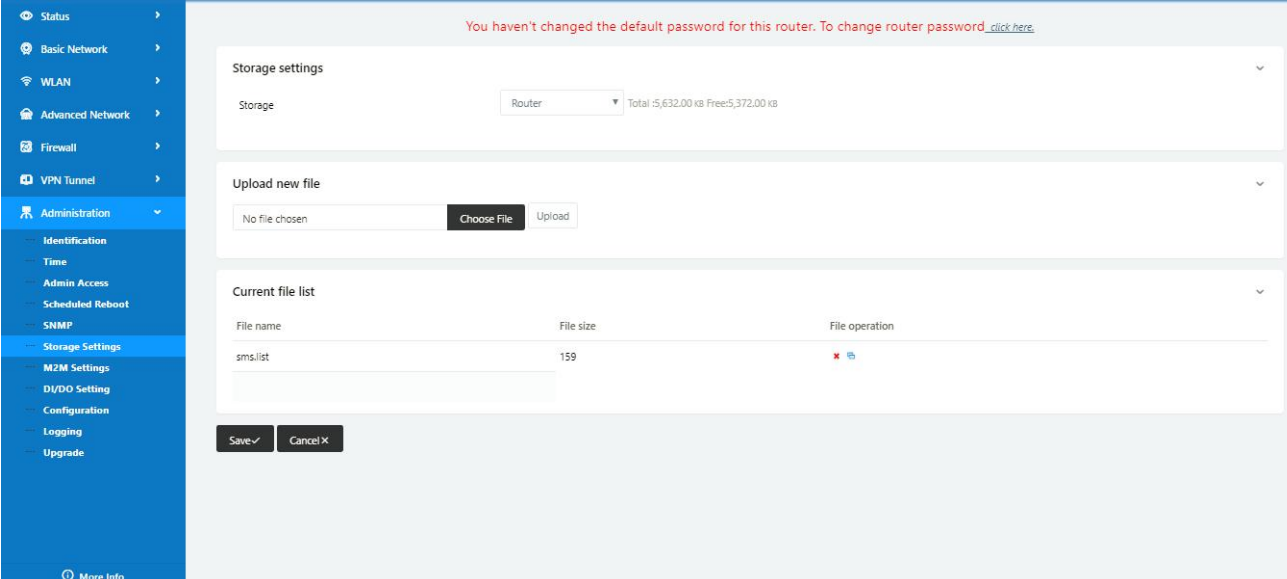

Each Ad file just supports 3 Ad portal images. Picture format is acceptable for png/jpg and image size is less than 100Kbytes and resolution is 800\*600. Picture name is 0001\_portal.png, 0002\_portal.png and 0003\_portal.png. Furthermore, please keep image names the same between portal file and splash.html.

# **MARTING Shenzhen Wink Technology Co., LTD**

#### WL-G230 Series Router User Manual

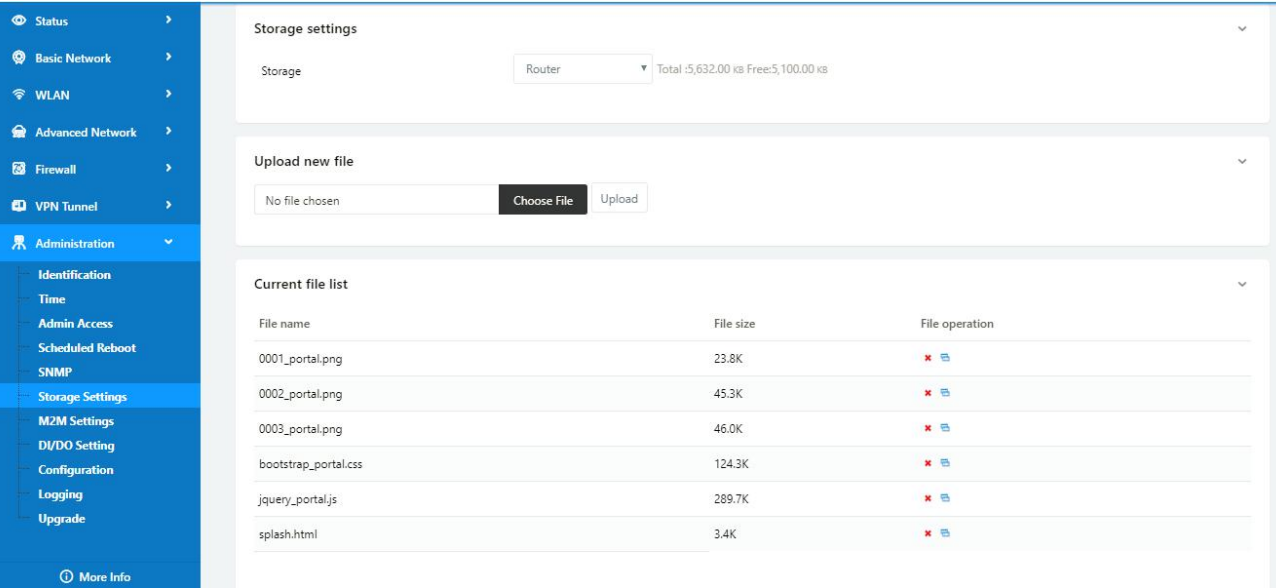

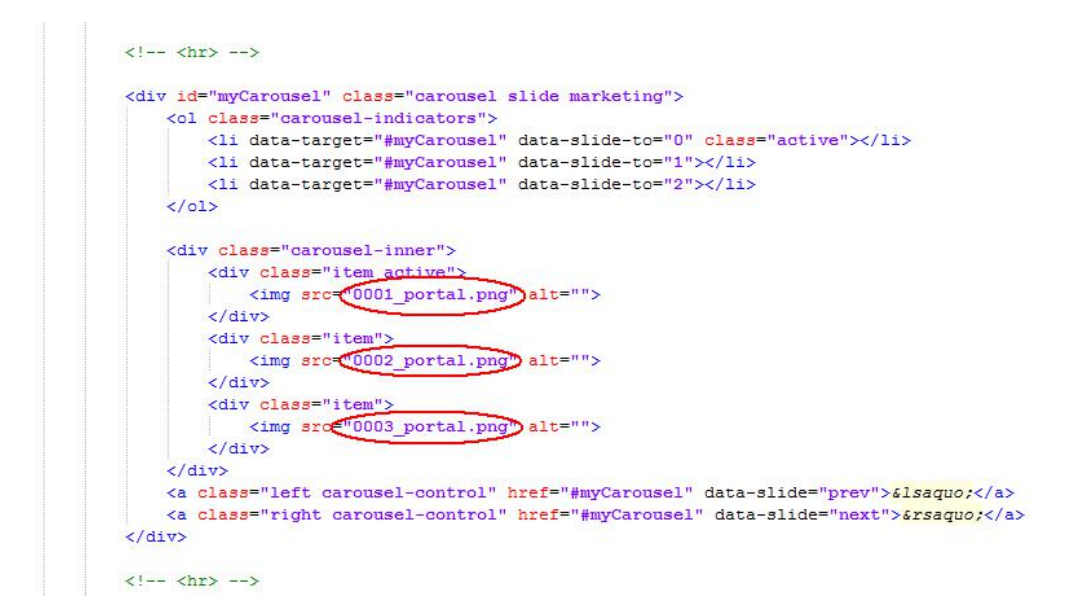

Finally, we can see the results by connect to router WIFI

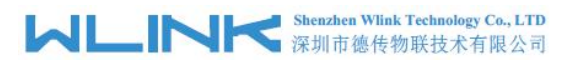

**4:05 # 27% 8 17:0** Sign in to Wi-Fi network **MORE** 

#### **Welcome to Wi-Fi Hotspot**

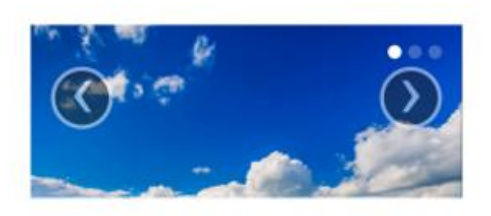

#### Welcome to our open community WiFi network!

You are solely responsible for any illegal activities once you click the 'OK, I AGREE' button. We are not responsible for faulty operation of your computer or equipment. You may be asked to stop using your equipment. This banner will appear again periodically. Thank You, and Enjoy!

OK, I agree!

#### 2) Modify portal file storage path Modify portal file storage for In-storage as below.

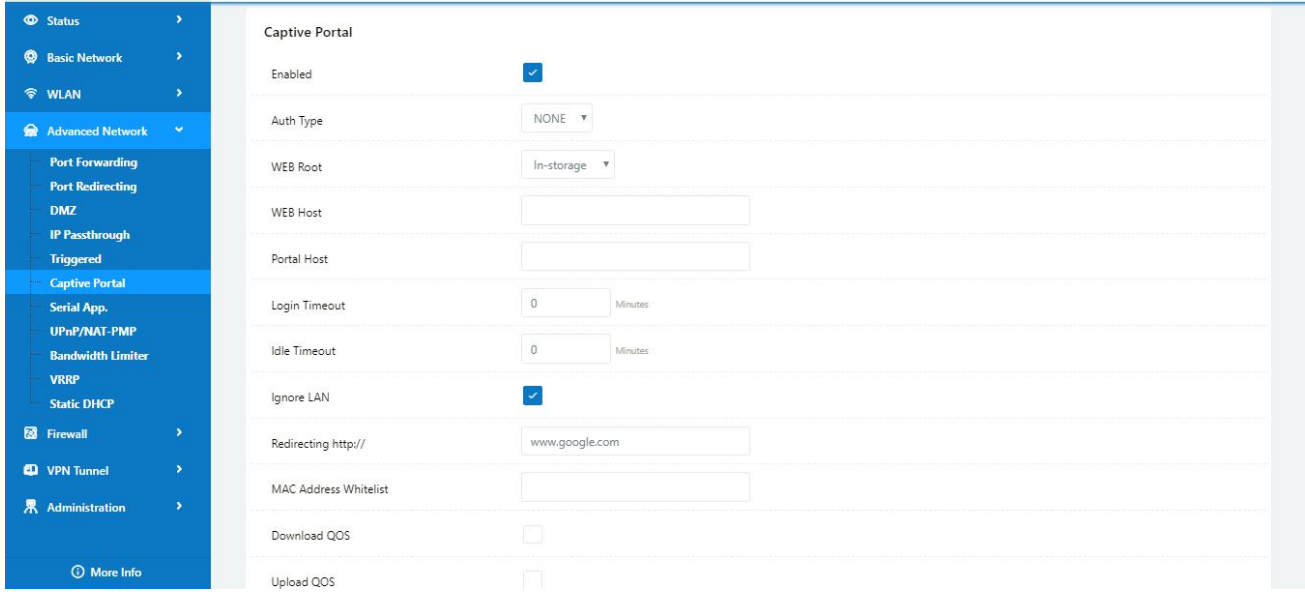

**---End**

# **3.6 GPS Settings**

Please click "Advanced Network> GPS" to view or modify the relevant parameter.

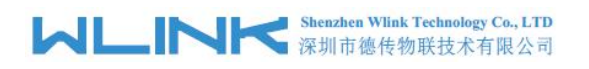

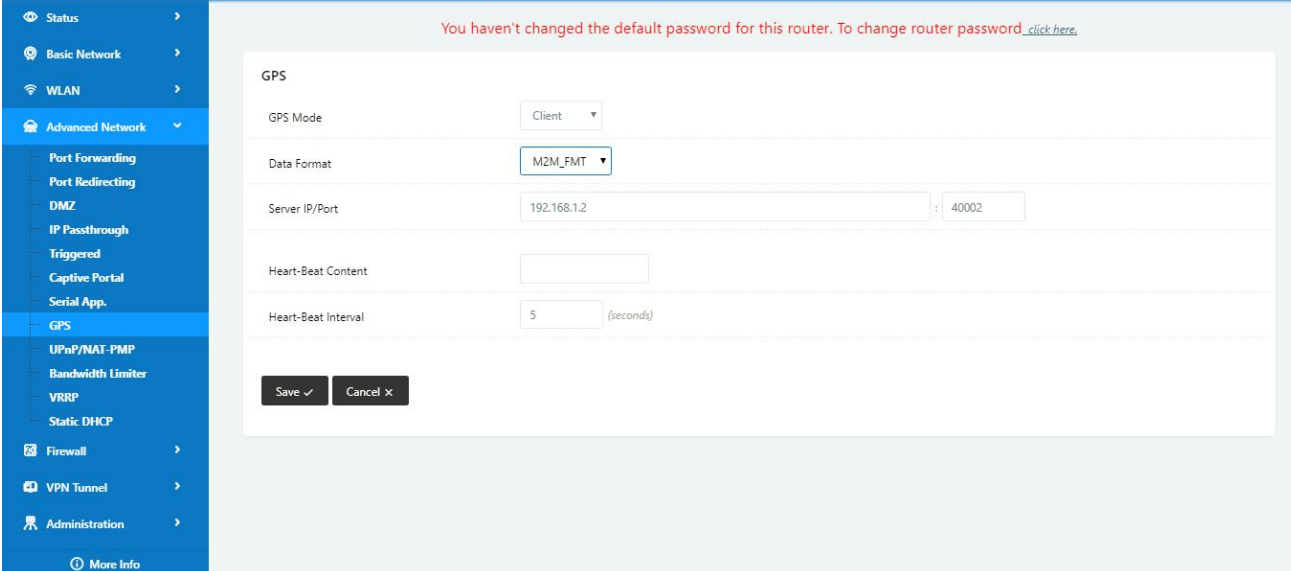

#### Table 4-6 "GPS" Instruction

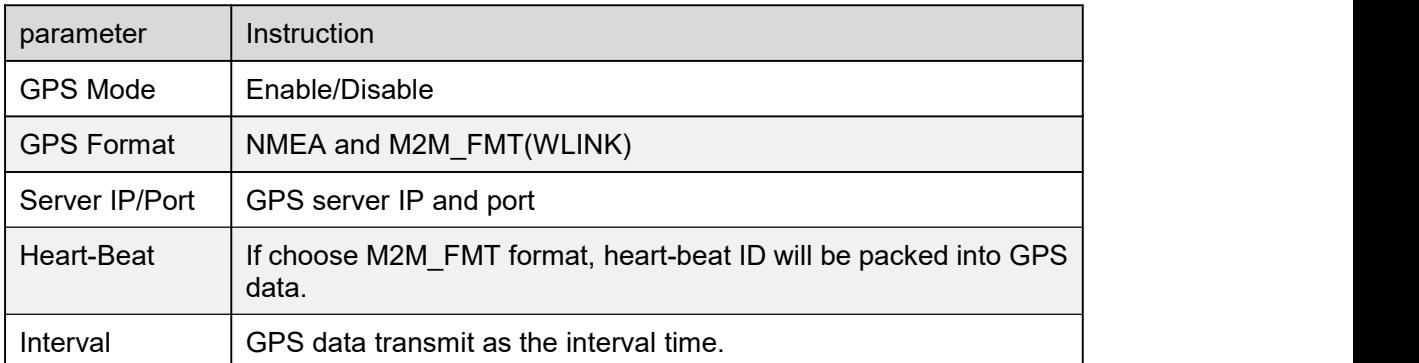

Step 1 Please click "save" to finis

Step 2 Connect the GPS antenna to router GPS interface

#### Step 3 Check GPS Status

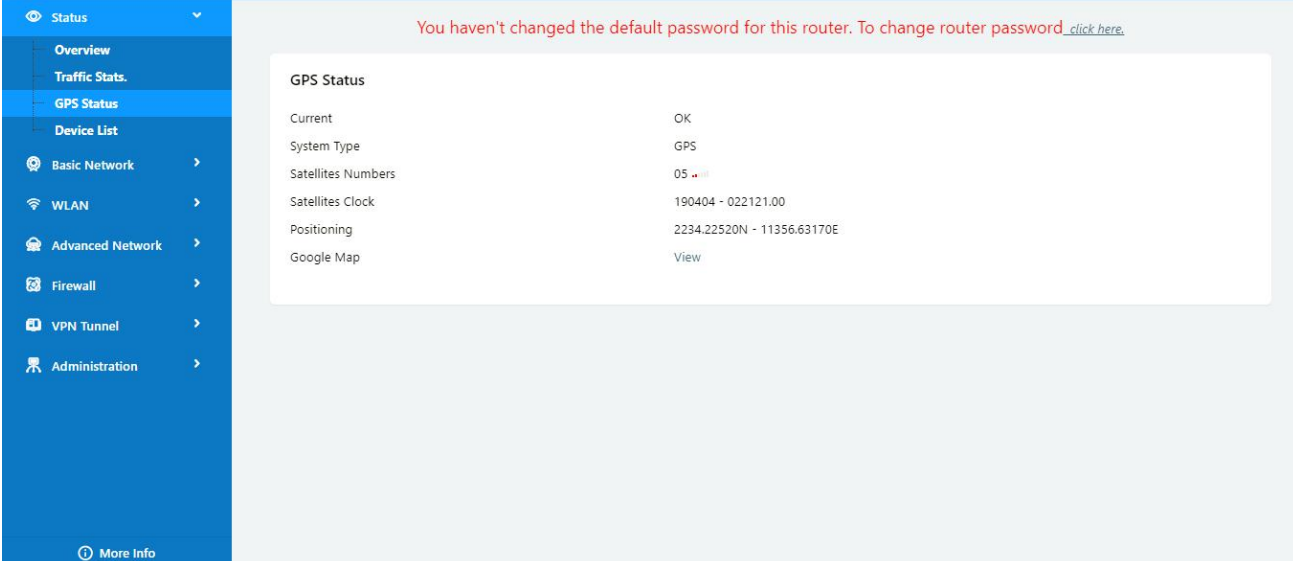

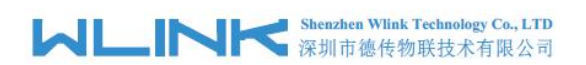

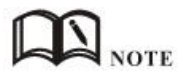

M2M\_FMT Format as below.

1. GPS data structure.

*Router ID, gps\_date, gps\_time, gps\_use, gps\_latitude, gps\_NS, gps\_longitude, gps\_EW, gps\_speed, gps\_degrees, gps\_FS, gps\_HDOP, gps\_MSL*

2. Example

*0001\_R081850ac,150904,043215.0,06,2234.248130,N,11356.626179,E,0.0,91.5,1,1.2,9 7.5*

3. GPS data description

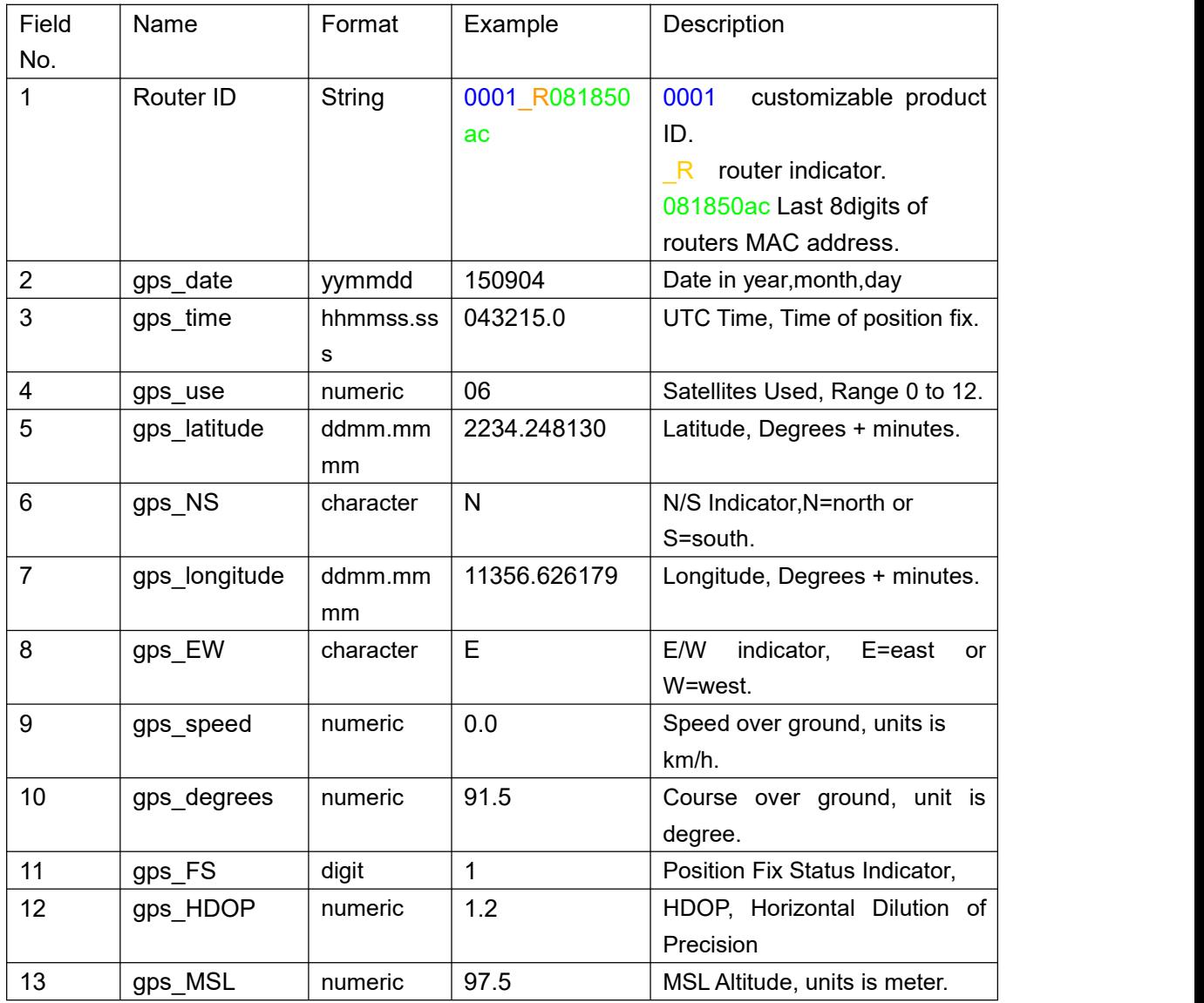

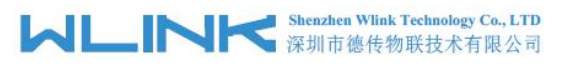

# **3.7 Firewall**

#### 1) IP/MAC/Port Filtering

This part used to intercept packages from router's WAN/Celluar interface to Internet. Test case:

1.1 Only allow three devices (MAC/LAN/WLAN) can access to Internet via WAN: 110.110.10.10

1.2 Only allow three devices (MAC/LAN/WLAN) can access to the router page (192.168.1.1)

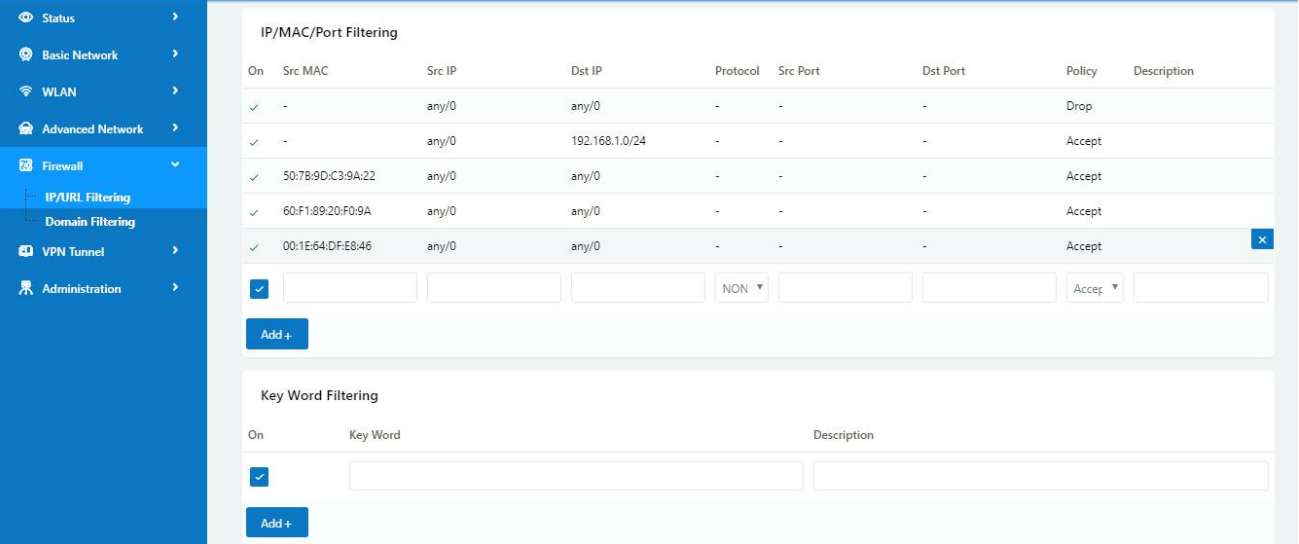

#### 2) Key Word Filtering

This part used to filter key word packages from router's WAN/Cellular interface to Internet.

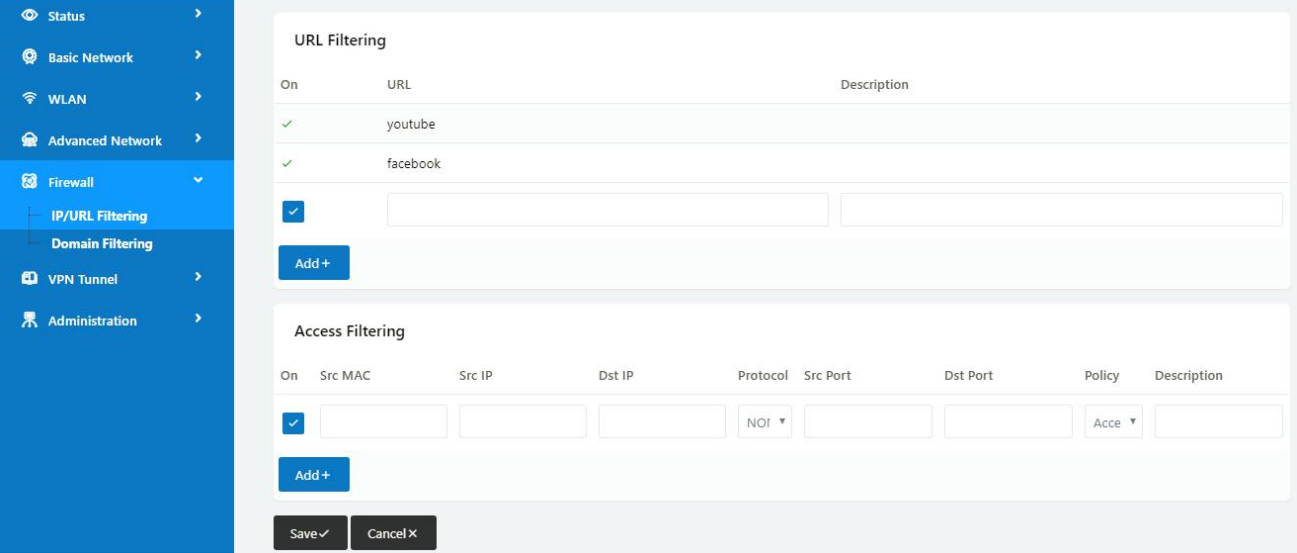

3) URL Filtering

This part used to filter URL from router's WAN/Cellular interface to Internet.

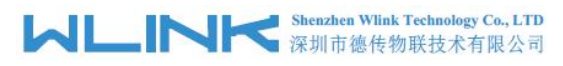

#### 4) Access Filtering

This part used to filter packages from Internet to router's WAN/Celluar interface.

Test case:

4.1) Intercept all TCP packets accessing the router's WAN/Celluar(110.110.10.10).

4.2) Only two devices (MAC/LAN/WLAN) are allowed to be accessed from Internet packets.

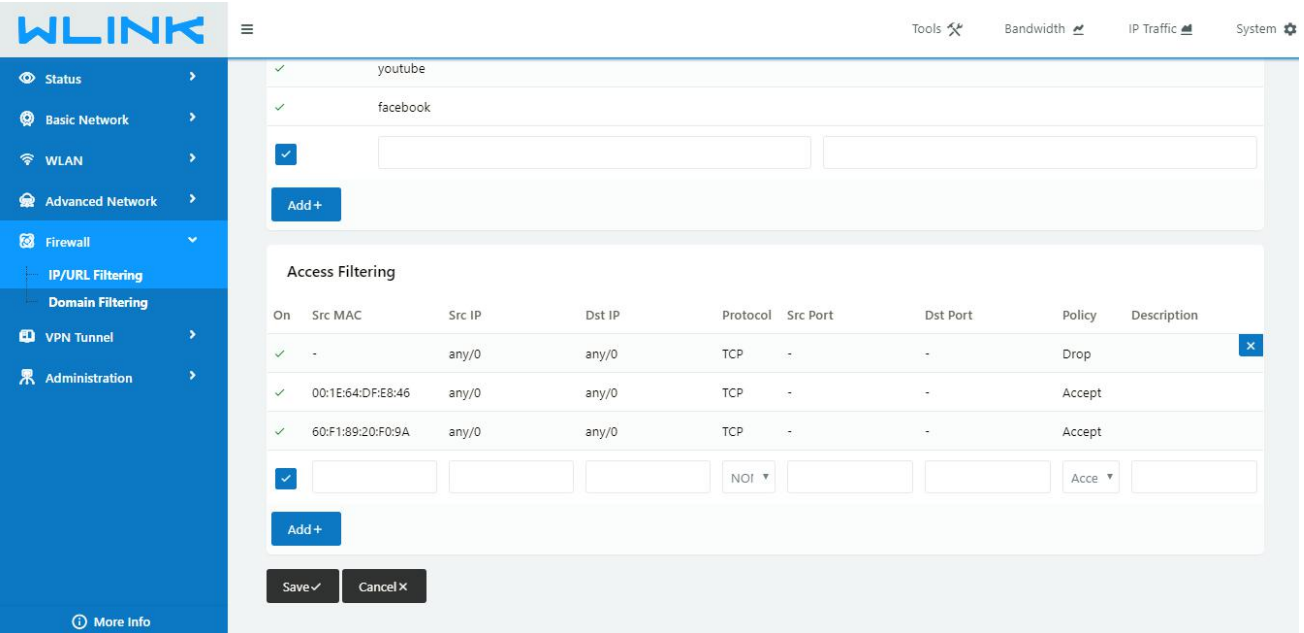

**---End**

# **3.8 VPN Tunnel**

#### **3.8.1 GRE**

#### **GRE Tunnel between WLINK Routers**

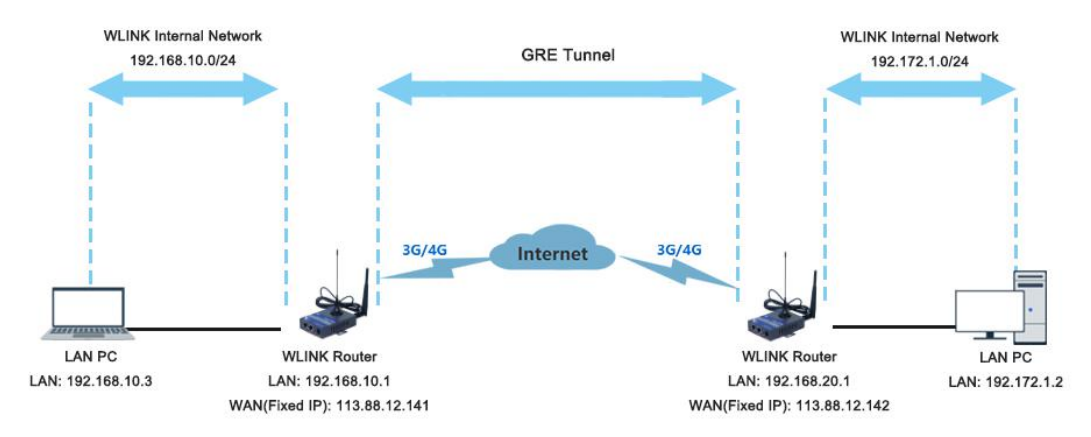

**1) WL-G230(A) Config**

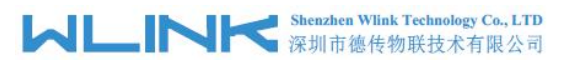

#### Navigate to **Basic Network > LAN**

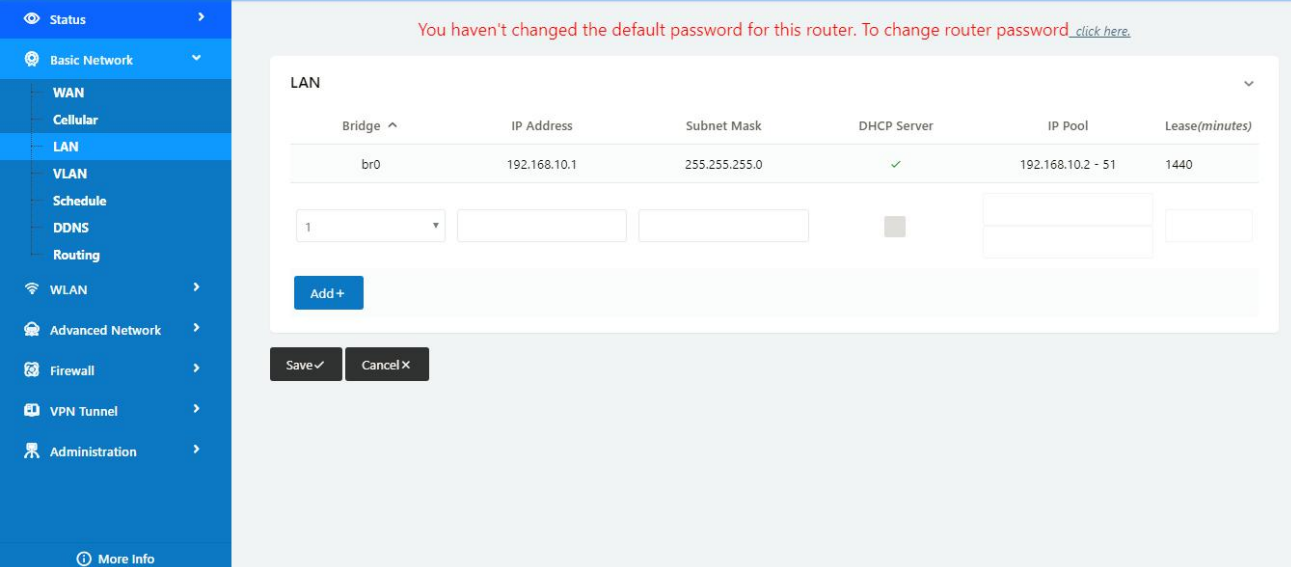

#### Navigate to **VPN Tunnel > GRE**

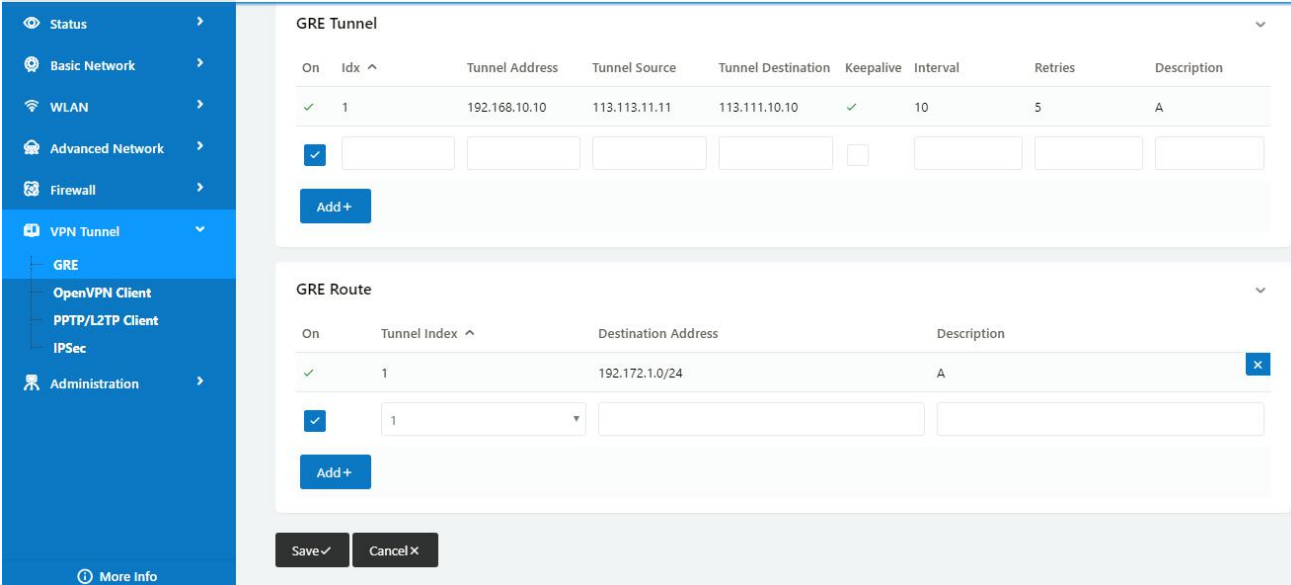

#### **2) WL-G230(B) Config** Navigate to **Basic Network > LAN**
# **MLINK** Shenzhen Wink Technology Co., LTD

### WL-G230 Series Router User Manual

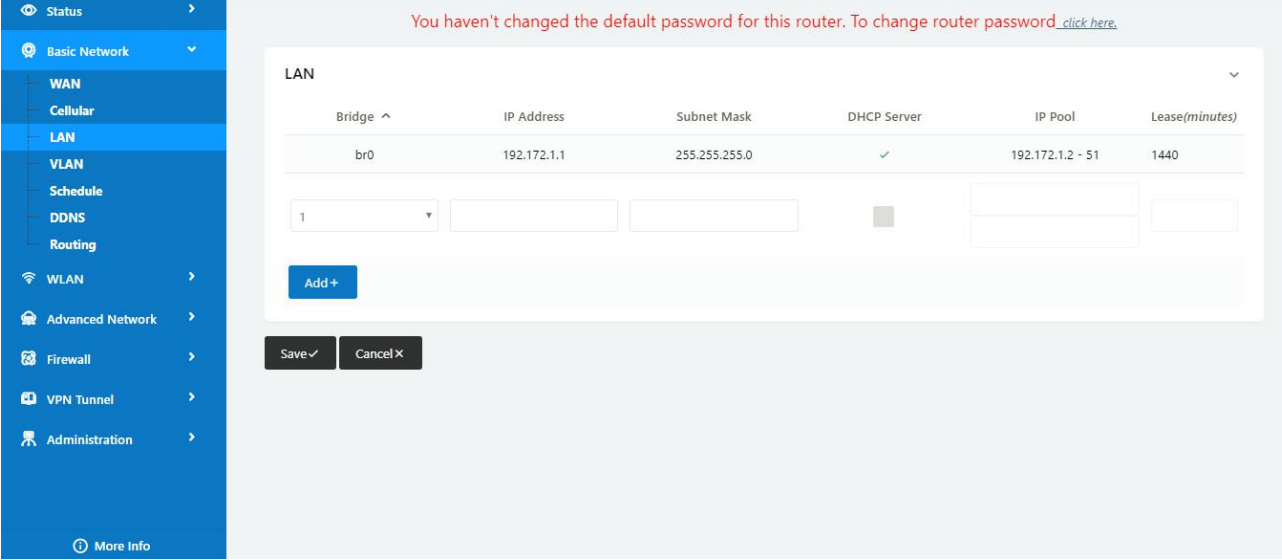

### Navigate to **VPN Tunnel > GRE**

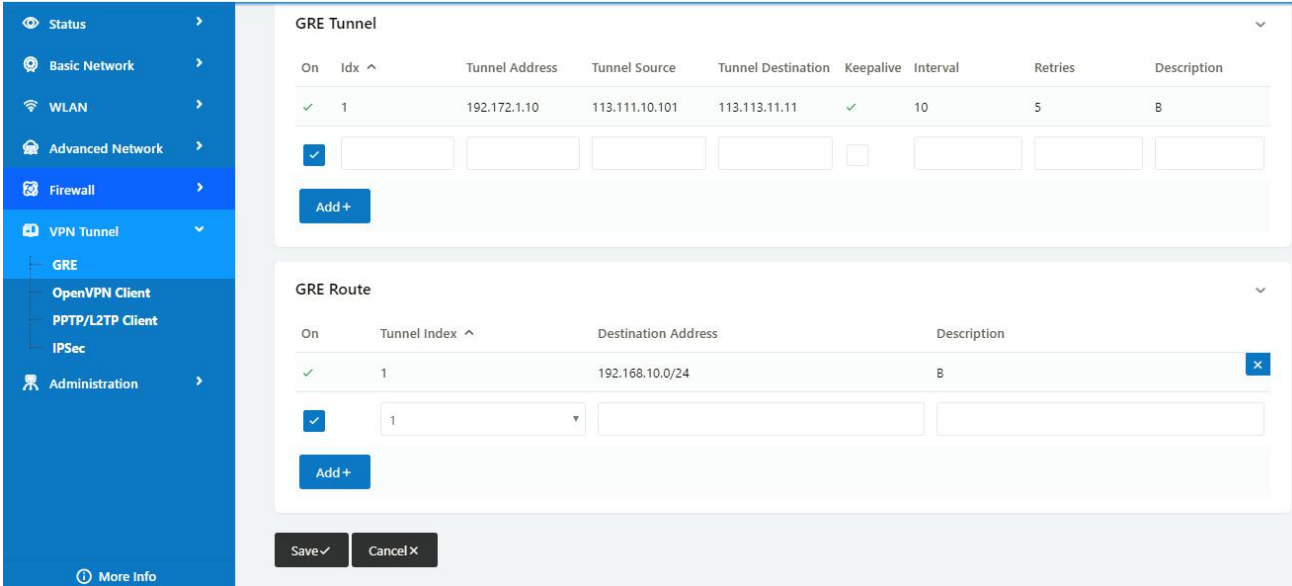

## **3.8.2 OpenVPN**

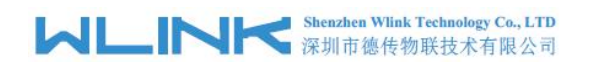

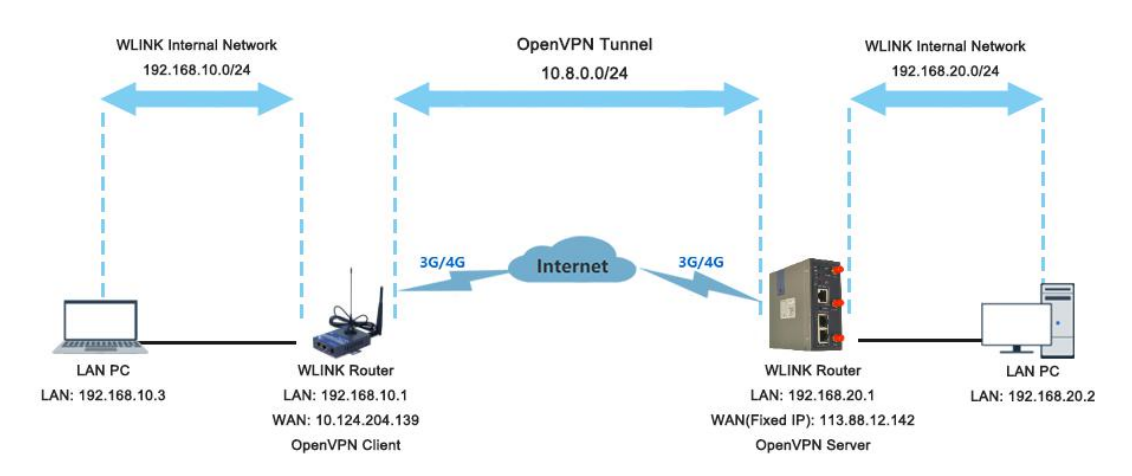

### **OpenVPN between WL-G230 client and Server**

Please click "VPN Tunnel> OpenVPN Client" to check or modify the relevant parameter.

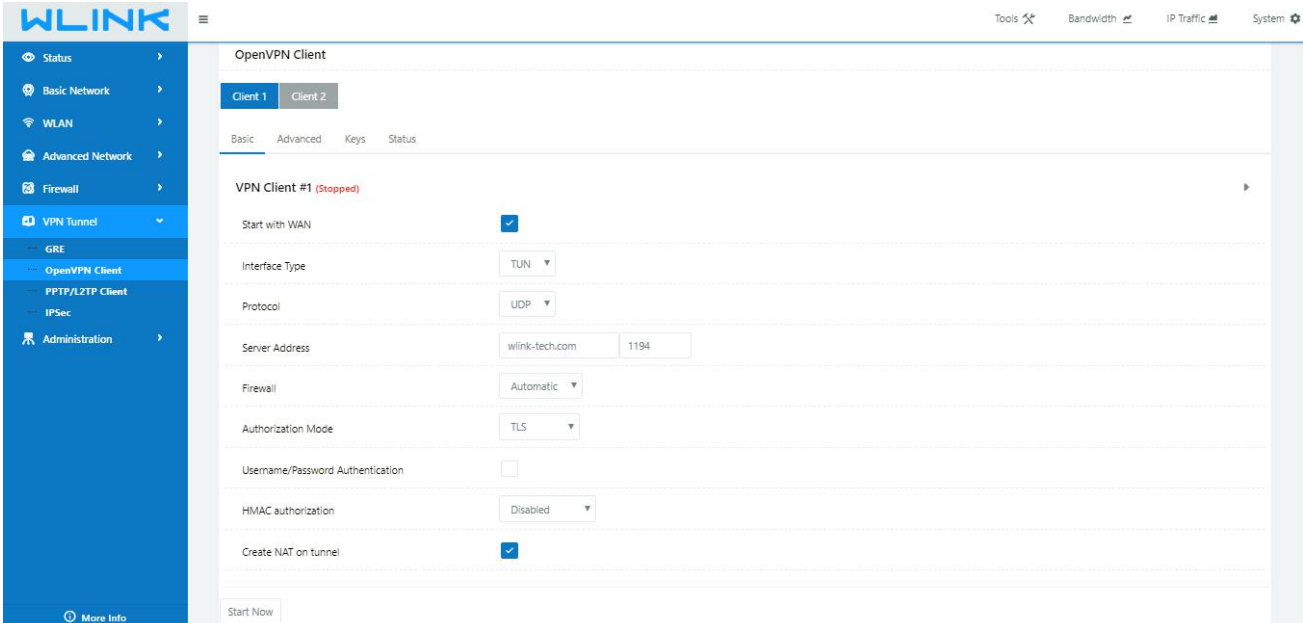

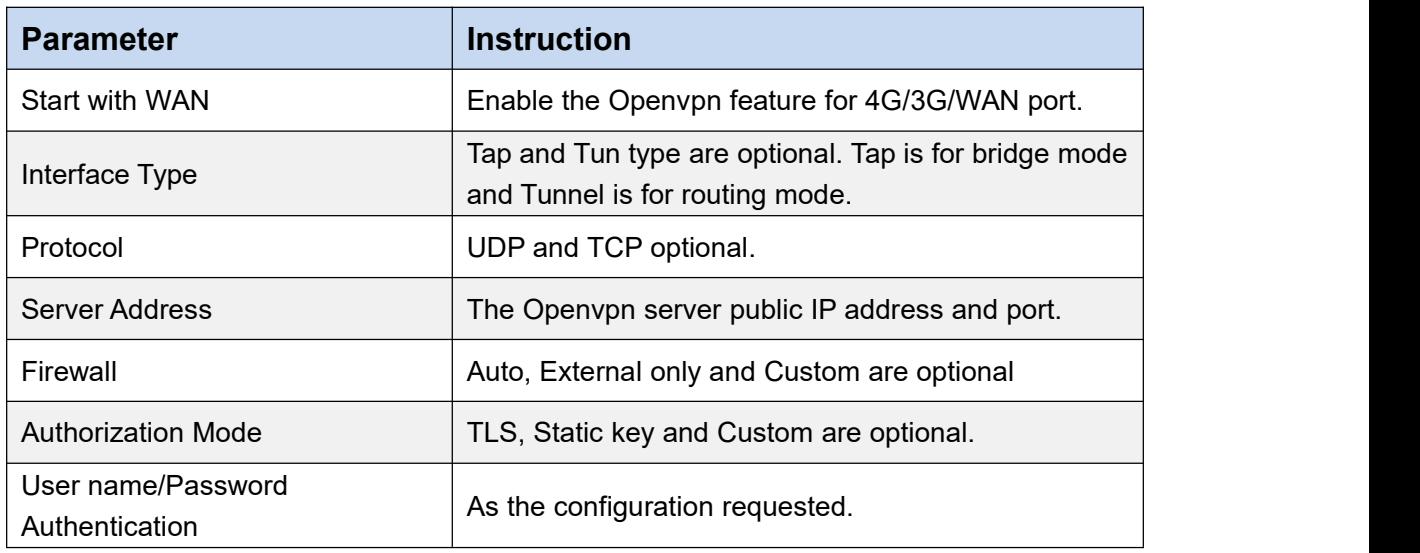

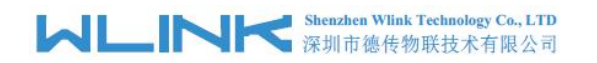

WL-G230 Series Router User Manual

HMAC authorization  $\vert$  As the configuration requested.

O More Info

Create NAT on tunnel **Configure NAT in Openvpn tunnel.** 

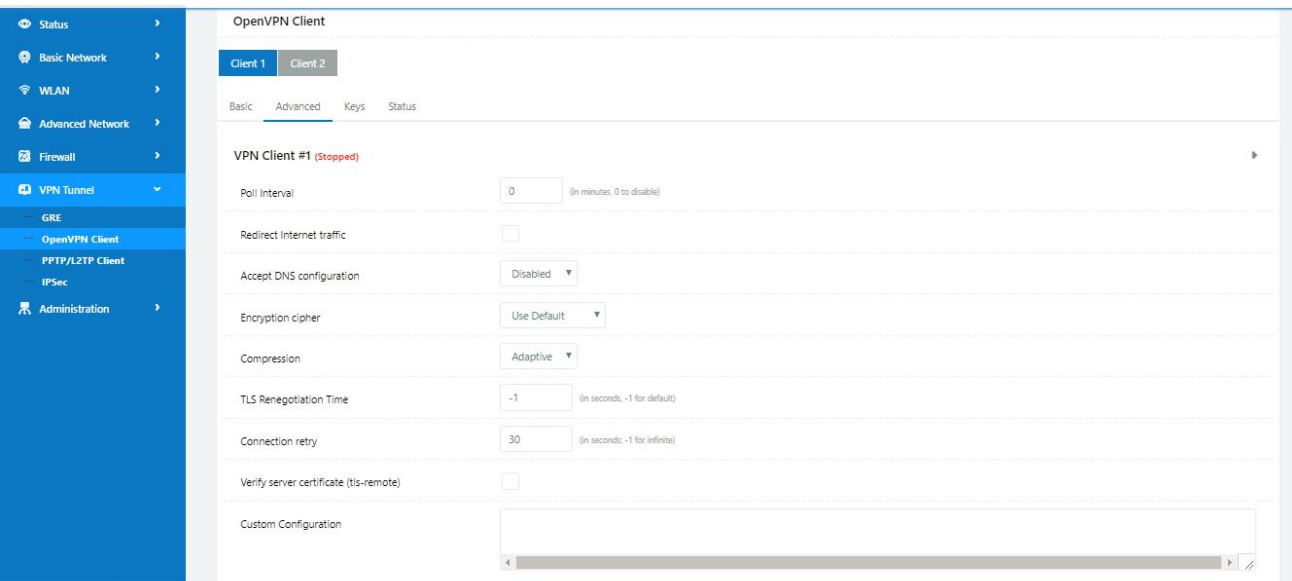

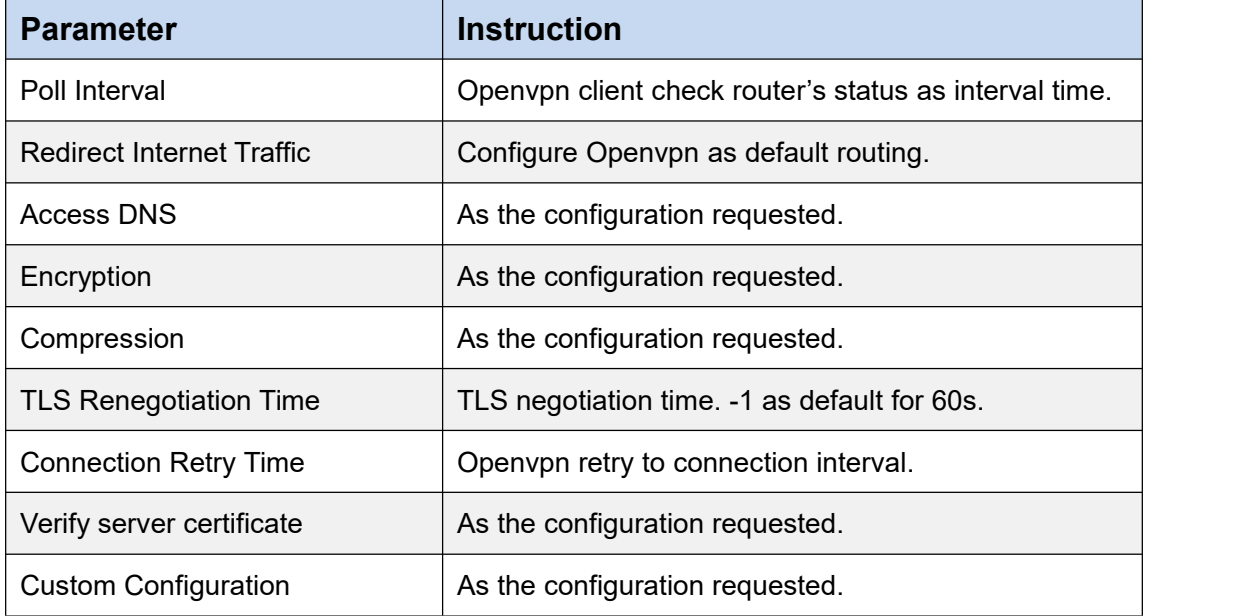

# **MUNITED Shenzhen Wink Technology Co., LTD**

### WL-G230 Series Router User Manual

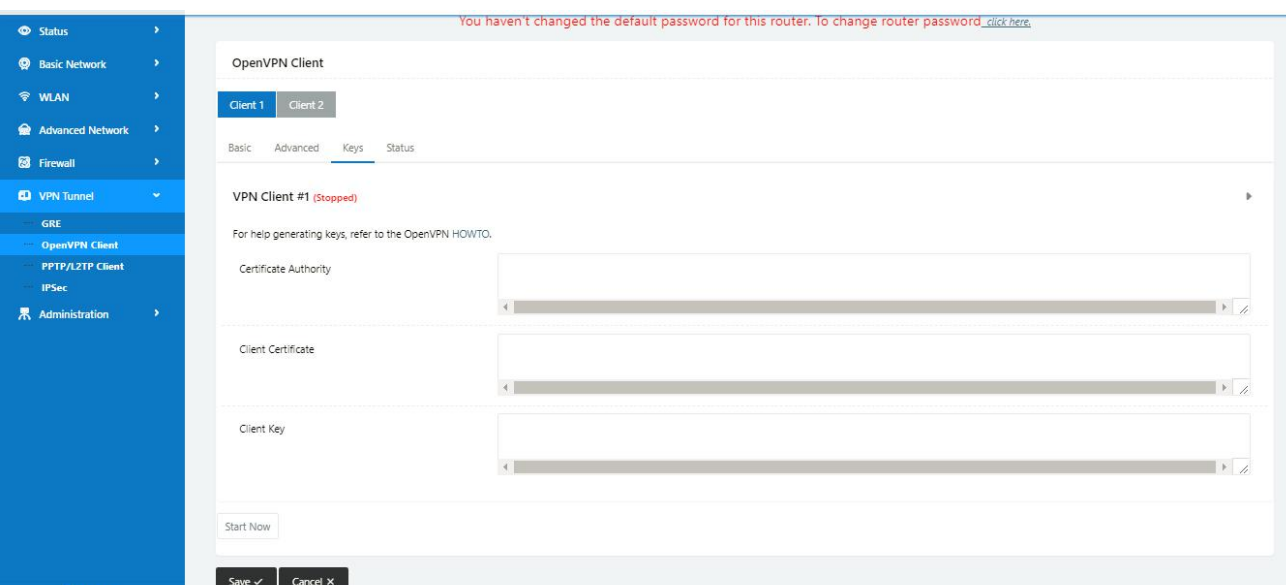

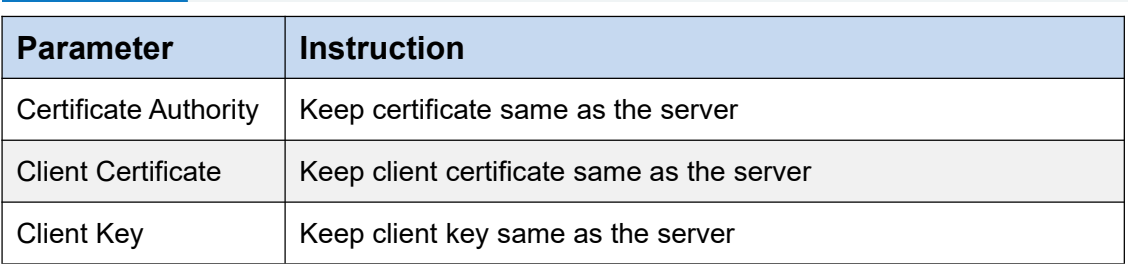

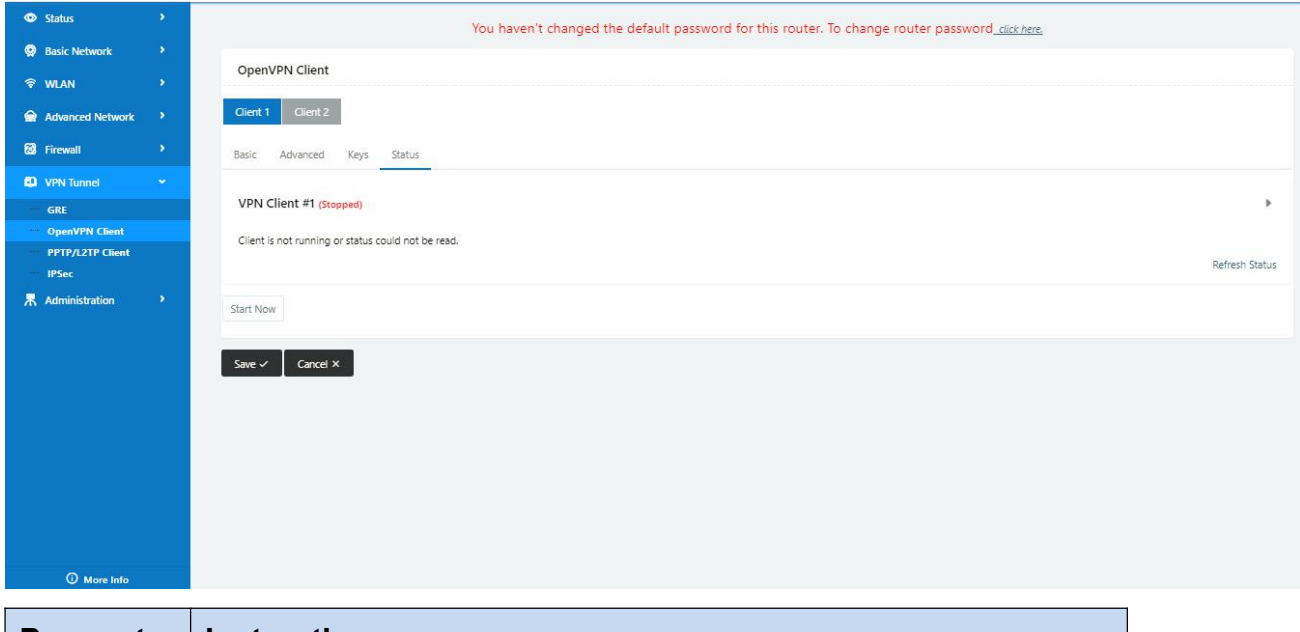

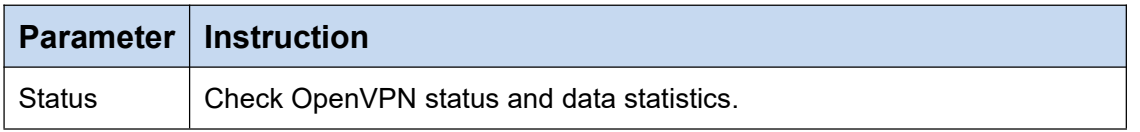

Click "save" and "start now" to enable OpenVPN when you have done all the client config.

OpenVPN Keys Guide

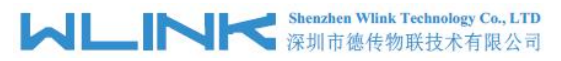

WL-G230 Series Router User Manual

### **The fllowing steps are for server running on Windows 7/8/10**

Access to (http://openvpn.net/release/) and download the file "openvpn-2.3.0-install.exe" (or higher)

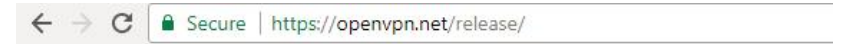

### **Index of /release**

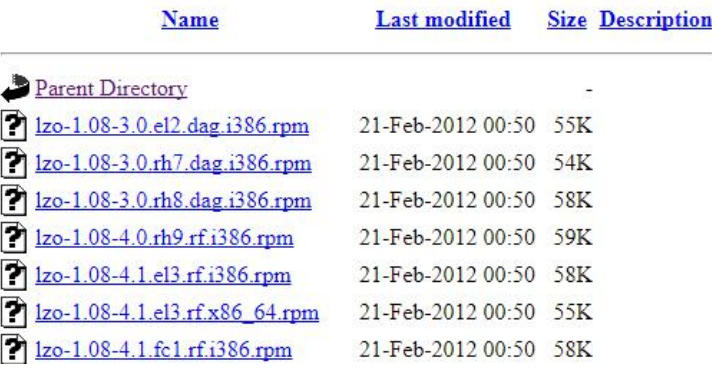

After installing OpenVPN, please find the OpenVPN folder to generate the certificate of server and client. (Access to <http://openvpn.net> for more information)

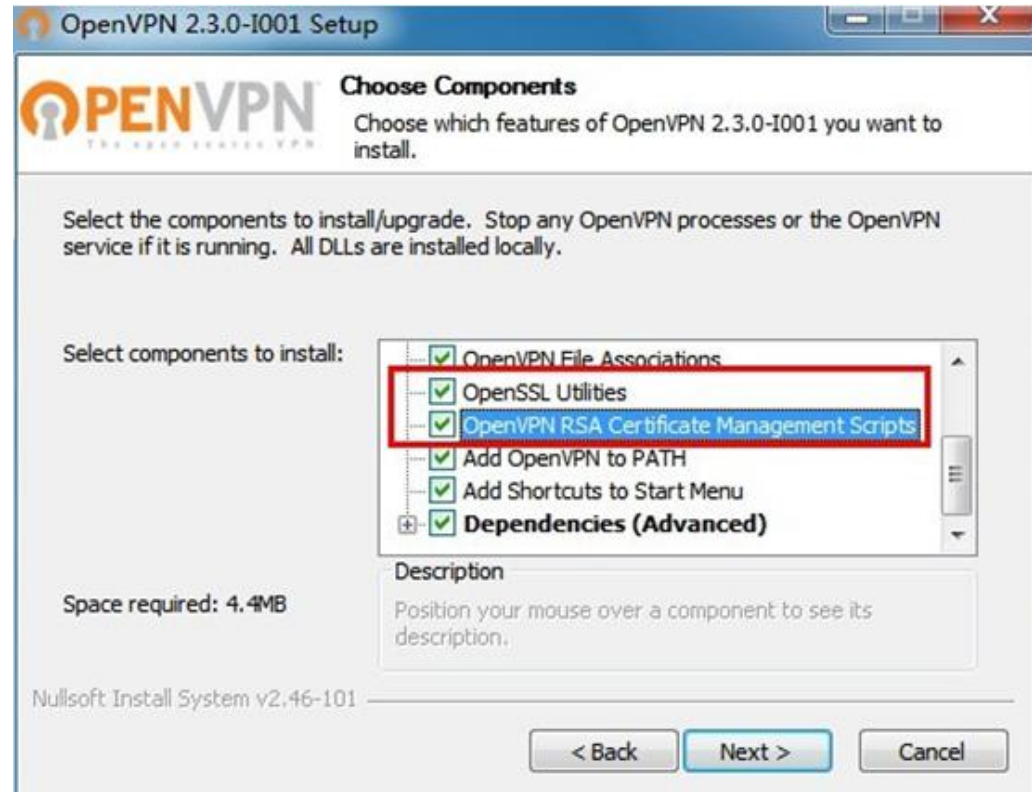

#### Shenzhen Wlink Technology Co., LTD<br>深圳市德传物联技术有限公司 WL .IR

#### WL-G230 Series Router User Manual

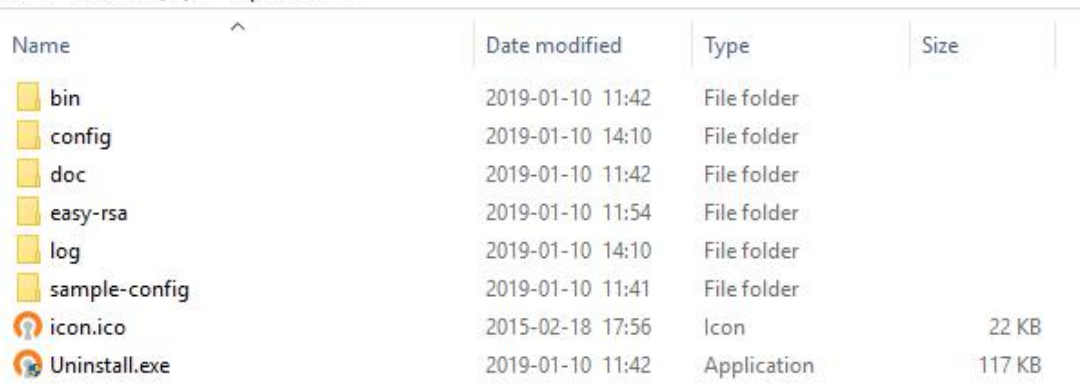

### PC > Newdisk (D:) > OpenVPN >

### Configure "vas.bat.sample" to complete the initialization step and keys

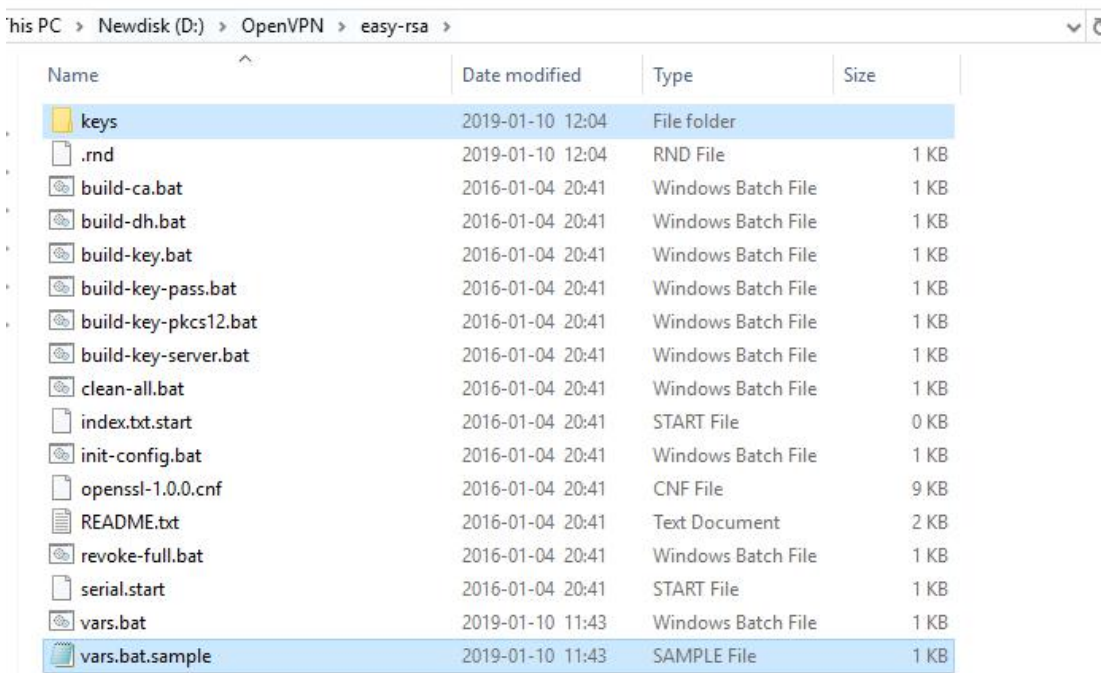

### Configure the client keys to WLINK OpenVPN client GUI when you create the server and client certificate in the path OpenVPN/easy-rsa/keys Client certificate (Generated on the server)

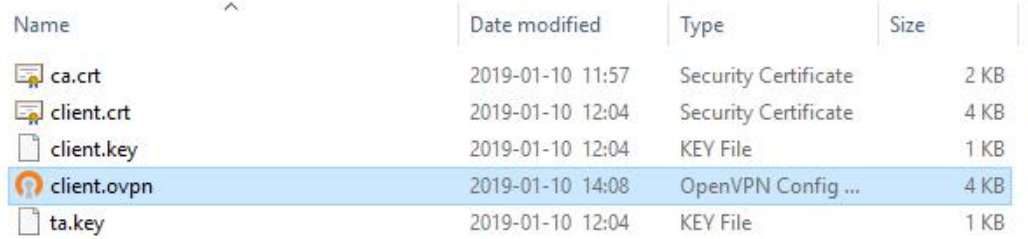

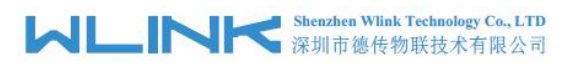

### OpenVPN>easy-rsa>keys

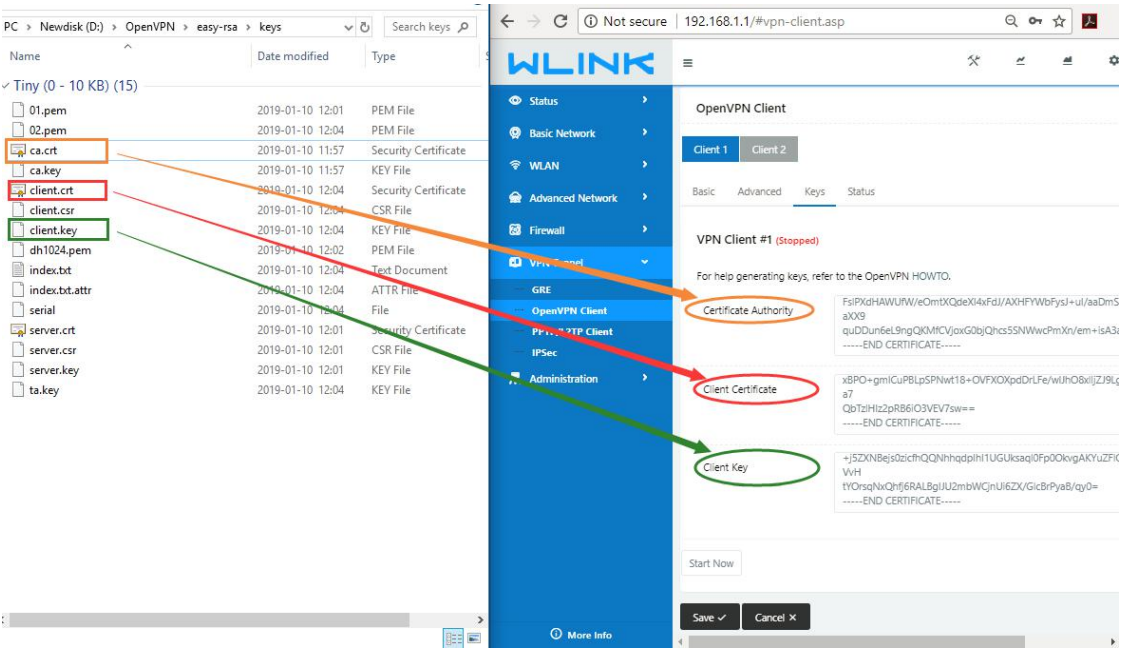

Ping test to your server when the tunnel is established

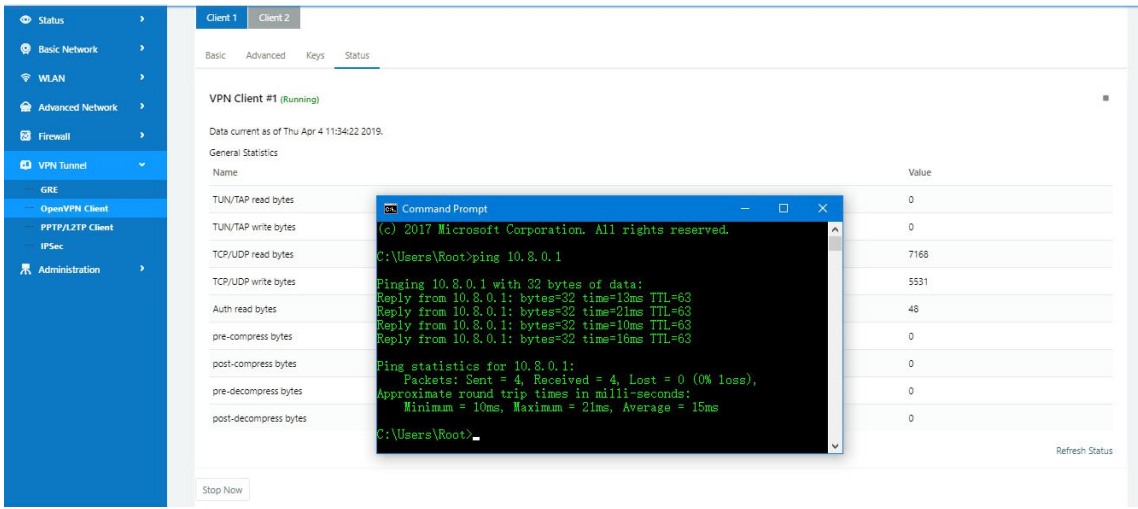

**---End**

### **3.8.3 L2TP/PPTP**

Please click "VPN Tunnel>PPTP/L2TP Client" to view or modify the relevant parameter.

#### **Shenzhen Wlink Technology Co., LTD** WL .IF 深圳市德传物联技术有限公司

#### WL-G230 Series Router User Manual

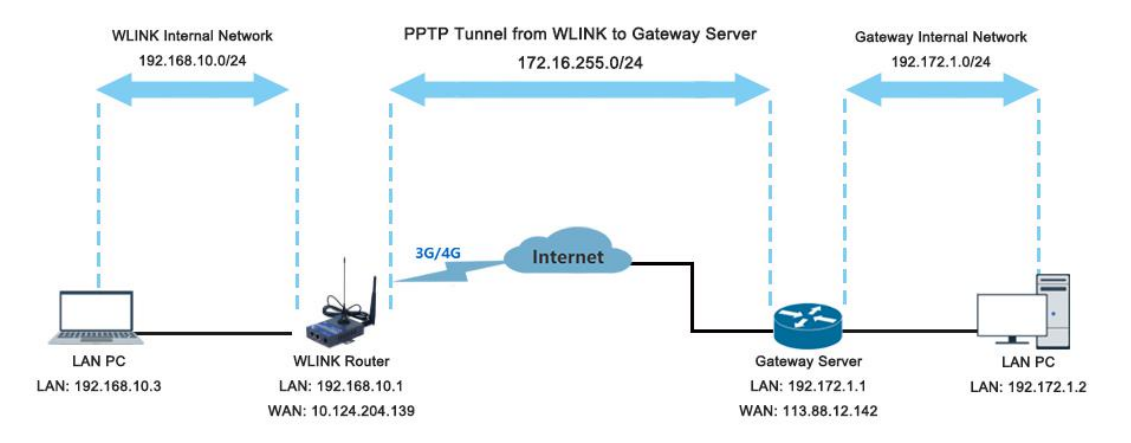

### **Configured as PPTP**

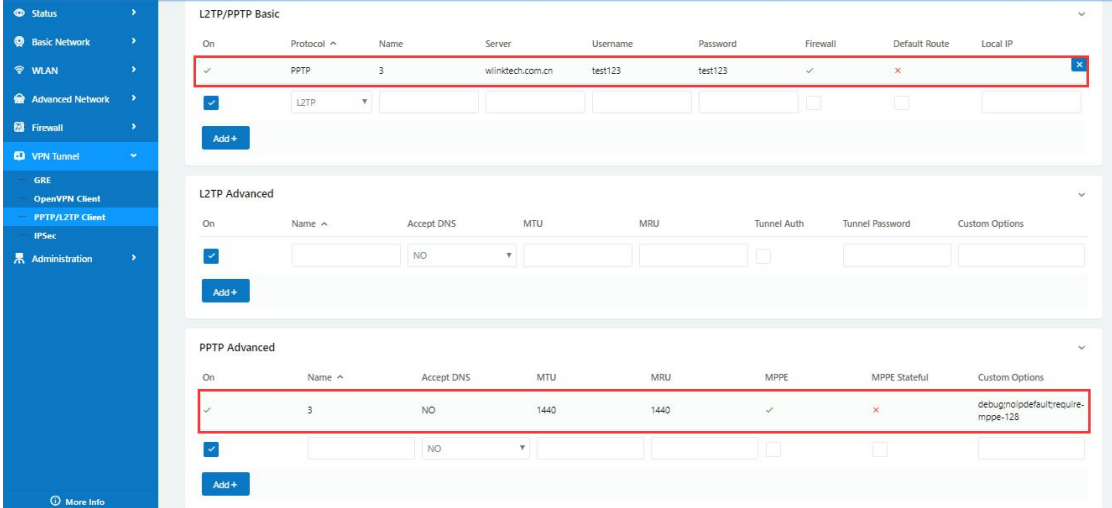

Note: The Custom Options are based on your server **---End**

### **3.8.4 IPSec**

**IPSec between WLINK Router and Cisco Router**

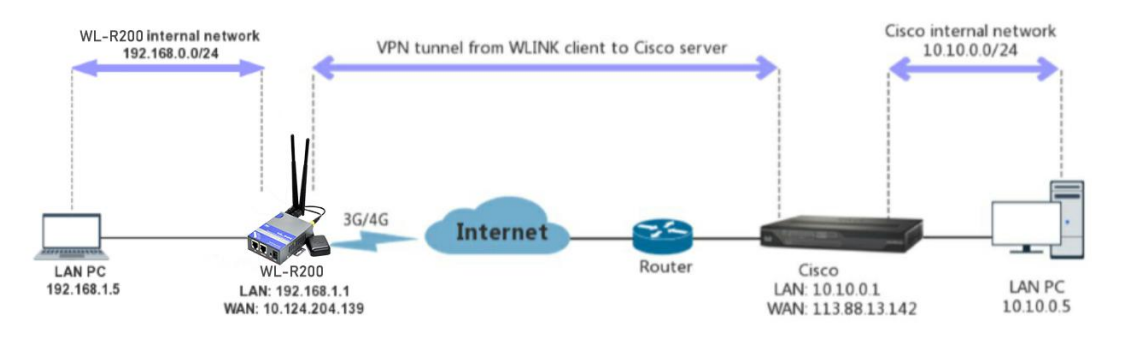

1) Cisco Config (main mode) ! **!** We have a set of the set of the crypto isakmp policy 10

encr 3des

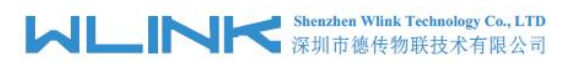

### hash md5 authentication pre-share group 2 crypto isakmp key test1234 address 0.0.0.0 0.0.0.0 ! **!** The second second second second second second second second second second second second second second second second second second second second second second second second second second second second second second se ! **!** We have a set of the set of the crypto ipsec transform-set Tran-set esp-3des esp-sha-hmac

crypto ipsec nat-transparency spi-matching

! **!** We have a set of the set of the

### 2) WLINK Config Navigate to **VPN Tunnel > IPSec > Group Setup**

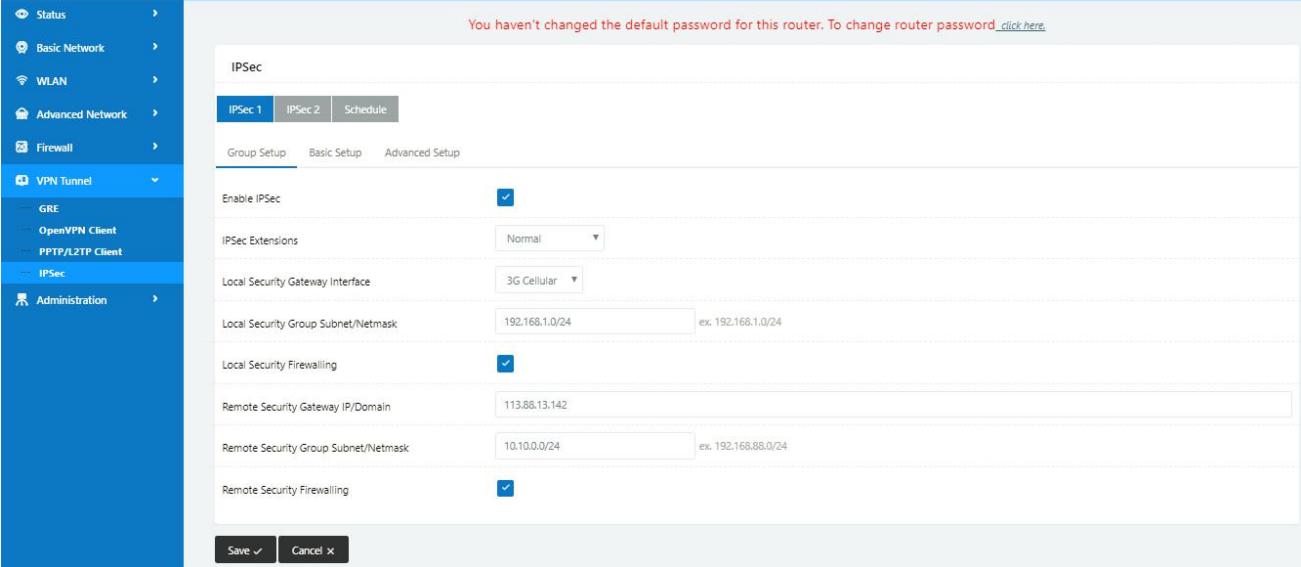

### Navigate to **VPN Tunnel > IPSec > Basic Setup**

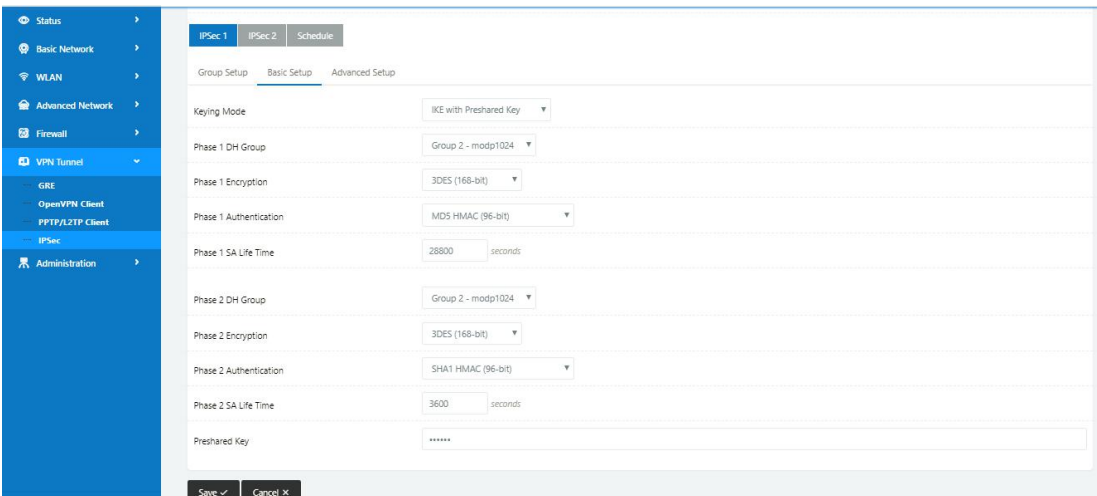

Navigate to **VPN Tunnel > IPSec > Advanced Setup**

### **Shenzhen Wlink Technology Co., LTD MLINK** shenzhen Wink Technology Co., LTD

#### WL-G230 Series Router User Manual

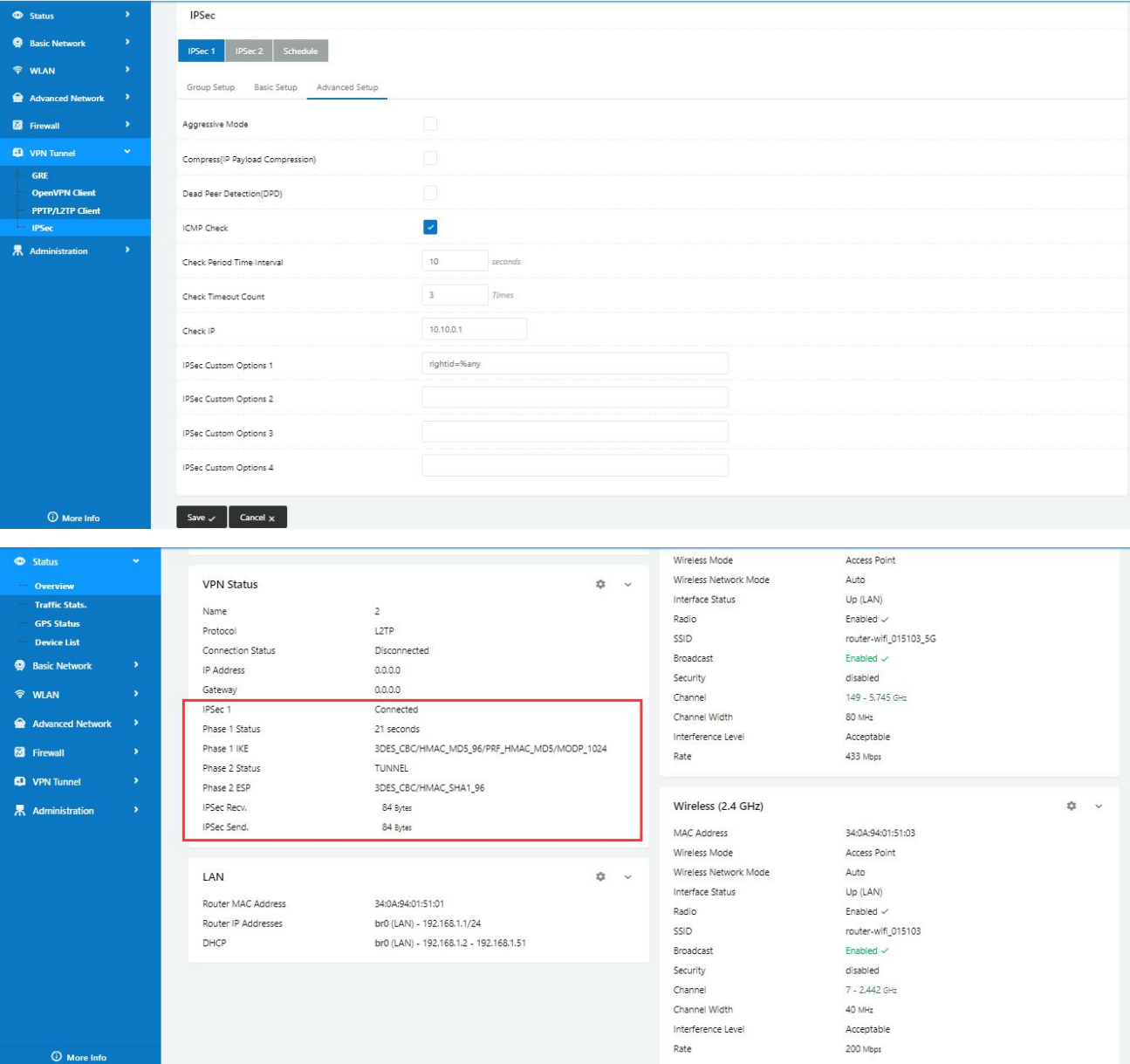

## **3.9 TR-069**

ACS and WL-G510 communicate through the RPC methods of TR069 protocol.

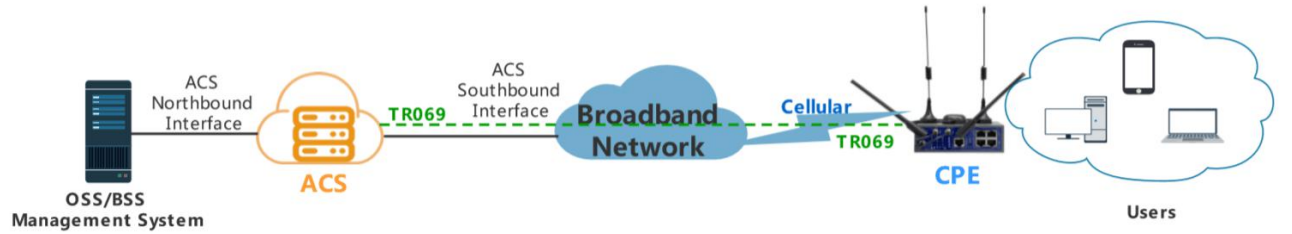

The following features are currently supported in the standard firmware for the WLINK

### family routers

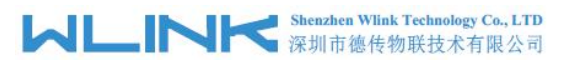

(**Note**: We also support customizing the TR069 and TR098 data-model into the firmware to support more features)

- SetParameterValues
- GetParameterValues
- Reboot
- Download
- Upload
- FactoryReset

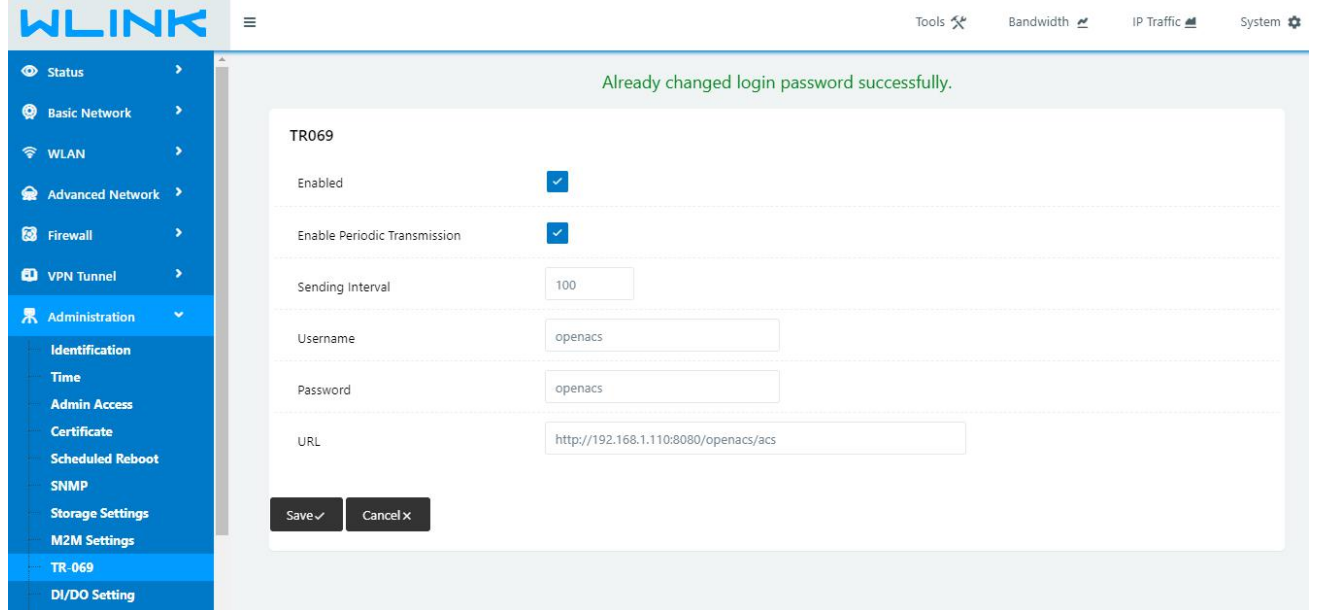

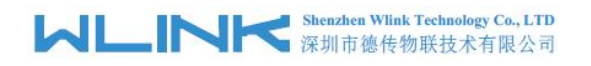

### 1) SetParameterValues

#### WL-G230 Series Router User Manual

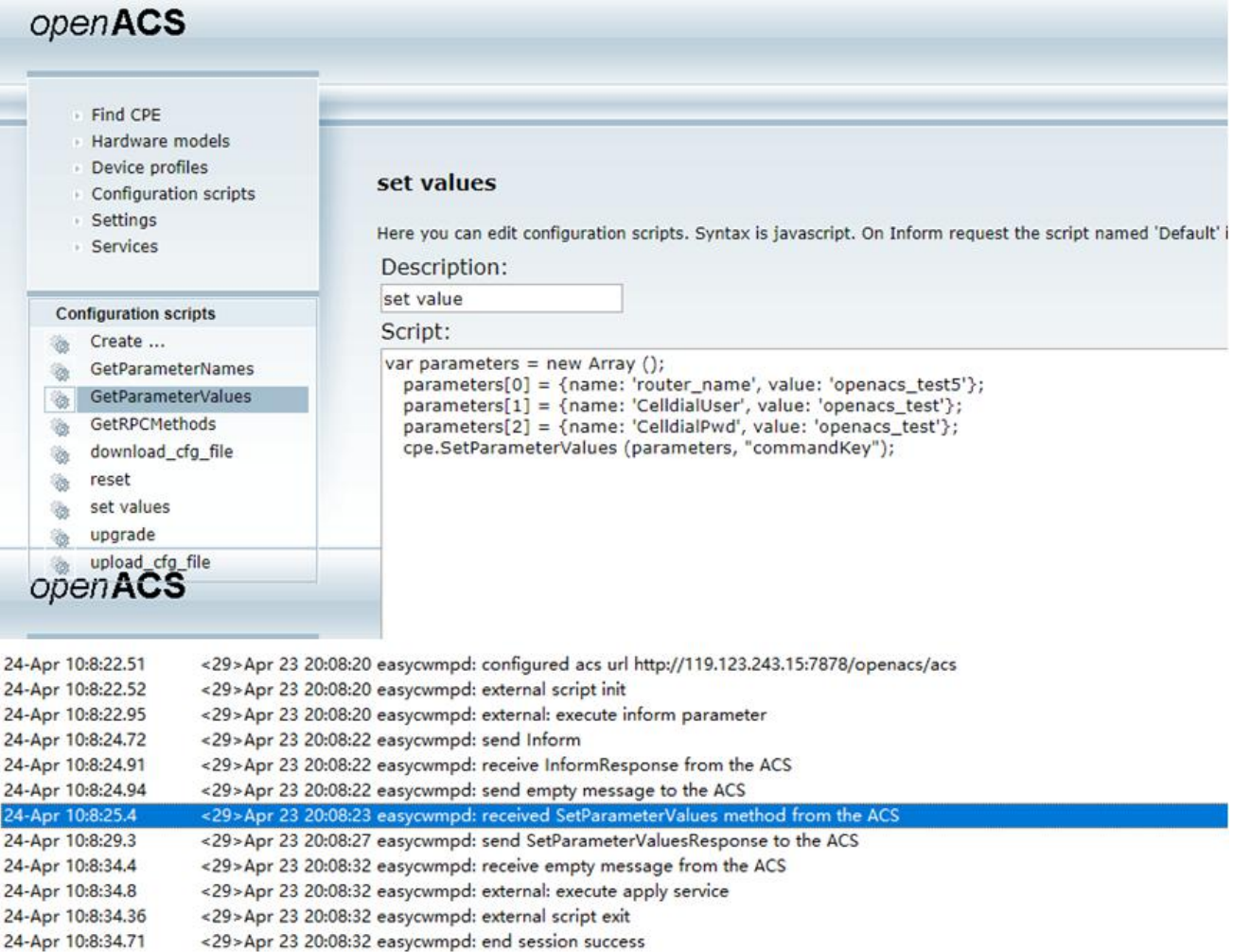

### 2) GetParameterValues

# **MLINK** Shenzhen Wink Technology Co., LTD

#### WL-G230 Series Router User Manual

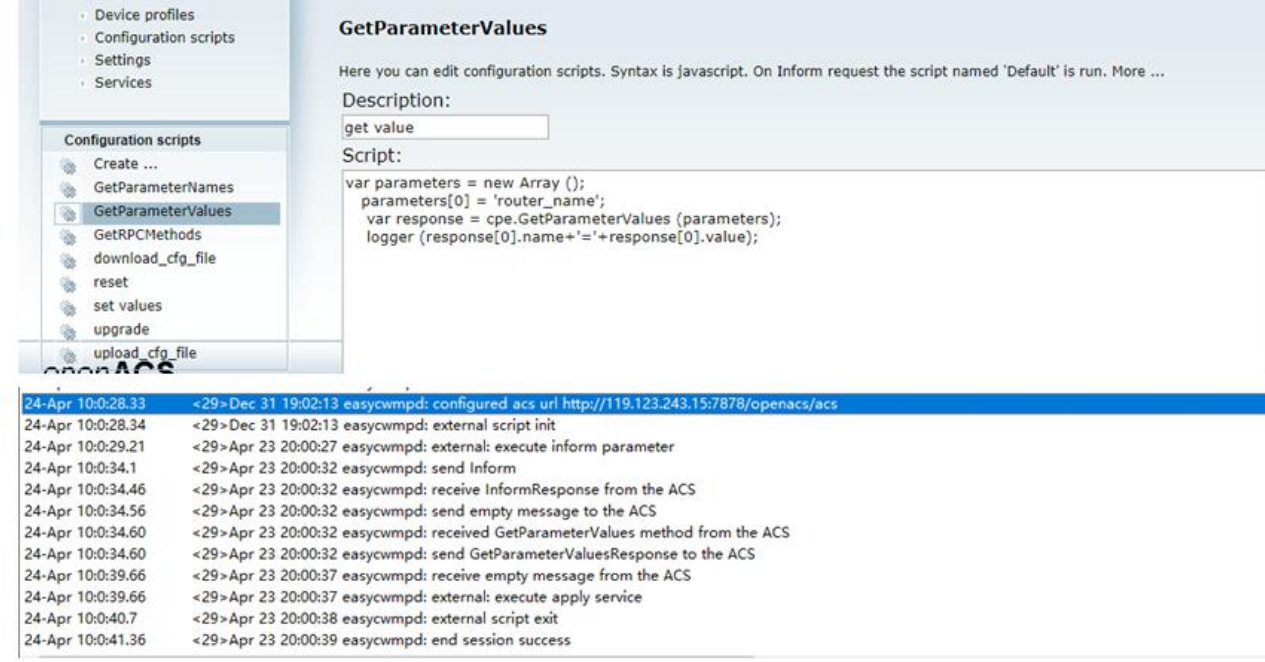

3) Download, the router downloads the configuration parameters

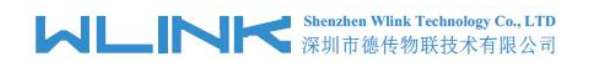

#### WL-G230 Series Router User Manual

### openACS

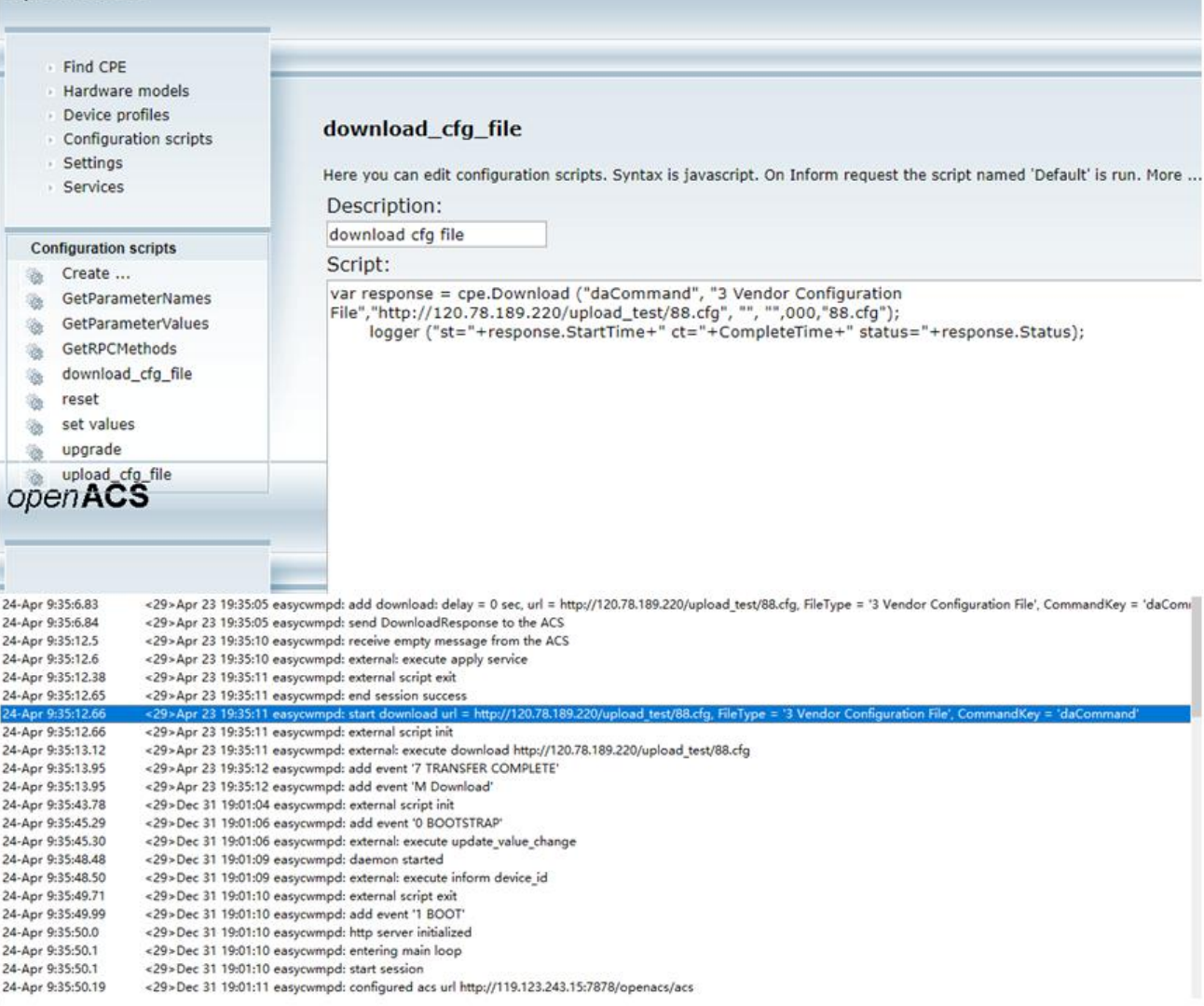

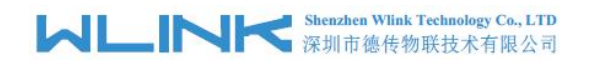

4) Upload, after uploading the router firmware, the router will automatically upgrade and

restart

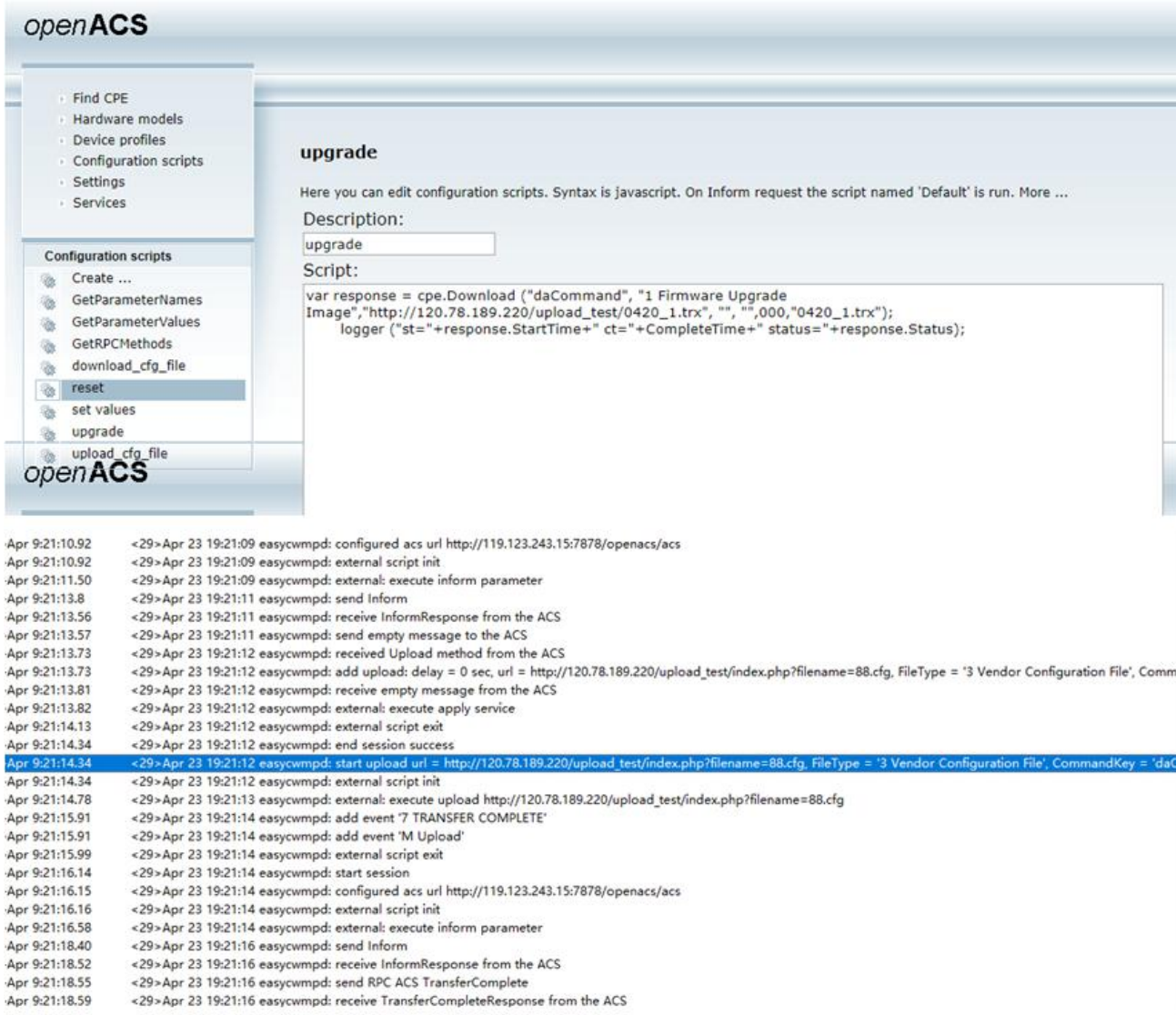

**---End**